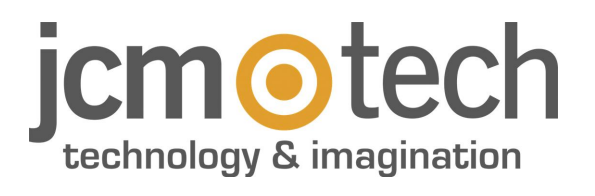

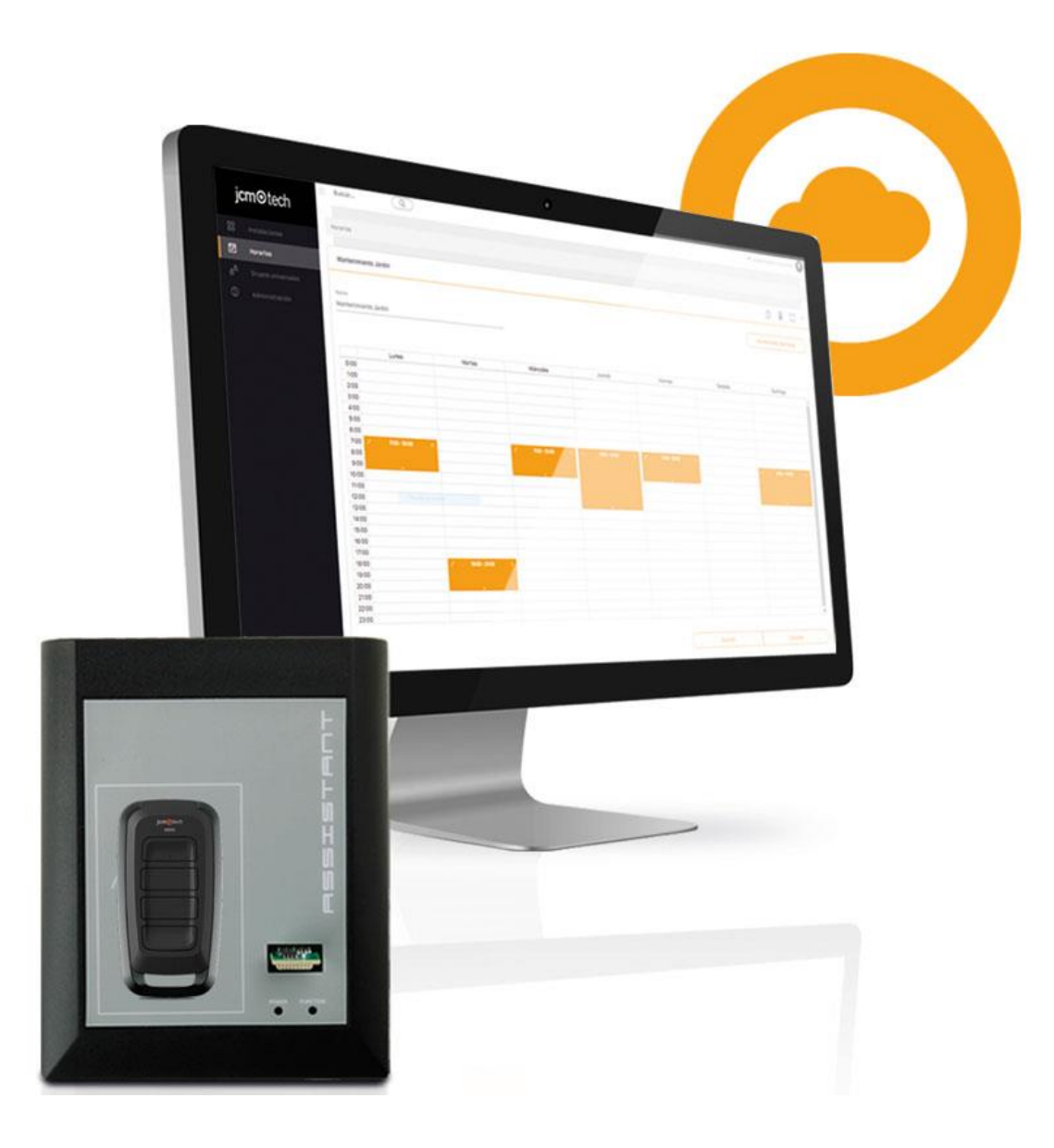

**Manuale utente**

# **Sommario**

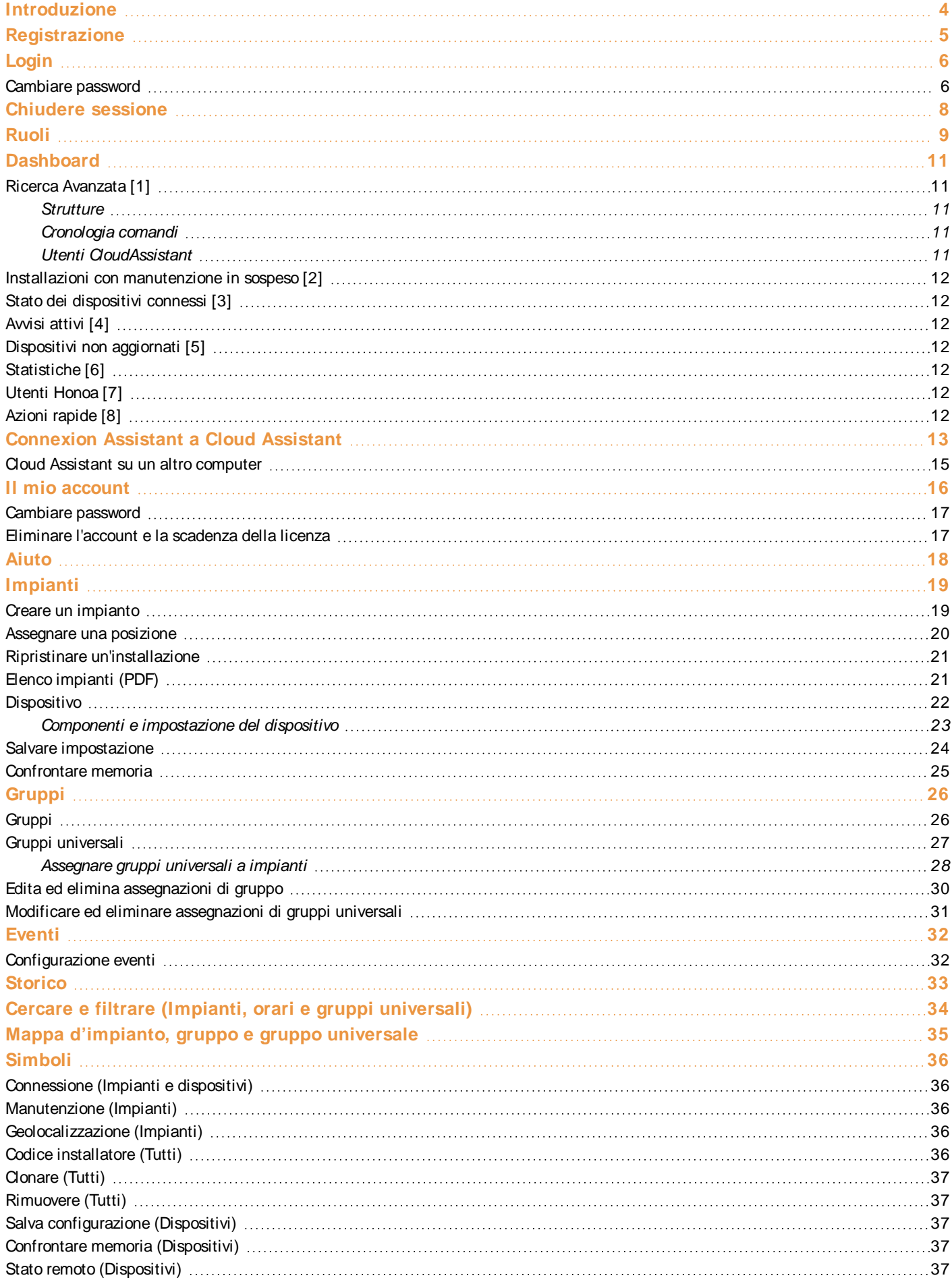

**jcmtechnologies**

2

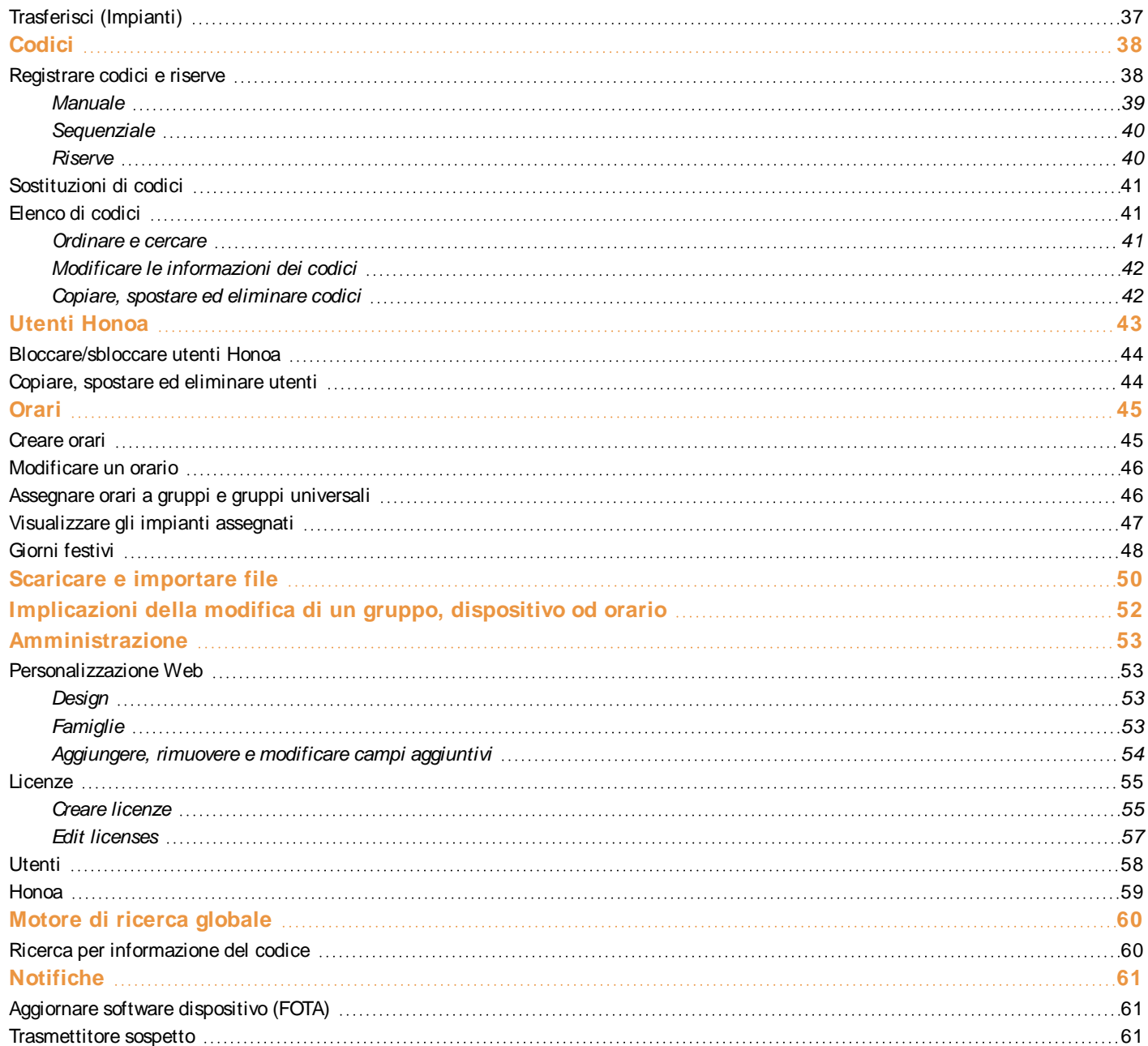

# <span id="page-3-0"></span>**Introduzione**

Cloud Assistant è un assistente per la gestione remota degli accessi nei condomini: assistente web per programmazione di dispositivi e gestione di impianti.

Per funzionare, Cloud Assistant deve essere connesso all'Assistant Panel (software e hardware). Assistant Panel è uno strumento di programmazione per emittenti, chiavi e tessere di prossimità, moduli memoria di riceventi e centrali di controllo.

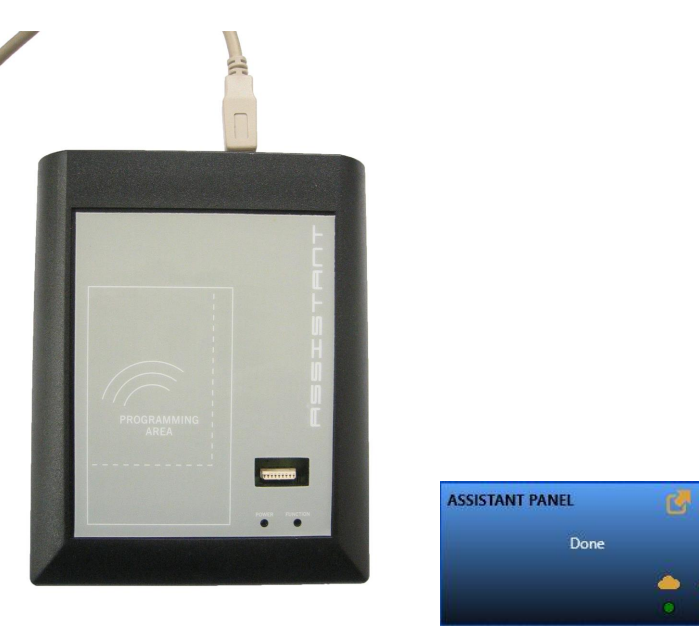

#### Cloud Assistant, assieme al Assistant Panel, consente di:

- **•**Programmare riceventi e trasmettitori Motion
- **•**Aggiungere nuovi trasmettitori Motion e sostituire quelli già esistenti senza movimento
- **•**Gestione gruppi di utenti
- **•**Gestione eventi
- **•**Gestione di orari a livello di relè
- **•**Gestione di gruppi universali con accesso a più impianti

#### Caratteristiche addizionali:

- **•**Personalizzazione del sito web e dei dispositivi Motion
- **•**Accesso multiutente
- **•**Gestione di gerarchia aziendale

#### Requisiti minimi per l'Assistant Panel:

- **•**Sistema operativo: Windows 7 (32 bit e 64 bit), ultimo pacchetto di servizi
- **•**Processore: Intel Pentium 4 o posteriore compatibile con SSE2
- **•**Memoria: 2 GB di RAM
- **•**Hard disk: 100 MB di spazio libero
- **•**Requisiti addizionali: È necessario il browser Google Chrome o Micrsoft Edge, connessione Internet e l'Assistant Panel

#### Requisiti consigliati per l'Assistant Panel:

- **•**Sistema operativo: Windows 10 (32 bit e 64 bit), ultimo pacchetto di servizi
- **•**Processore: Core i3 o posteriore
- **•**Memoria: 4 GB di RAM
- **•**Hard disk: 100 MB di spazio libero
- **•**Requisiti addizionali: È necessario il browser Google Chrome o Micrsoft Edge, connessione Internet e l'Assistant Panel

# <span id="page-4-0"></span>**Registrazione**

Accedi al sito Web di CloudAssistant e registrati: <https://cloudassistantv4.jcm-tech.com/> Convalida l'email, compila i campi e accetta le condizioni.

La password deve rispondere ai seguenti requisiti:

- **•**Contenere almeno 8 caratteri
- **•**Contenere una lettera maiuscola e una lettera minuscola
- **•**Contenere un numero
- **•**Contenere un carattere speciale

Per accedere a CloudAssistant è necessario ricevere un invito (vedi: Amministrazione / Licenze / Creare Licenze).

<span id="page-5-0"></span>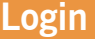

Per accedere vai s[uhttps://cloudassistantv4.jcm-tech.com/](https://cloudassistantv4.jcm-tech.com/), inserisci le credenziali e premi "Entrare".

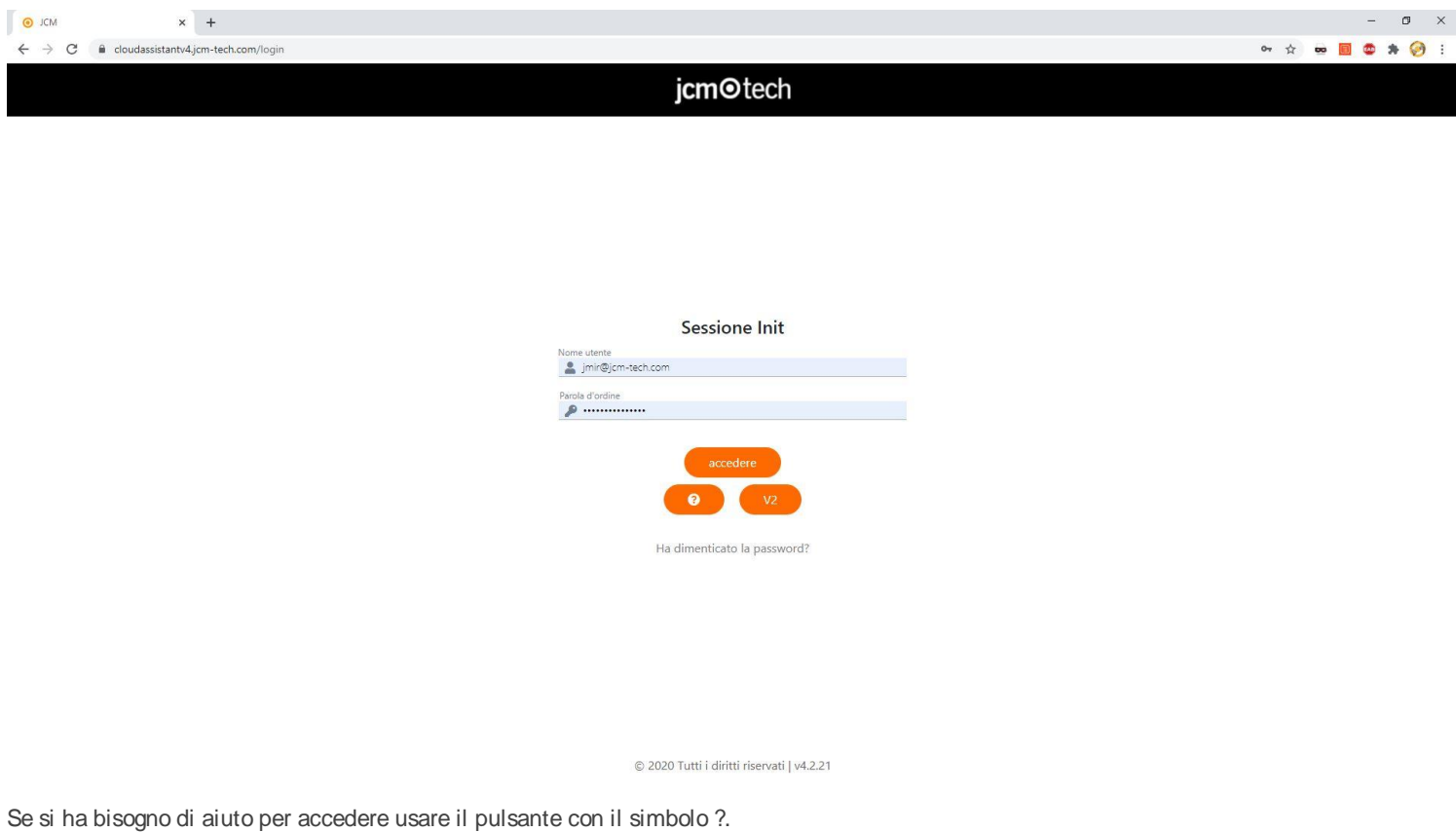

<span id="page-5-1"></span>Il pulsante "Hai dimenticato la password?" rimanda alla pagina attraverso la quale è possibile cambiare la password.

#### Cambiare password

Per cambiare la password. Nella pagina di Login, clicca "Hai dimenticato la tua password?"

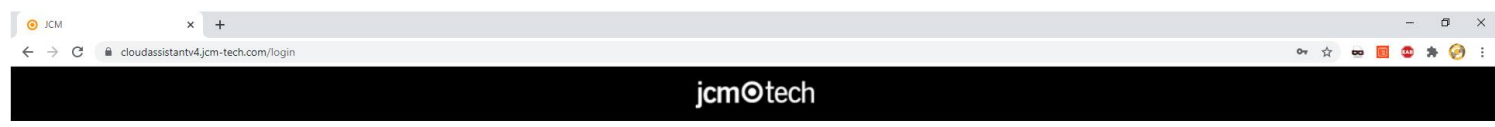

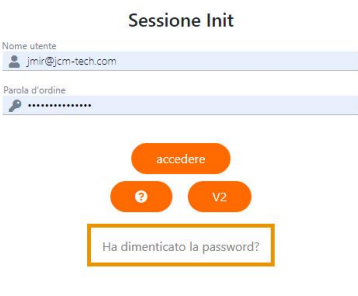

© 2020 Tutti i diritti riservati | v4.2.21

1. Inserire l'indirizzo e-mail e premere "Inviare"

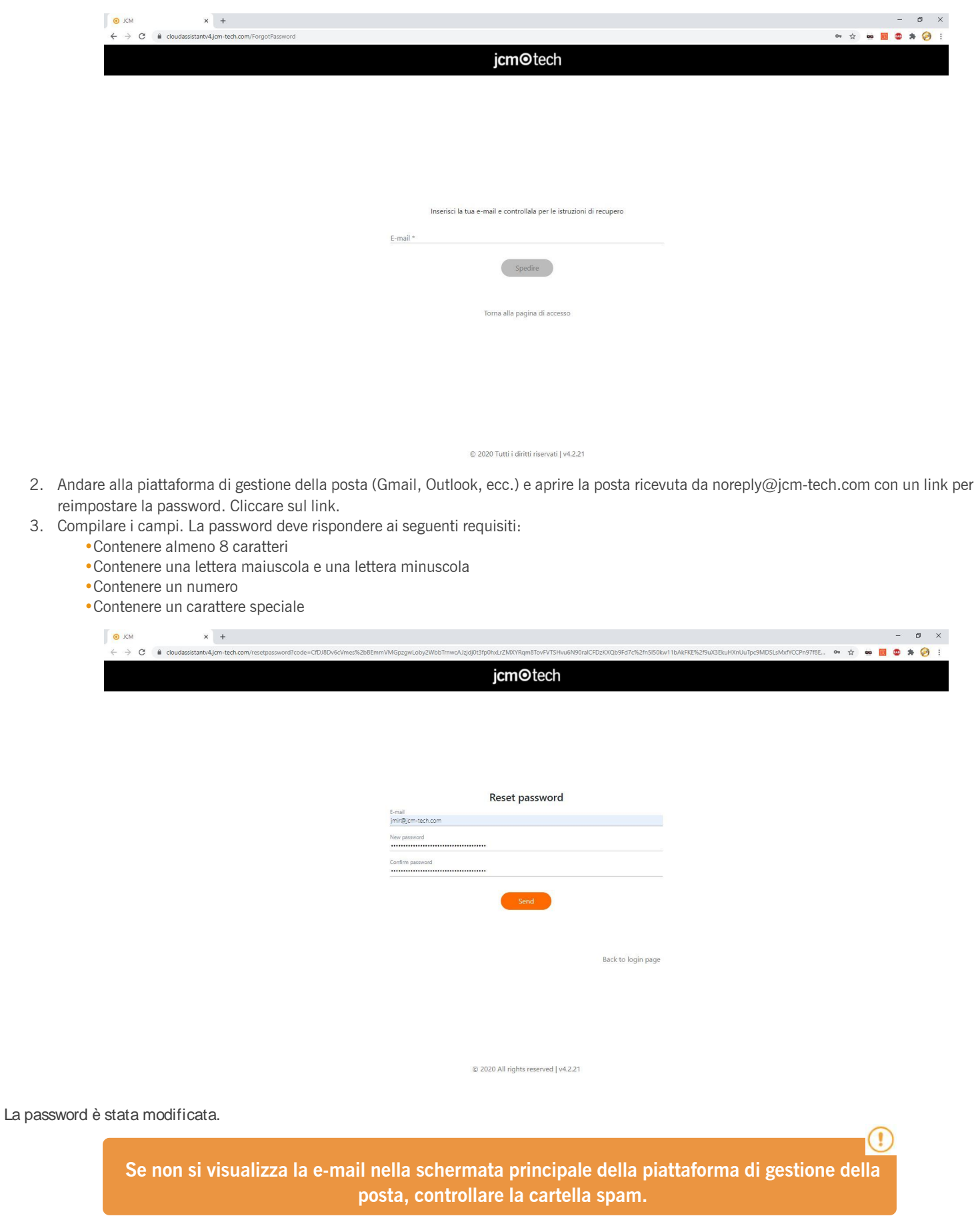

# <span id="page-7-0"></span>**Chiudere sessione**

Per disconnettersi, fare clic sulla posta elettronica (angolo in alto a destra) e cliccare Chiudere sessione.

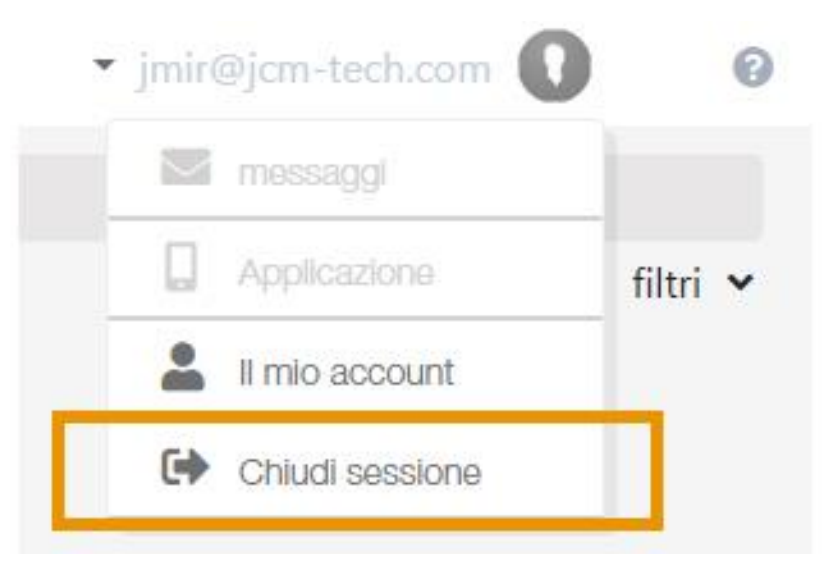

Nel caso in cui la sessione sia iniziata da più di un'ora e l'utente non abbia intrapreso nessuna azione, Cloud Assistant chiuderà automaticamente la sessione per motivi di sicurezza.

<span id="page-8-0"></span>**Ruoli**

In Cloud Assistant ci sono 6 ruoli, ognuno ha i suoi permessi e diverse funzionalità come indicato nella seguente tabella:

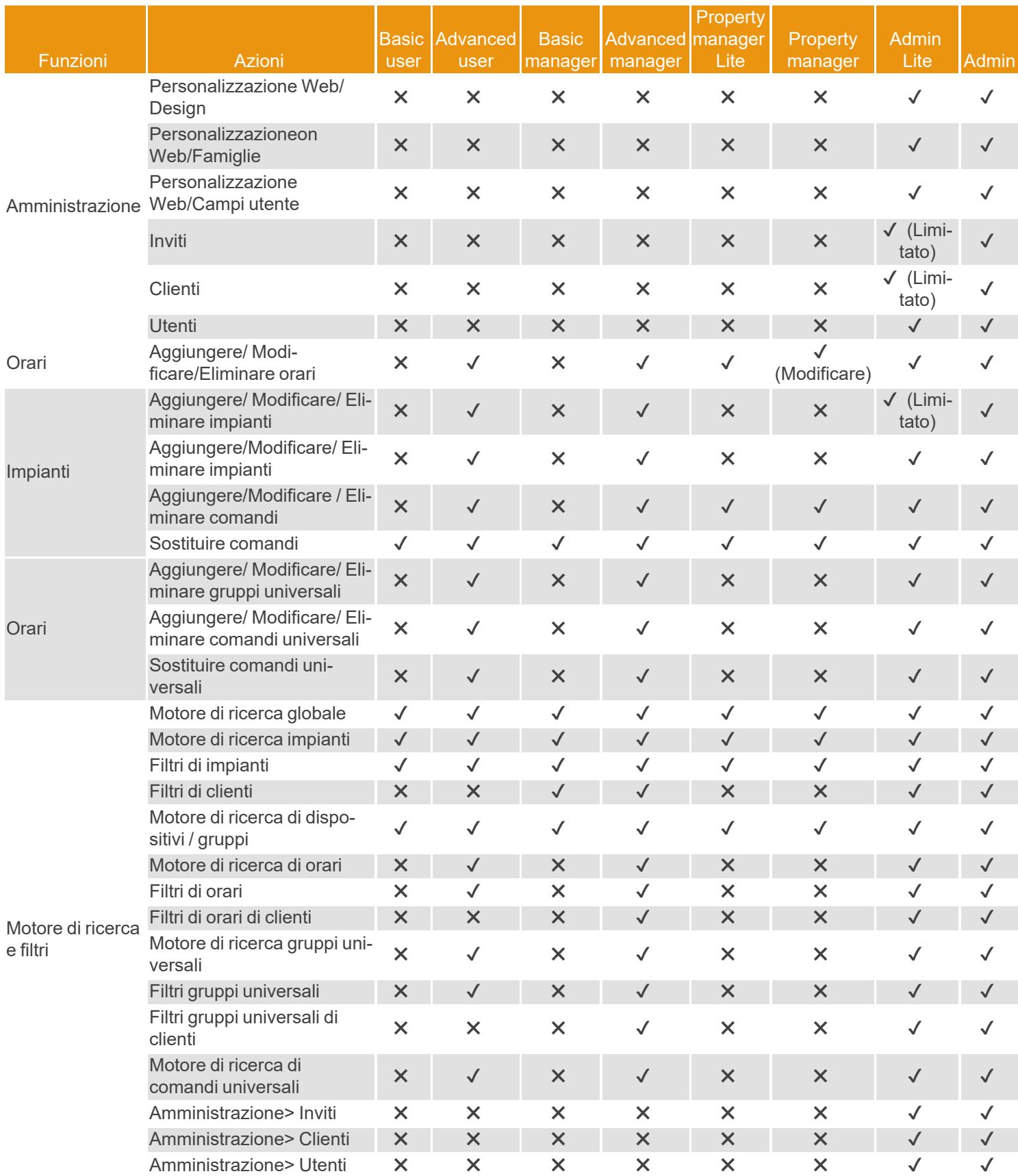

#### **Property Manager Lite:**

Il ruolo Property Manager Lite (Gestore di proprietà) è una variante limitata del Property Manager convenzionale. Le restrizioni sono le seguenti:

- **•**Non dispone dei permessi per effettuare l'editing degli orari.
- **•**Non dispone dei permessi per aggiungere/editare/eliminare codici.
- **•**Può realizzare solo sostituzioni.

#### **Admin Lite**:

Il ruolo Admin Lite ha alcune restrizioni e permessi specifici, a differenza di altri ruoli utente, non è necessaria una licenza CloudAssistant per invitare un utente come Admin Lite.

Questo ruolo non è disponibile per gli utenti aziendali.

Questo ruolo, sebbene molto simile alla versione no Lite, presenta alcune restrizioni in termini di funzioni. Le restrizioni sono le seguenti:

**•**Non consente di invitare utenti diversi dal Property Manager e Property Manager Lite.

- **•**Èpossibile creare solo un massimo di 5 installazioni.
- **•**Èpossibile creare solo un massimo di 10 gruppi universali.
- **•**Èpossibile invitare solo un massimo di 5 Property Manager.

# <span id="page-10-0"></span>**Dashboard**

La schermata di Dashboard si trova nella parte superiore del menù laterale e contiene informazioni relative alle diverse installazioni create dall'utente.

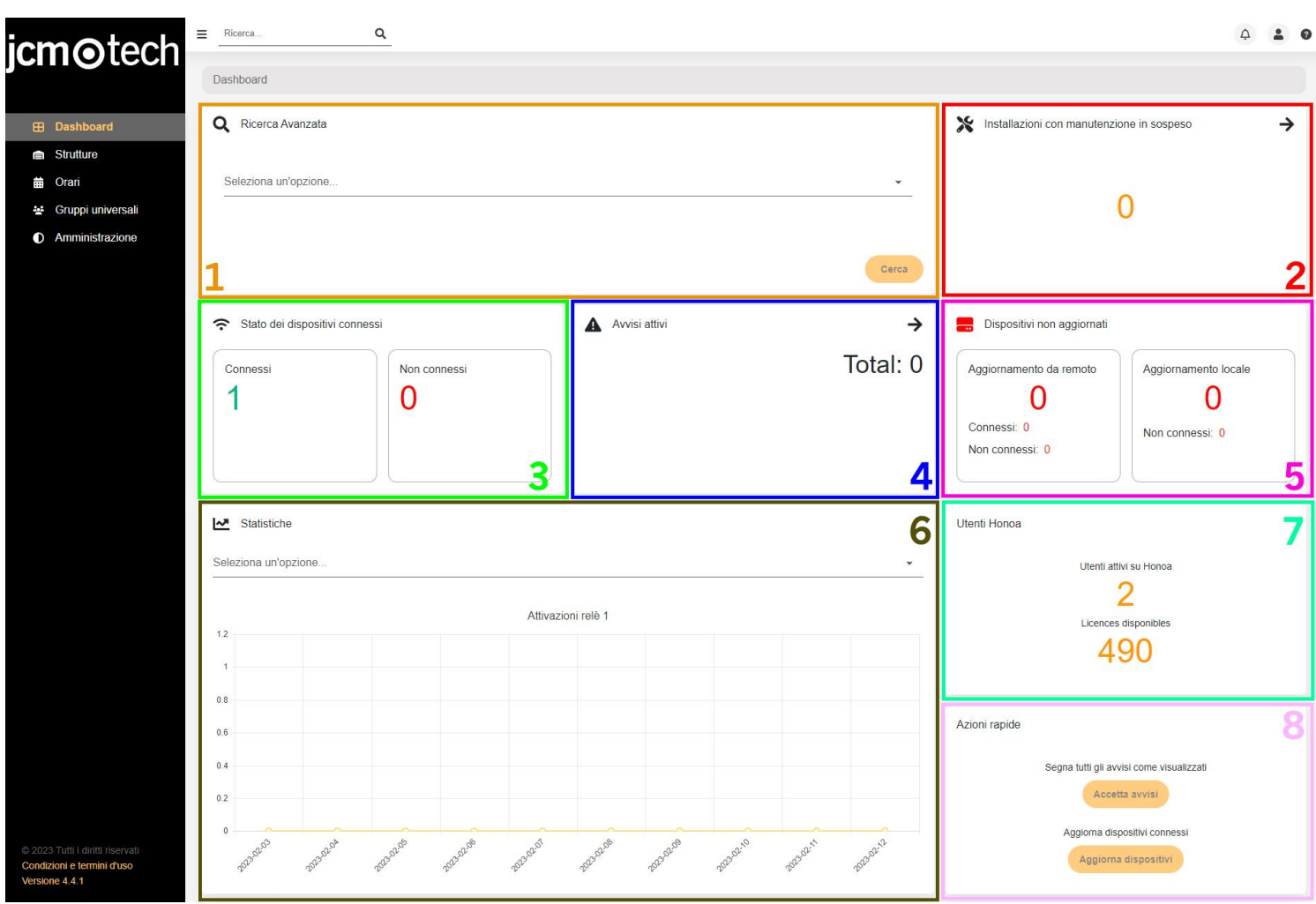

<span id="page-10-1"></span>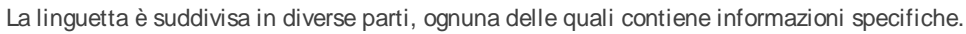

#### Ricerca Avanzata [1]

#### <span id="page-10-2"></span>**Strutture**

Questo motore di ricerca offre la possibilità di filtrare le installazioni utilizzando diversi campi, permettendo all'utente di trovare più rapidamente l'installazione desiderata.

Filtra per nome, indirizzo, città, codice postale, paese, identificativo univoco universale, allarmi attivi, dispositivi connessi o disconnessi, dispositivi obsoleti, in attesa di manutenzione o dispositivi connessi mal configurati.

Una volta inseriti i campi desiderati, clicca sul tasto "Cerca" e sarà mostrata una lista di installazioni che soddisfano i requisiti di ricerca.

# <span id="page-10-3"></span>Cronologia comandi

Questa funzione consente di visualizzare la cronologia delle sostituzioni apportate al codice.

Una volta selezionata l'opzione, si deve inserire il codice da cercare. Facendo clic su ricerca, verrà visualizzato un elenco di gruppi in cui è presente il codice inserito.

Selezionando uno dei gruppi, verranno visualizzate le informazioni sul codice e la tabella contenente la cronologia delle sostituzioni del codice stesso. Questa tabella mostra il codice originale, quello sostitutivo e quello in uso, oltre alla data e all'utente cloudAssistant che ha eseguito l'azione. Il codice cercato apparirà sempre evidenziato rispetto alle altre voci.

# <span id="page-10-4"></span>Utenti CloudAssistant

La funzione consente di elencare e selezionare tutte le installazioni su cui un utente ha effettuato determinate azioni; queste informazioni appaiono in una tabella in cui è possibile visualizzare il registro delle attività relative all'installazione in questione. Il registro può contenere informazioni quali la creazione e l'eliminazione di gruppi e apparecchiature, nonché lo spostamento, il blocco e lo sblocco di codici Honoa e di utenti.

Dopo aver eseguito la ricerca, verranno elencate tutte le installazioni che contengono azioni di quell'utente nella loro cronologia. Selezionando un'installazione verrà visualizzata la cronologia con tutte le azioni ordinate per data.

# <span id="page-11-0"></span>Installazioni con manutenzione in sospeso [2]

<span id="page-11-1"></span>Questa sezione mostra il numero di installazioni in attesa di manutenzione. Cliccando sulla freccia, appariranno le installazioni che presentano questo problema.

# Stato dei dispositivi connessi [3]

Questa casella mostra un elenco dei dispositivi che sono attualmente connessi o disconnessi. Questa informazione è applicabile unicamente ai dispositivi JCM che fanno parte di un'installazione creata dall'utente e che possono essere connessi, ad esempio un HONOADOOR o un ACESS5K e altri ancora. Èimportante segnalare che un dispositivo connesso è considerato un dispositivo con una chiave di attivazione, quindi, se un HONOADOOR non ha la chiave di attivazione correttamente inserita, non apparirà in questo elenco.

### <span id="page-11-2"></span>Avvisi attivi [4]

Questo pannello riporta il numero totale di allarmi attivi che sono presenti nelle nostre installazioni. Ciò consente di vedere se in un'installazione sono stati rilevati in modo efficiente trasmettitori sospetti. Cliccando sulla freccia è possibile visualizzare la lista degli impianti con allarmi attivi.

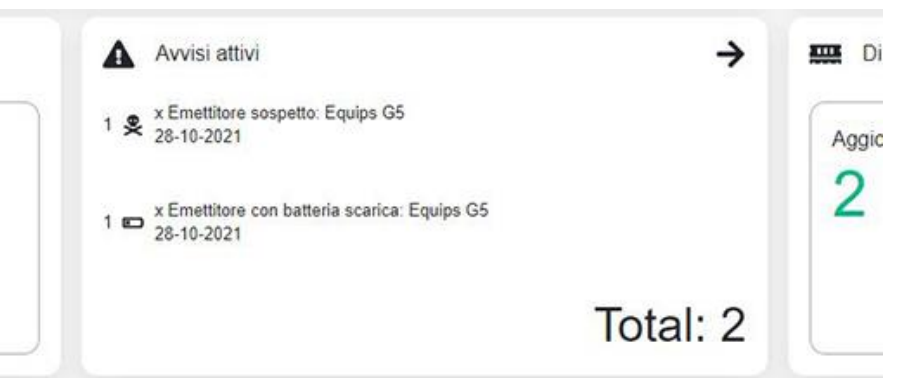

# <span id="page-11-3"></span>Dispositivi non aggiornati [5]

<span id="page-11-4"></span>Il numero di dispositivi non aggiornati. Cliccando sulla casella, apparirà l'elenco dei dispositivi con questo problema.

#### Statistiche [6]

Mostra diversi grafici riguardanti eventi determinati allo scopo di visualizzare il funzionamento di certi dispositivi. Tra le varie possibilità si possono vedere, in base al giorno, le attivazioni dei relè, il numero di mittenti accettati, rifiutati o sospetti, la quantità di dati ricevuti e inviati, il numero di attivazioni tramite BLE(Bluetooth) o il numero di eventi di porte aperte/chiuse.

# <span id="page-11-5"></span>Utenti Honoa [7]

<span id="page-11-6"></span>Mostra il numero di utenti che hanno un account Honoa connesso a un computer in un'installazione.

#### Azioni rapide [8]

Consente di contrassegnare tutti gli allarmi come già visti, rimuovendoli dalle installazioni, e di aggiornare tutti i dispositivi connessi mal configurati. Ciò ci evita di dover navigare attraverso ogni installazione interessata e aggiornare manualmente tutti i computer.

# <span id="page-12-0"></span>**Connexion Assistant a Cloud Assistant**

1. Andare al "Il mio account"

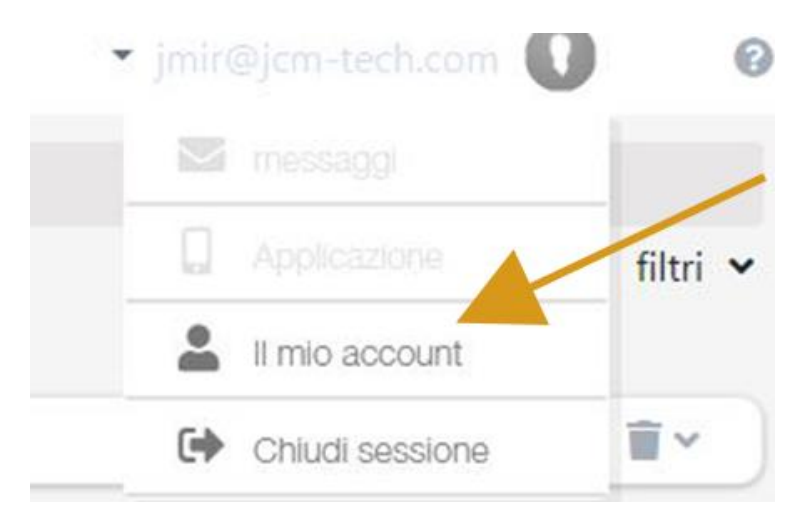

#### 2. "PREFERENZE"

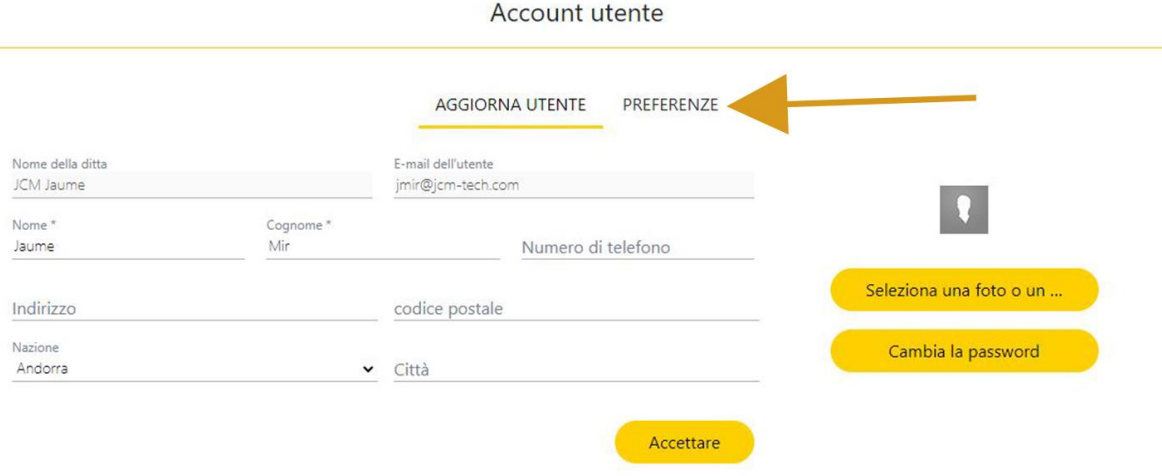

3. "SCARICA IL PANNELLO ASSISTENTE", installare il programma scaricato.

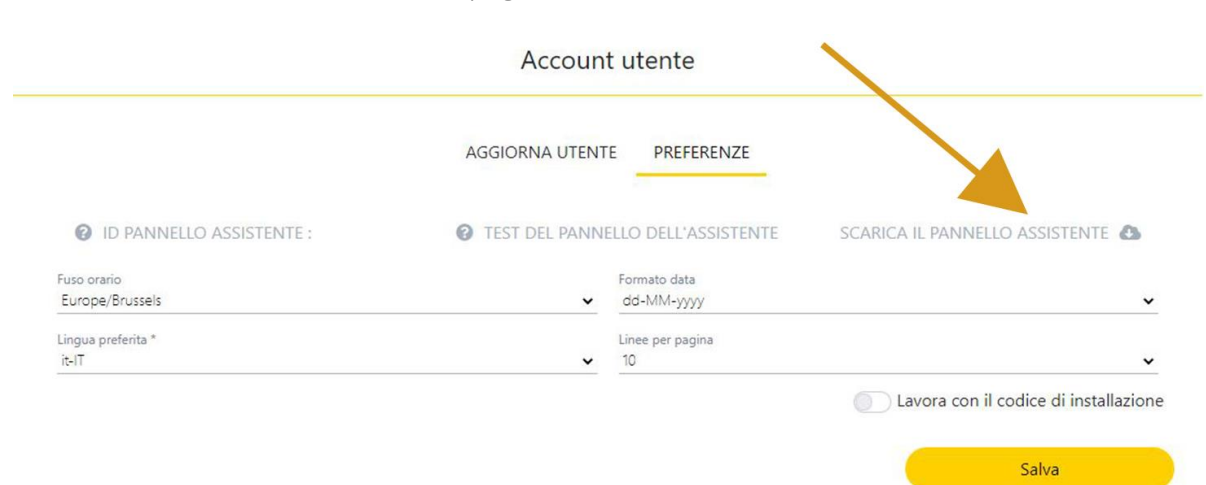

4. Il programma viene installato nella barra degli strumenti.

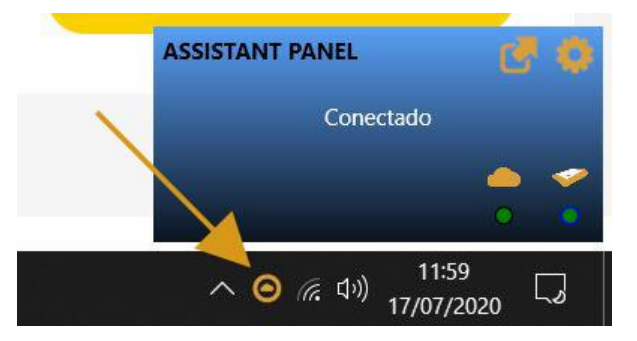

5. Collegare l'ASSISTANT PANEL al computer.

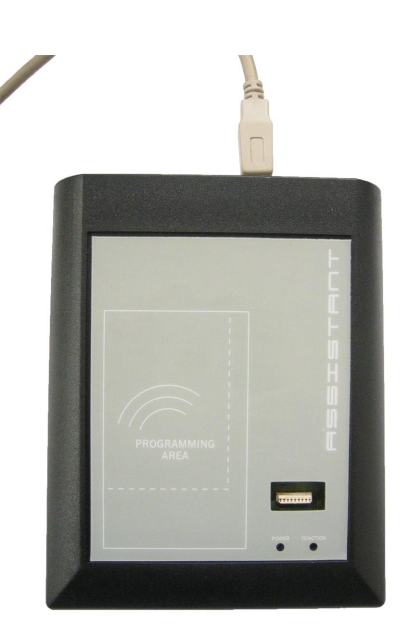

#### Account utente

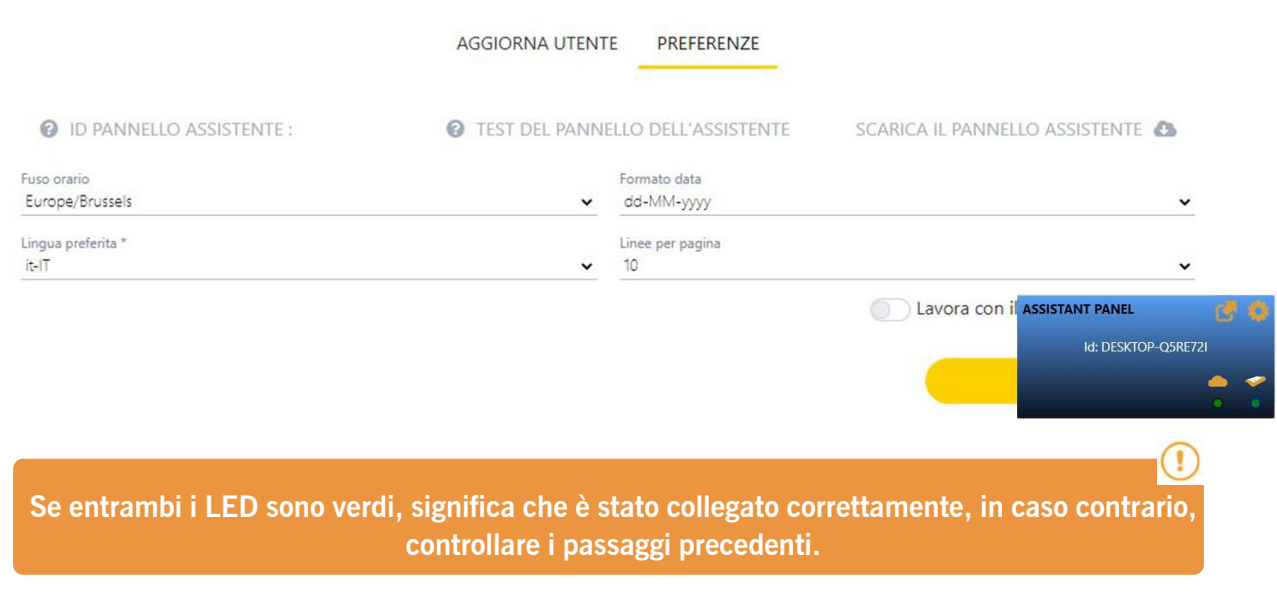

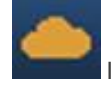

Indica la comunicazione con il server.

Indica se si rileva il pannello.

6. Trascina la icona selezionata su "ID PANNELLO ASSISTENTE:"

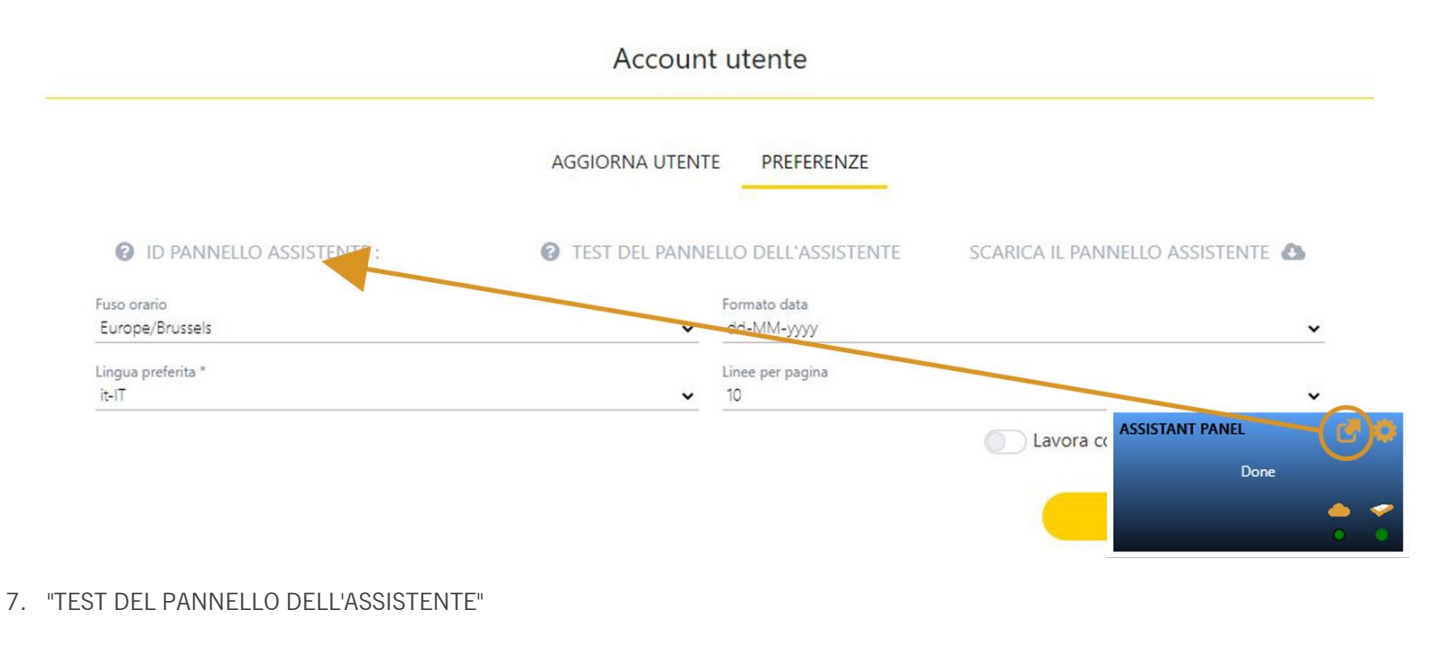

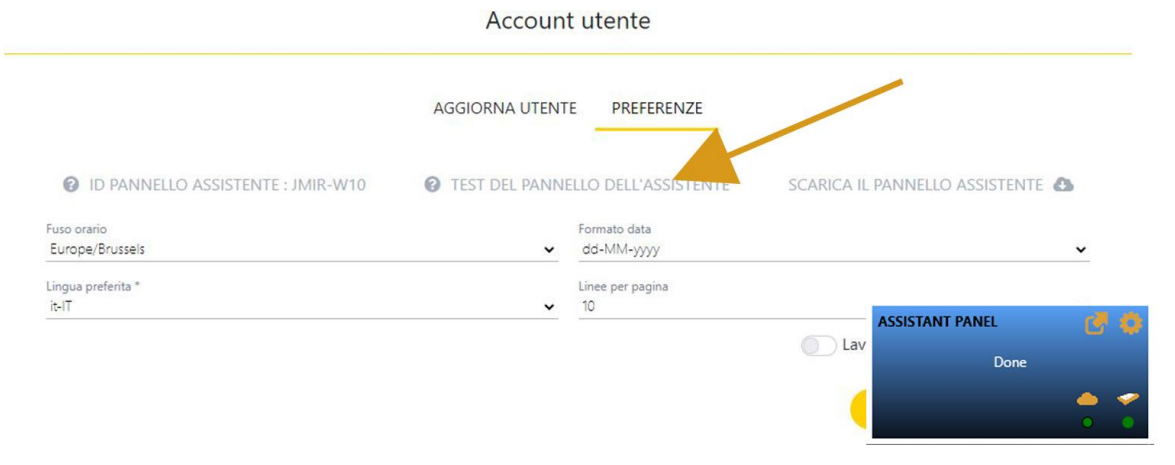

8. "Salva"

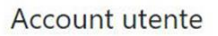

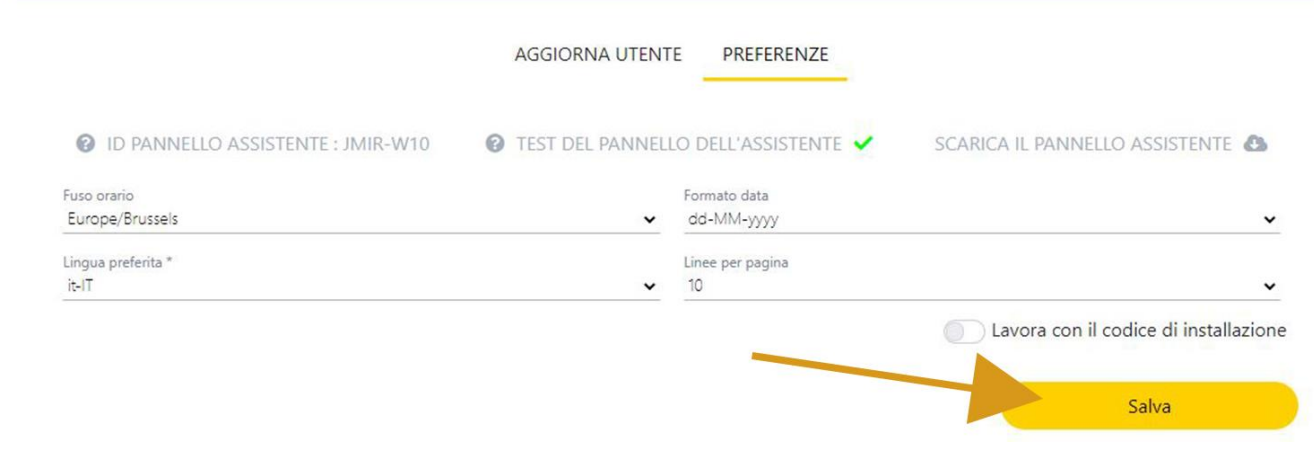

### <span id="page-14-0"></span>Cloud Assistant su un altro computer

Quando si cambia computer, l'Assistant Panel deve essere ricollegato al Cloud Assistant (vedi: Collegare Assistant a Cloud Assistant).

# <span id="page-15-0"></span>**Il mio account**

**•Dati utente:** dove l'utente può modificare i suoi dati personali, cambiare l'immagine dell'avatar o modificare la password

**•Preferenze:** dove l'utente può assegnare un ID al Assistant Panel, testare la connessione dell'Assistant Panel, scaricare il programma Assistant Panel, modificarne il fuso orario, il formato della data, la lingua, il numero di righe per pagina e attivare o disattivare l'opzione per lavorare con il codice installatore

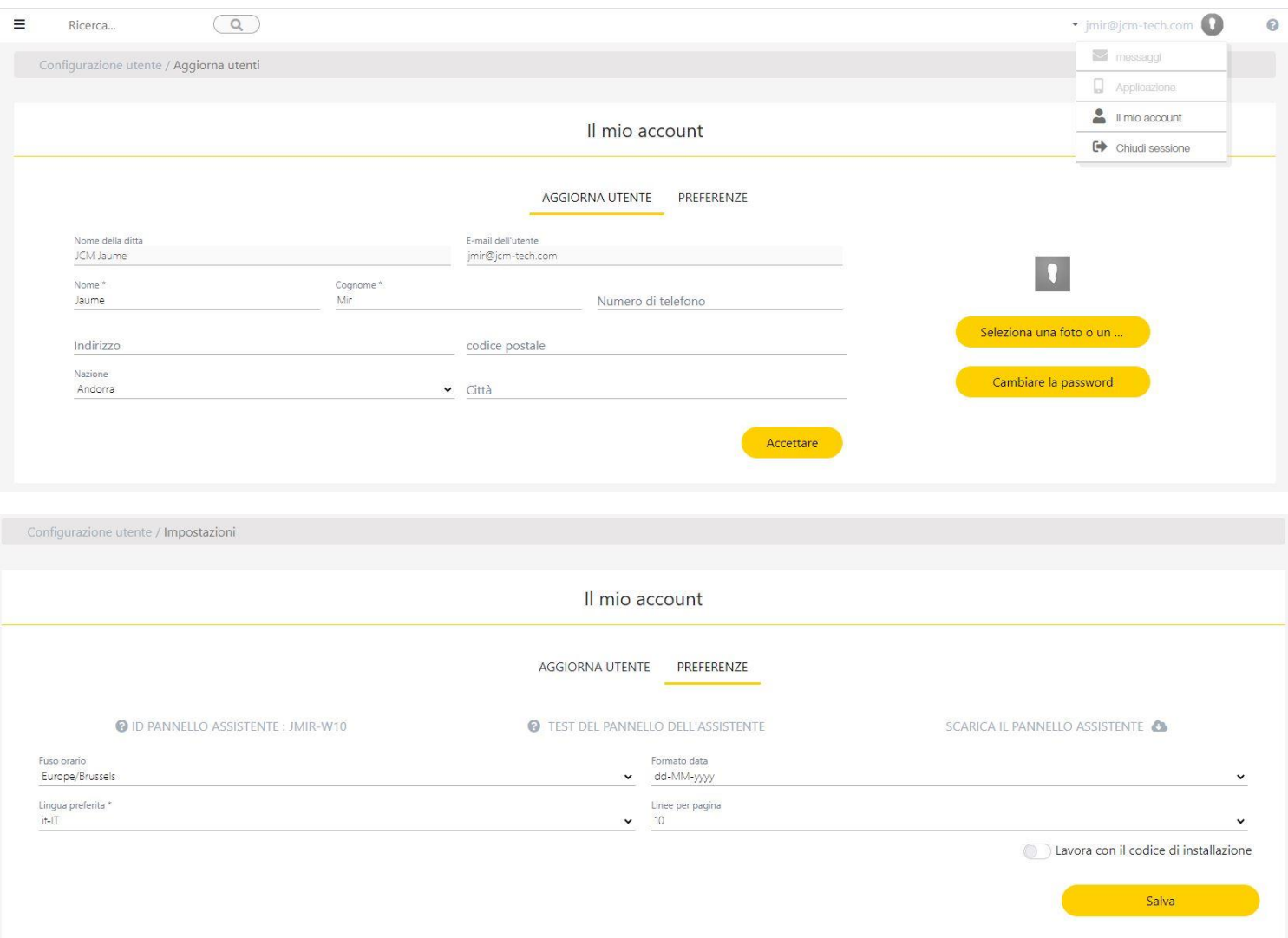

#### <span id="page-16-0"></span>Cambiare password

Per cambiare la password, andare su "Il mio account" [1] e nella scheda "Dati utente" [2] selezionare l'opzione Cambiare password [3].

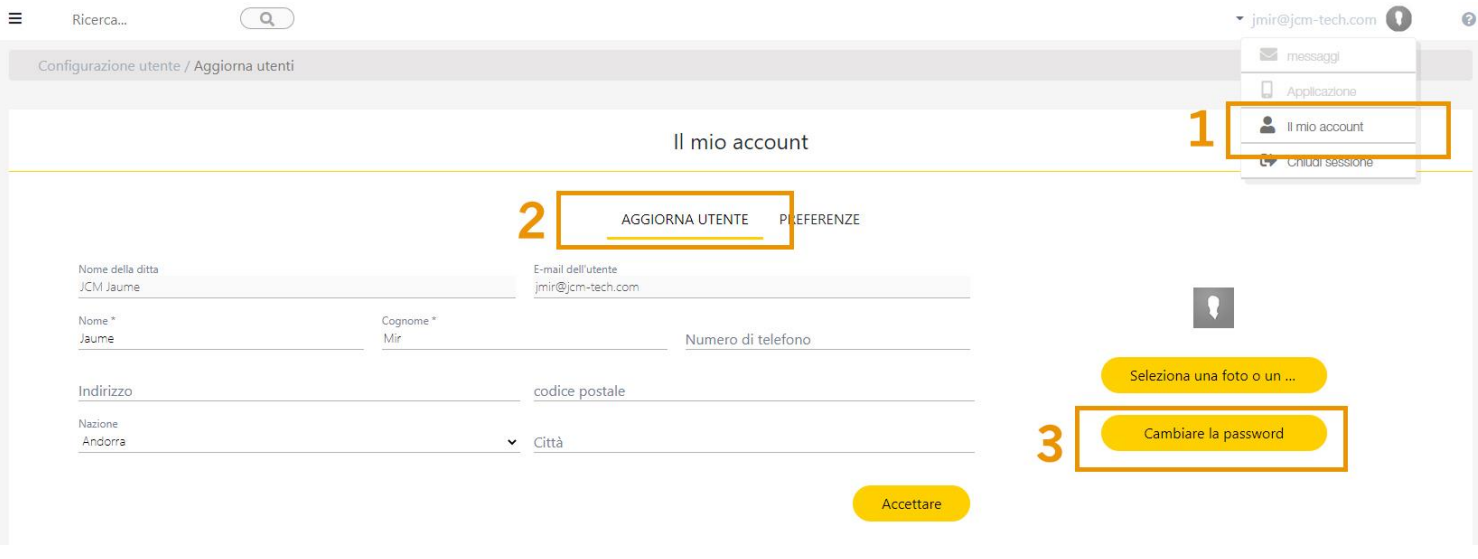

Compilare i campi e cliccare su Cambiare password. La nuova password deve rispondere ai seguenti requisiti:

- **•**Contenere almeno 8 caratteri
- **•**Contenere una lettera maiuscola e una lettera minuscola
- **•**Contenere un numero
- **•**Contengono un carattere speciale

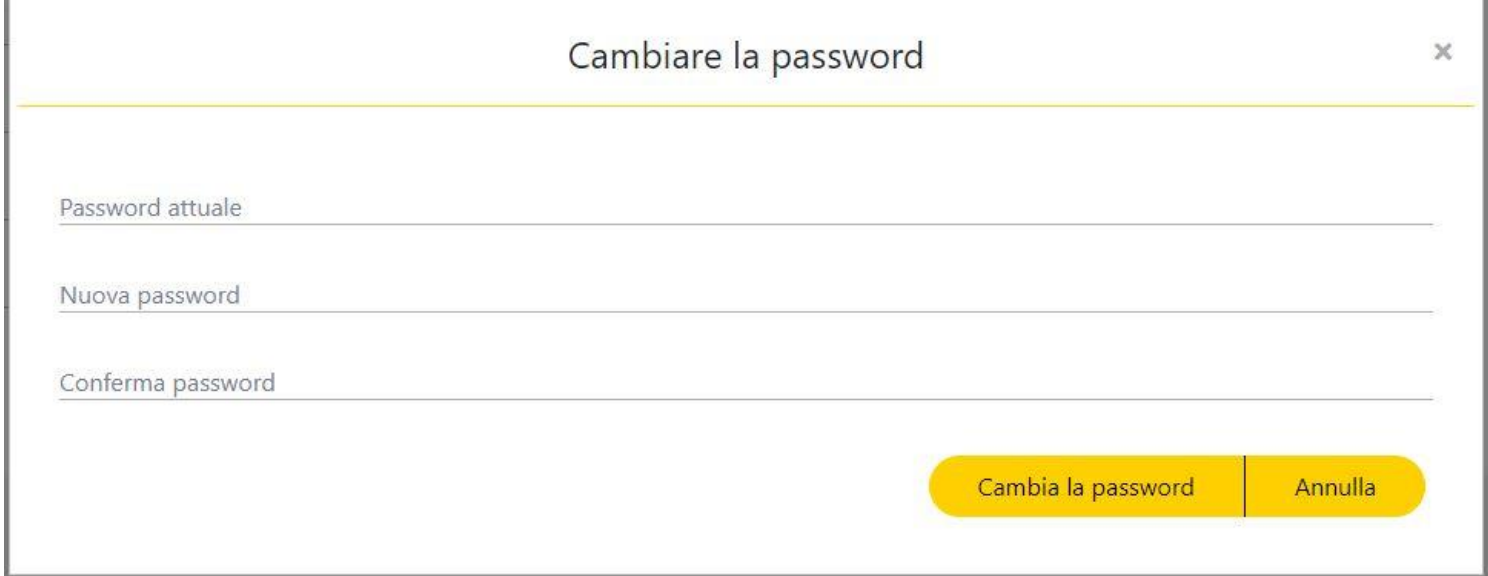

#### <span id="page-16-1"></span>Eliminare l'account e la scadenza della licenza

Nel caso in cui l'utente debba rimuovere il proprio utente dal Cloud Assistant, può farlo inviando una e-mail al seguente indirizzo di posta elettronica: admin@jcm-tech.com

Se la licenza dell'utente è scaduta, JCM Technologies S.A. conserverà tutti i suoi dati per 6 mesi dando continuità all'account in caso di rinnovo della licenza.

Dopo 6 mesi, o a seguito di cancellazione su richiesta dell'utente, questi dati verranno resi anonimi e la possibilità di recuperarli verrà persa. Per ulteriori informazioni, vedere il contratto del servizio di Cloud Assistant.

# <span id="page-17-0"></span>**Aiuto**

La pagina di Aiuto mostra, passo dopo passo, come usare le funzioni di base dell'Assistente Cloud. Per accedere a questa pagina cliccare sulla icona ? (Angolo superiore destro). Cliccare sulla funzione per cui si è richiesto il supporto.

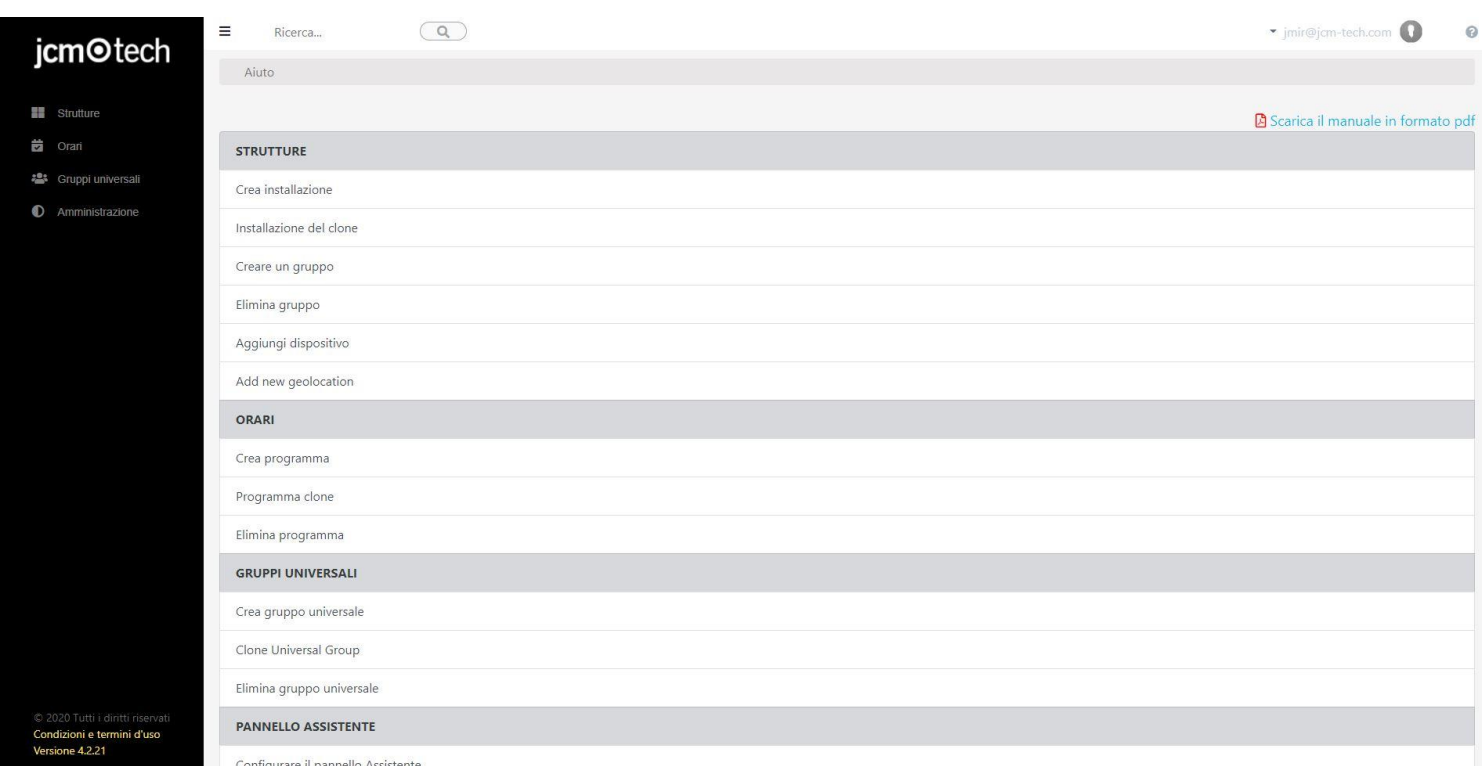

# <span id="page-18-0"></span>**Impianti**

Un impianto è l'equivalente di una cartella in cui sono memorizzate tutte le informazioni ad esso relative, ad esempio: il nome dell'impianto, l'indirizzo, la città, il codice di avviamento postale, la data di manutenzione ed altro.

Oltre a queste informazioni vengono salvati anche gli apparecchi, ovvero i dispositivi che Cloud Assistant può gestire, così come i Gruppi di emittenti.

All'interno di un impianto troviamo diversi campi:

- 1. L'indirizzo e la città inseriti nella schermata delle informazioni dell'impianto.
- 2. Le icone dell'impianto, vedasi Icone dell'impianto.
- 3. Le diverse schede dell'impianto, per impostazione predefinita viene sempre visualizzata la scheda delle informazioni.

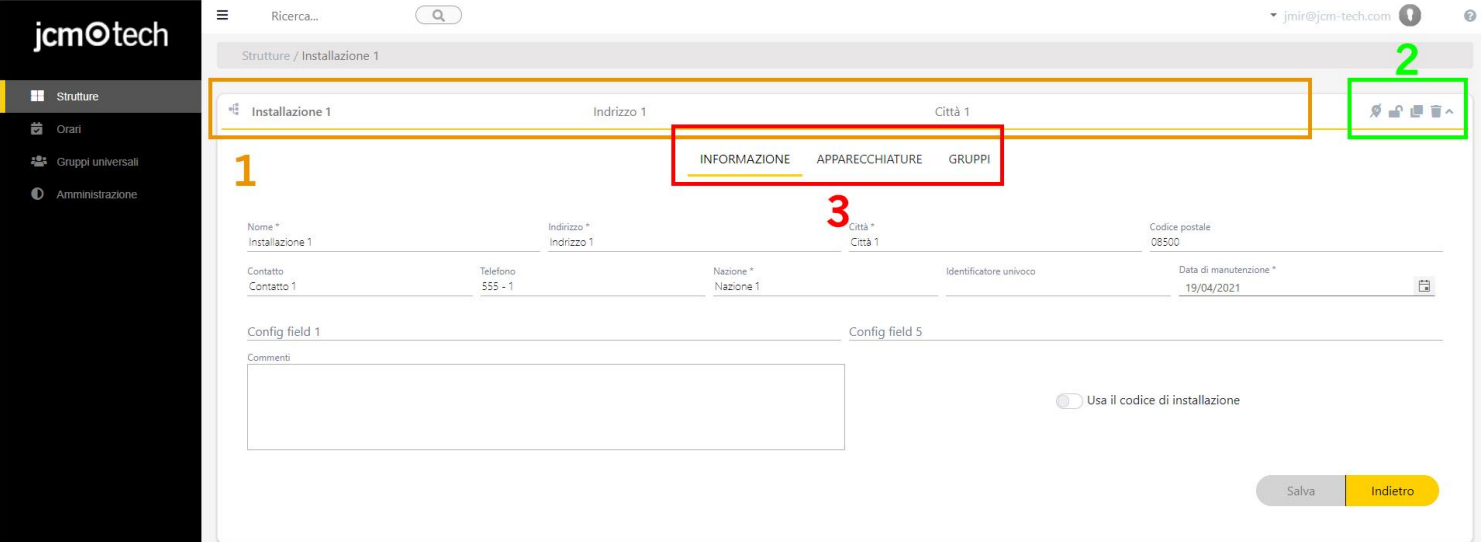

#### <span id="page-18-1"></span>Creare un impianto

Per creare un impianto fare clic sull'icona + (angolo inferiore destro).

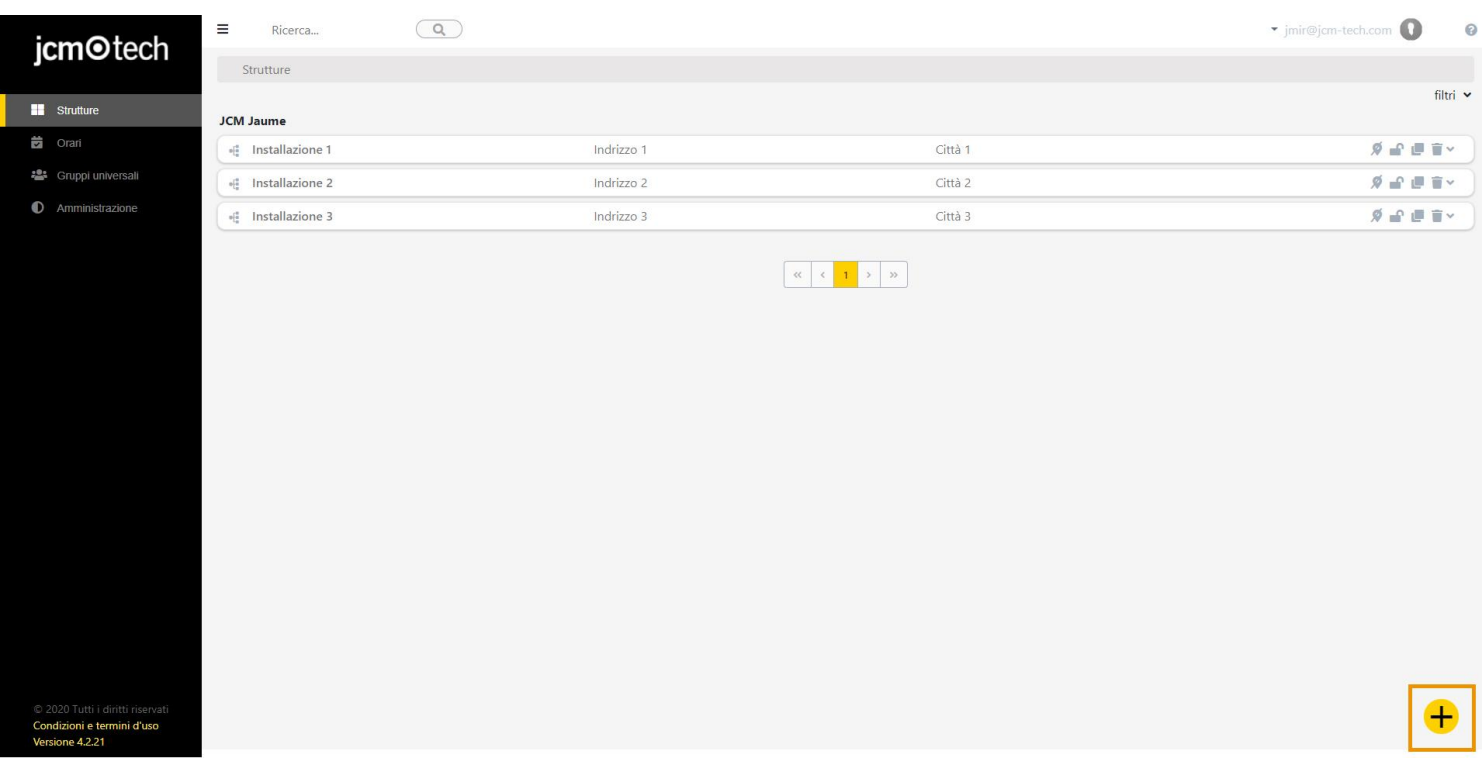

Nella schermata successiva appariranno diversi campi da compilare: Nome, Indirizzo, Città, Codice avviamento postale. Nel caso in cui siano stati attivati campi addizionali, appariranno anche questi (vedasi: Personalizzazione web: Aggiungere, rimuovere e modificare campi addizionali).

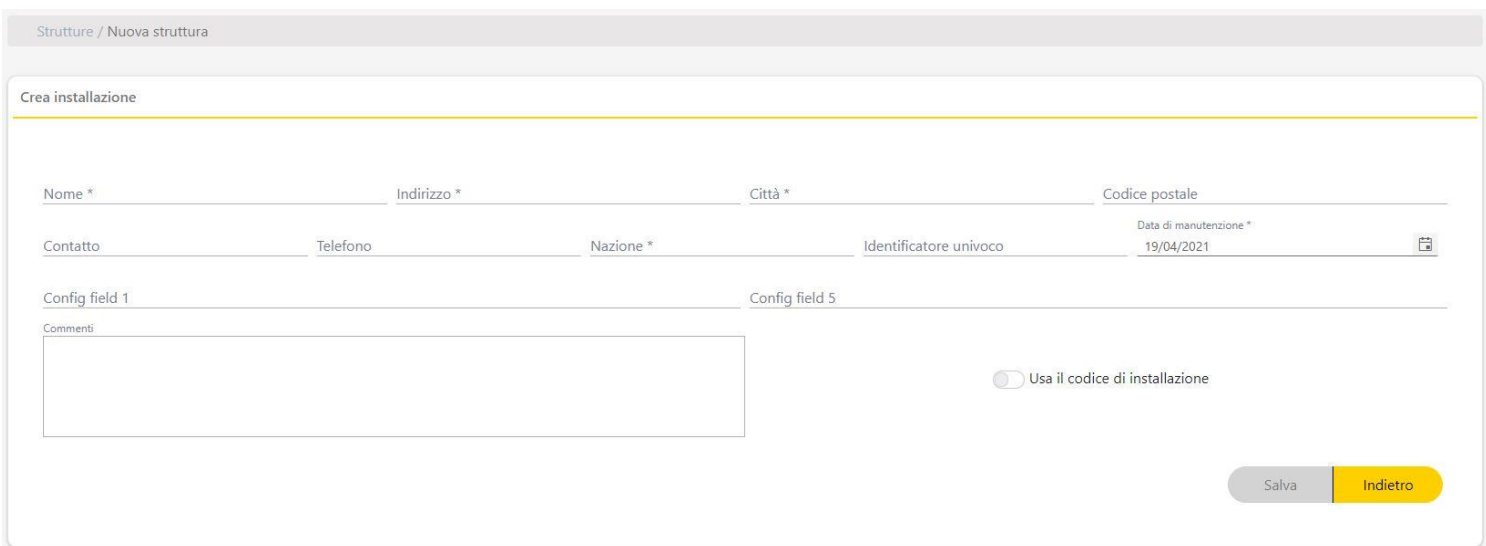

### <span id="page-19-0"></span>Compilare i campi. Salvare.

#### Assegnare una posizione

Per assegnare una posizione, è necessario cercare la posizione su Google Maps, selezionare il link della posizione e trascinarlo sull'icona:

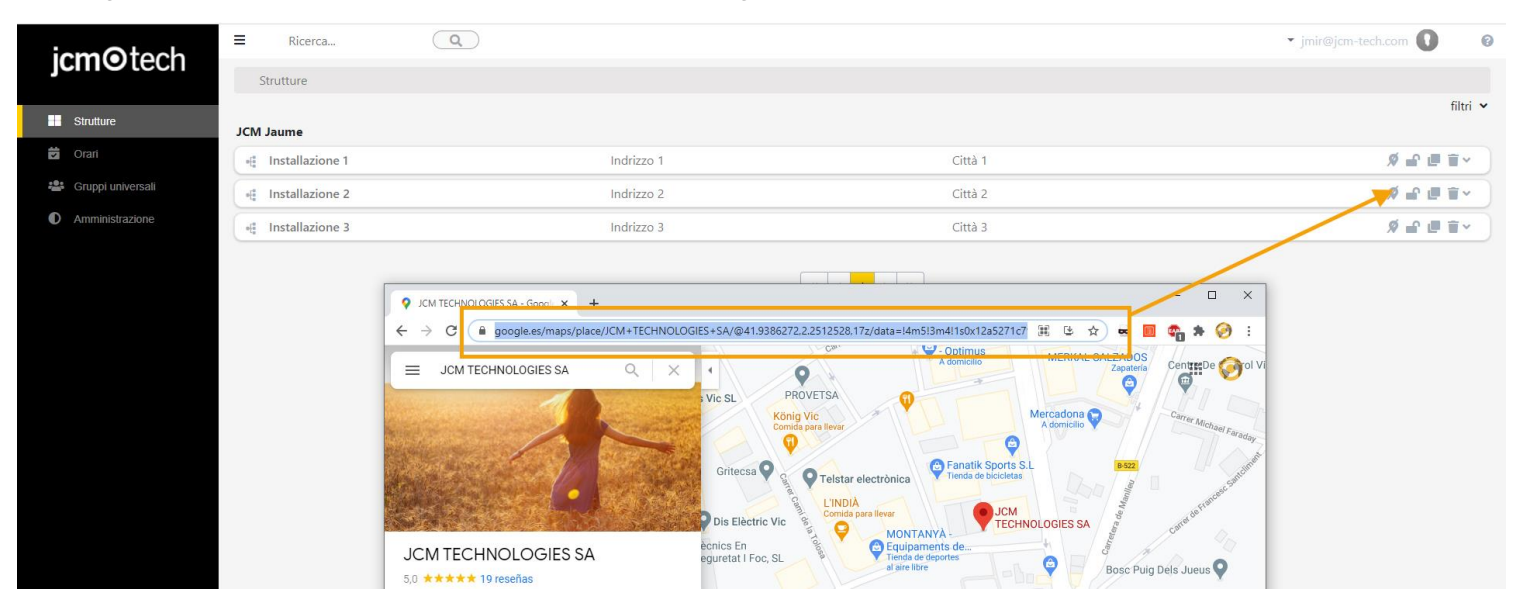

# <span id="page-20-0"></span>Ripristinare un'installazione

Per ripristinare un'installazione cancellata, clicca su "Cestino":

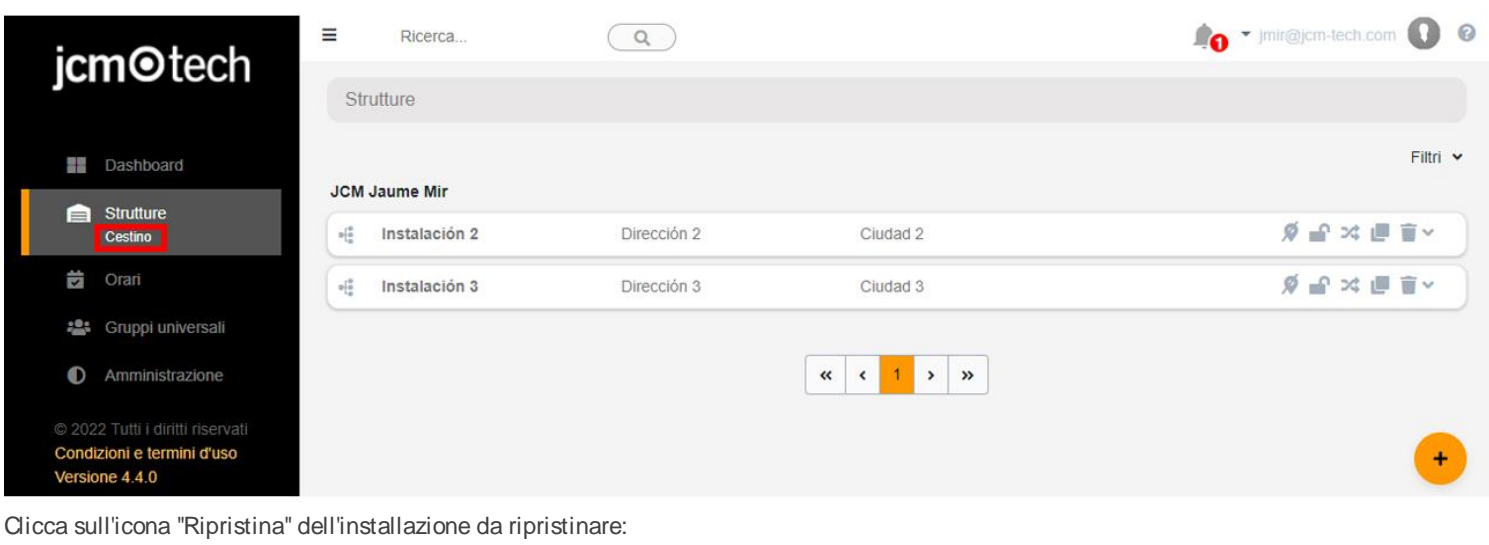

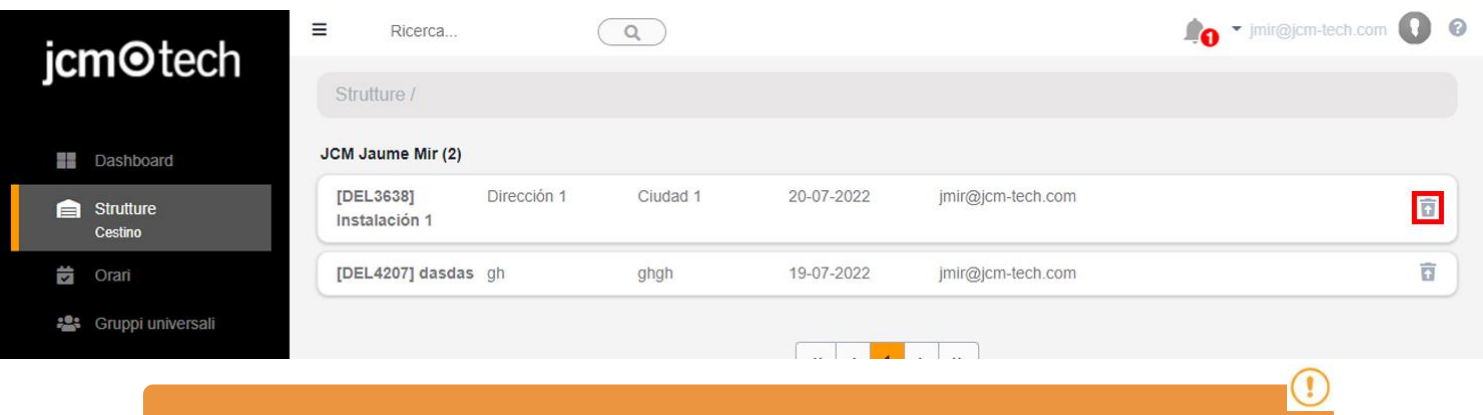

#### **Questa funzione non ripristina i gruppi universali, né gli orari precedentemente assegnati.**

#### <span id="page-20-1"></span>Elenco impianti (PDF)

Nella schermata installazioni, cliccare sui tre puntini per visualizzare l'opzione "Scarica PDF". Verrà scaricato un file .pdf che contiene ogni genere di informazione relativa a tutte le installazioni mostrate nella pagina dedicata alle installazioni. Le installazioni escluse da eventuali filtri applicati alla relativa pagina non saranno visualizzate nel file pdf. Nella schermata delle strutture, fare clic sui tre punti per visualizzare l'opzione "Scarica il PDF".

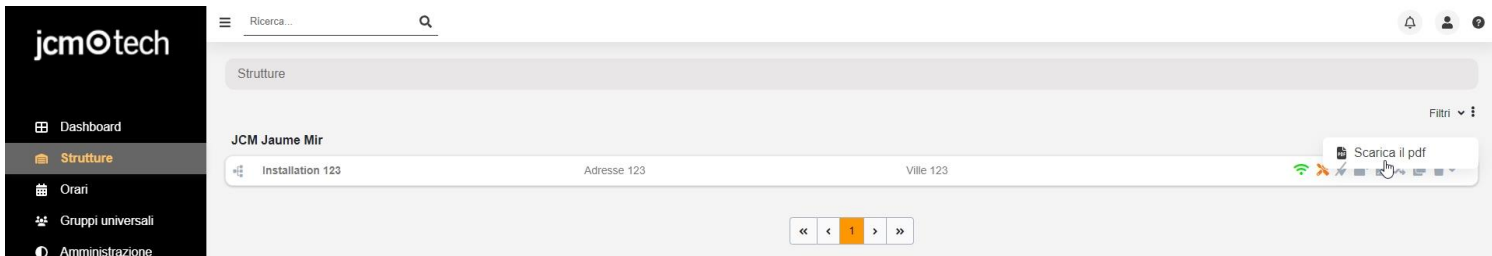

# <span id="page-21-0"></span>Dispositivo

All'interno di un impianto troviamo la scheda dei dispositivi, se l'impianto è stato appena creato vedremo che in questa scheda compare un messaggio informativo.

#### **Attenzione: un'installazione supporta un massimo di 25 apparecchiature Honoa**

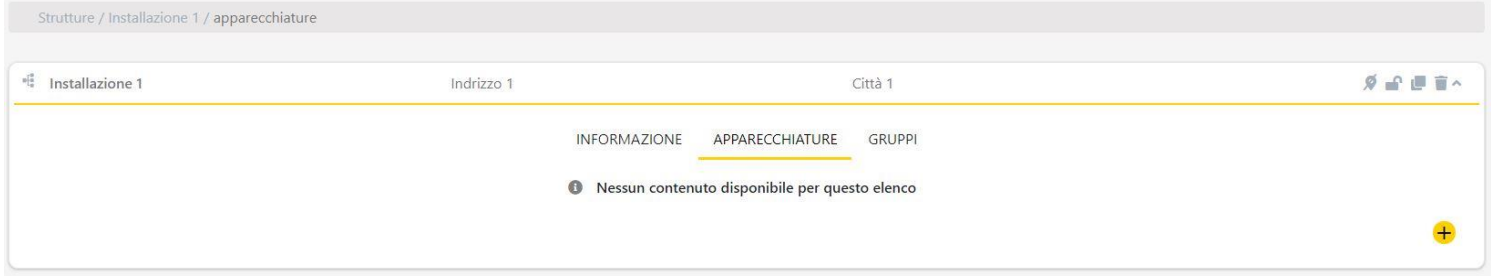

#### Per aggiungere un dispositivo, fare clic sul pulsante + . Nella nuova schermata compilare i campi e Salvare.

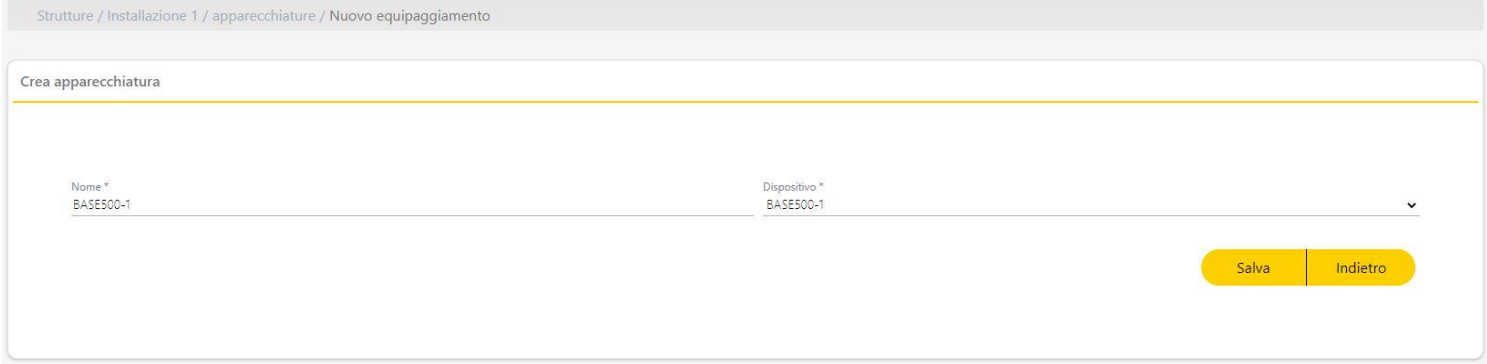

#### Una volta creato il dispositivo verrà visualizzata la scheda dello stesso dispositivo. Qui possiamo modificare il dispositivo.

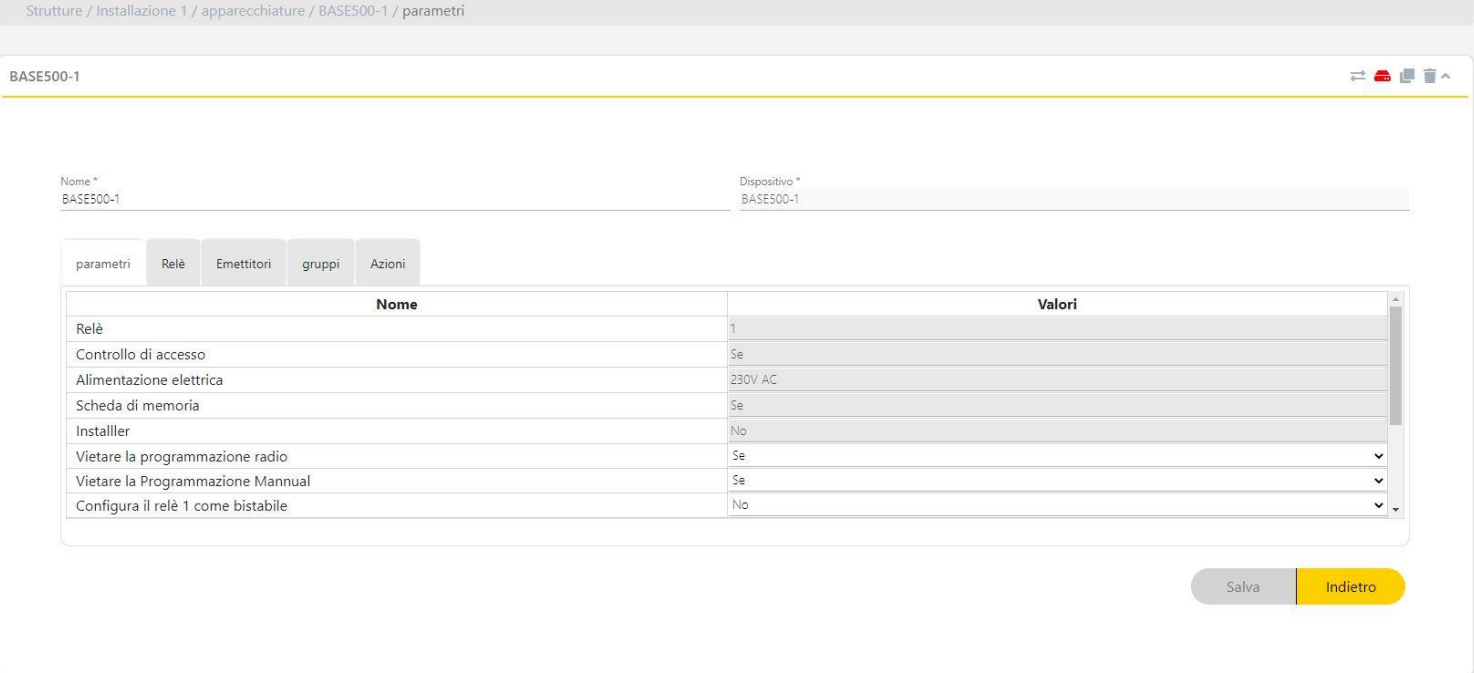

# <span id="page-22-0"></span>Componenti e impostazione del dispositivo

Nella schermata del dispositivo è possibile modificare nuovamente il nome e i campi addizionali se attivati (vedasi: Personalizzazione web: Aggiungi, rimuovi ed edita campi aggiuntivi).

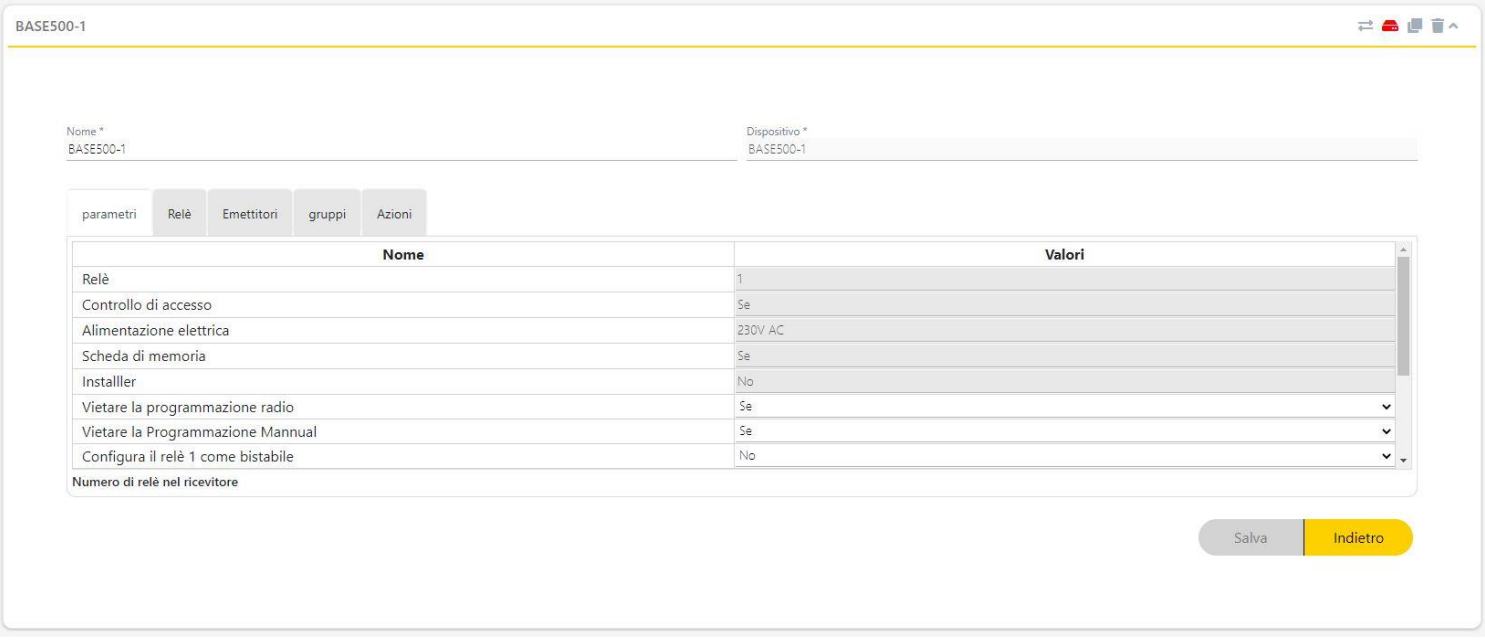

#### Ci sono inoltre diverse schede da impostare:

#### Parametri

Nella scheda parametri è possibile impostare il dispositivo. Ogni dispositivo ha i suoi parametri da impostare che variano a seconda del dispositivo. I campi in grigio sono campi di dati, contengono informazioni basilari sul dispositivo e non sono modificabili.

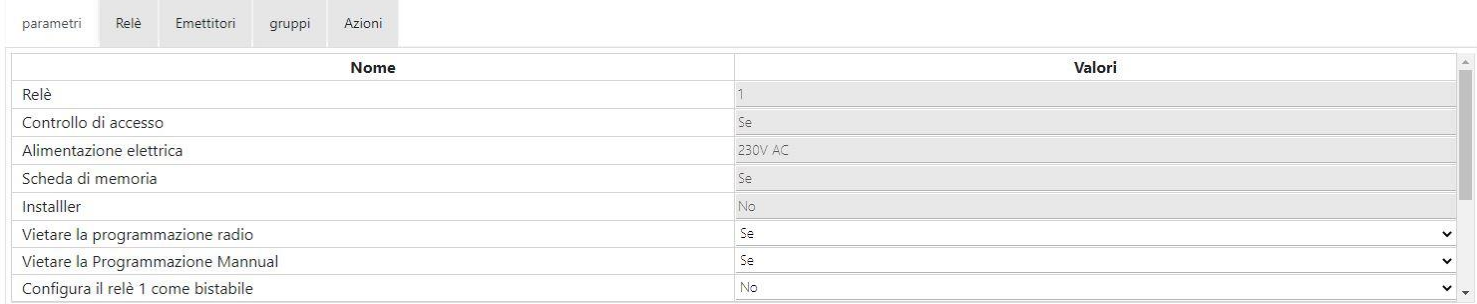

#### Relè

In relè, è possibile impostare il/i relè del dispositivo. In dispositivi scollegati può essere attivato o disattivato il funzionamento del relè. In dispositivi collegati un relè può essere impostato in modo che funzioni in diverse modalità in base a un determinato orario.

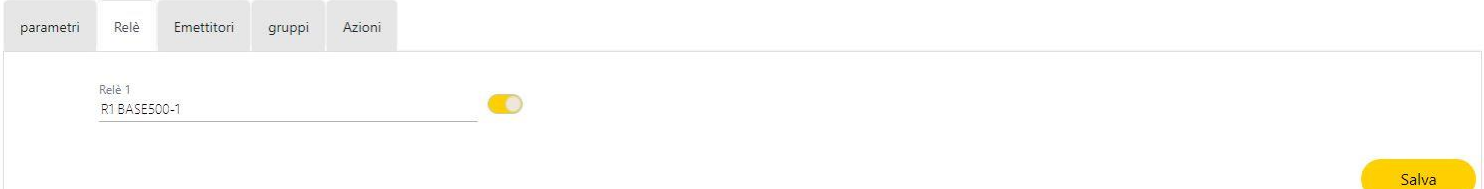

#### Emittenti

Elenco di emittenti e riserve che appartengono al gruppo assegnato al dispositivo. È possibile, inoltre, cercare e filtrare i diversi campi disponibili. Nella parte inferiore si trova un contatore del numero di spazi liberi, spazi riservati e occupati.

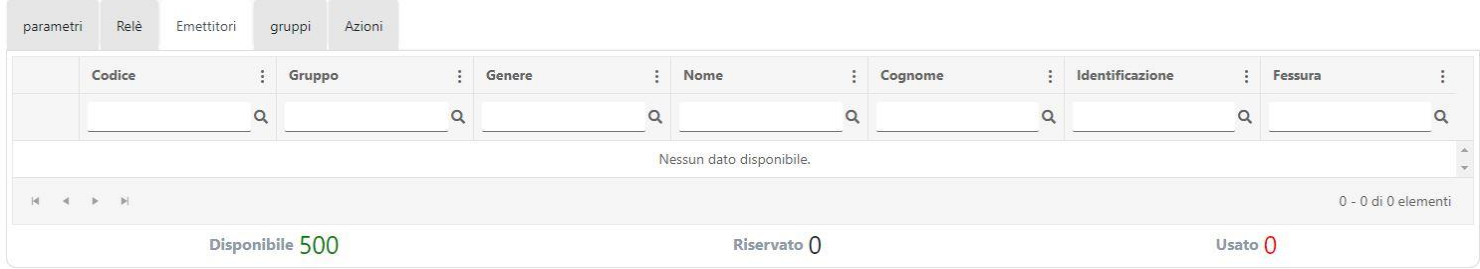

#### Gruppi

La scheda gruppi mostra tutti i gruppi assegnati al dispositivo. È possibile aggiungere un gruppo premendo il pulsante + (angolo inferiore destro).

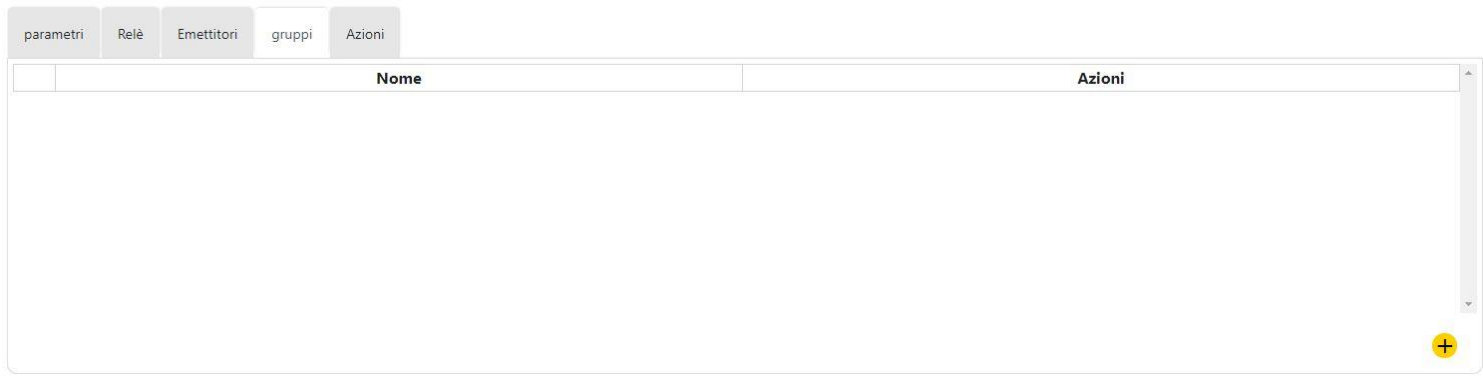

#### Azioni

Per riunire le principali funzioni individuali di ogni dispositivo, a seconda del tipo di apparecchiatura ci possono essere più o meno funzioni.

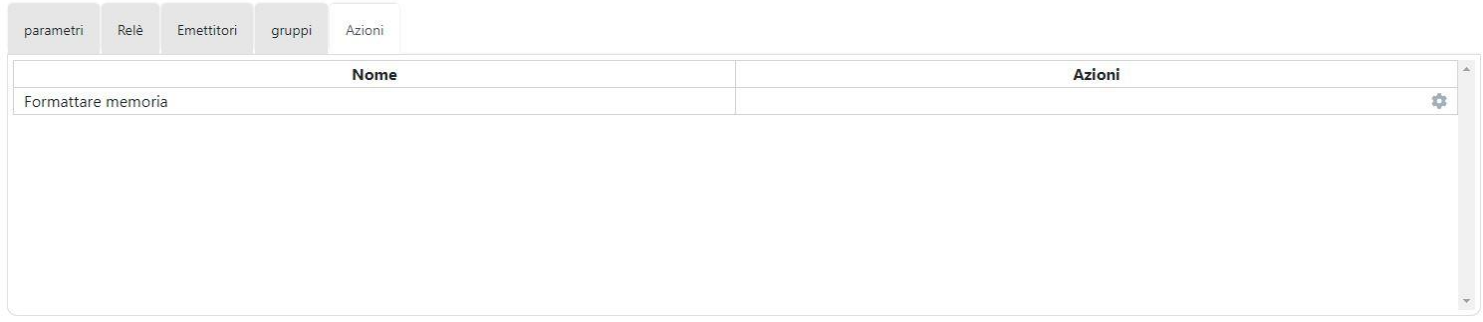

#### <span id="page-23-0"></span>Salvare impostazione

Per registrare una memoria o inviare l'impostazione, l'Assistant Panel deve essere collegato a Cloud Assistant (vedasi: Collegare Assistant a Cloud Assistant). Se il dispositivo contiene memoria fisica, anch'essa deve essere collegata all'Assistant Panel. Pigiare il bottone Salva le impostazioni.

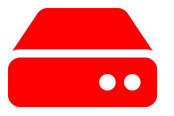

Al termine del salvataggio della memoria apparirà una notifica di color verde se è stato possibile salvarla con successo oppure rossa se non è stato possibile eseguire l'azione, nel qual caso la memoria non sarà stata modificata e l'impostazione sarà quella precedente:

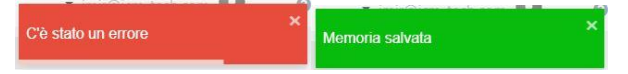

Nel caso in cui la memoria sia stata salvata correttamente, la icona "Salva l'impostazione" cambierà colore passando dal rosso al grigio.

# <span id="page-24-0"></span>Confrontare memoria

Negli apparecchi che dispongono di memoria fisica, possiamo eseguire un confronto di memoria. Nel pigiare sul dispositivo Confronta memorie

e si apre la schermata con i codici contrassegnati in un colore o in un altro a seconda che si trovino in entrambi i posti o soltanto in uno (nella memoria e nel database).

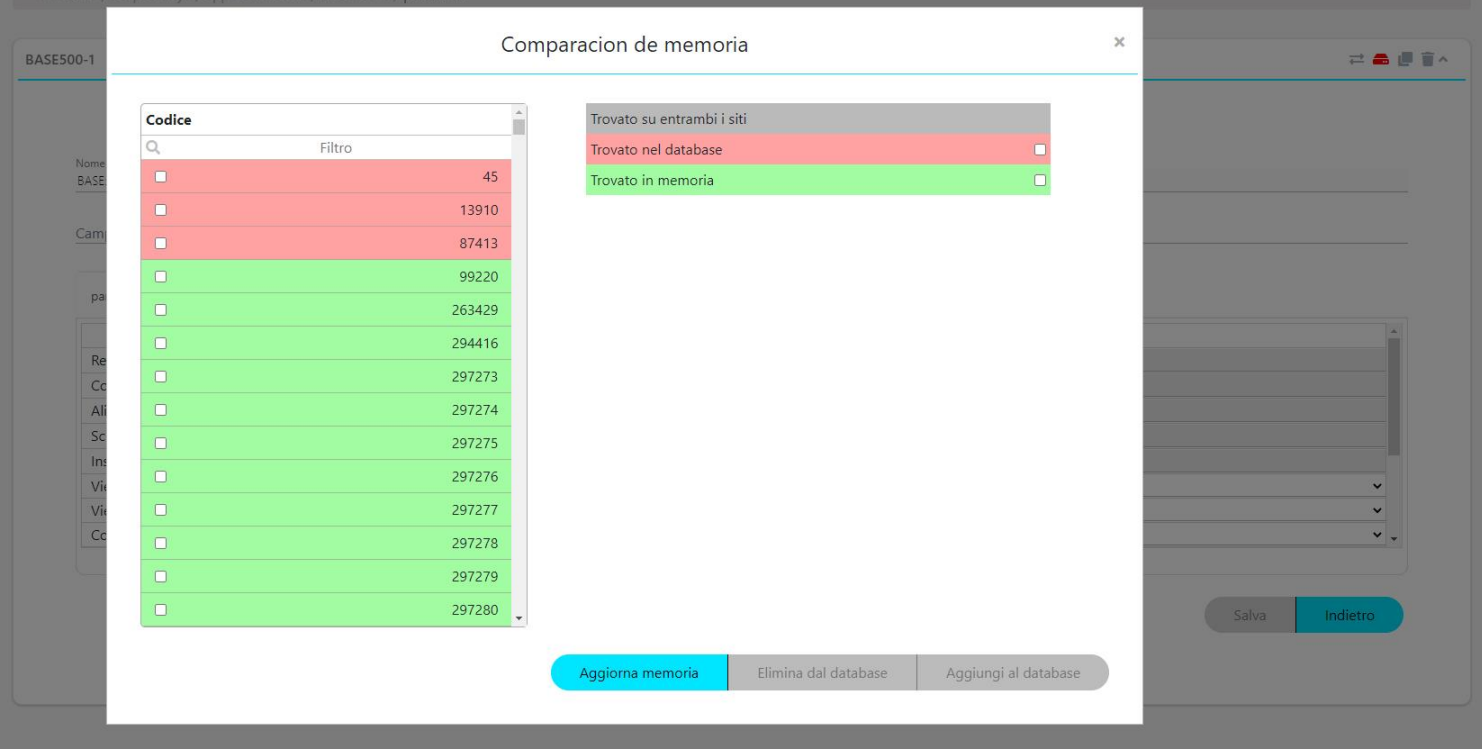

In questa schermata è possibile selezionare i codici e attuare 3 azioni:

- **•**Aggiornare memoria: Aggiornare tutti i codici in memoria, aggiungere i codici che non erano in memoria.
- **•**Eliminare dal database: Eliminare dal database i codici che non esistono in memoria.
- **•**Aggiungere al database: Aggiungere al database i codici che esistono in memoria, ma non esistono nel Cloud Assistant.

# <span id="page-25-1"></span><span id="page-25-0"></span>**Gruppi**

### Gruppi

I gruppi sono raggruppamenti di codici da assegnare agli impianti.

All'interno dei gruppi sono presenti i codici degli emittenti e le riserve. I codici degli emittenti sono codici di comando fisici registrati in Cloud Assistant. Le riserve sono spazi occupati o riservati a futuri emittenti.

Per creare un gruppo dobbiamo andare su un impianto, nella scheda Gruppi creare un gruppo pigiando il pulsante + (angolo in basso a destra):

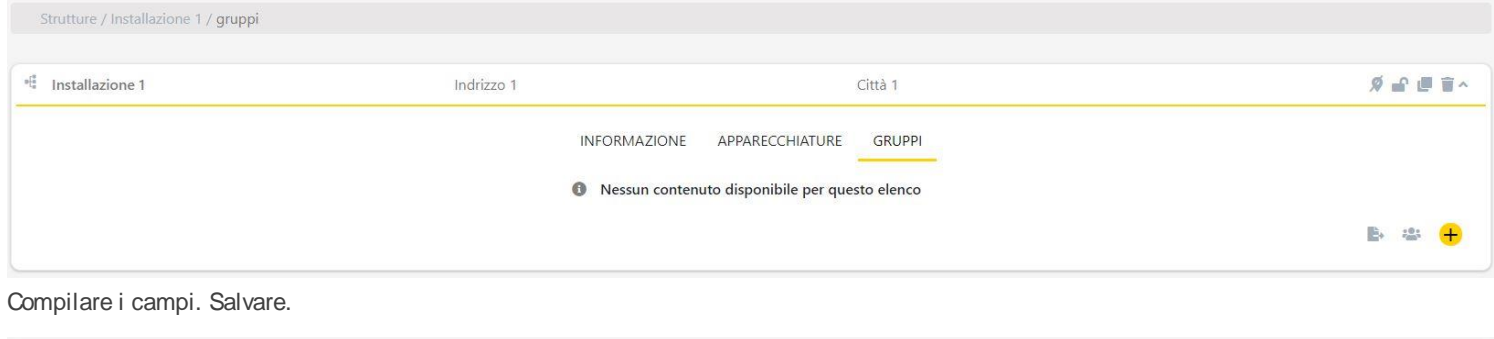

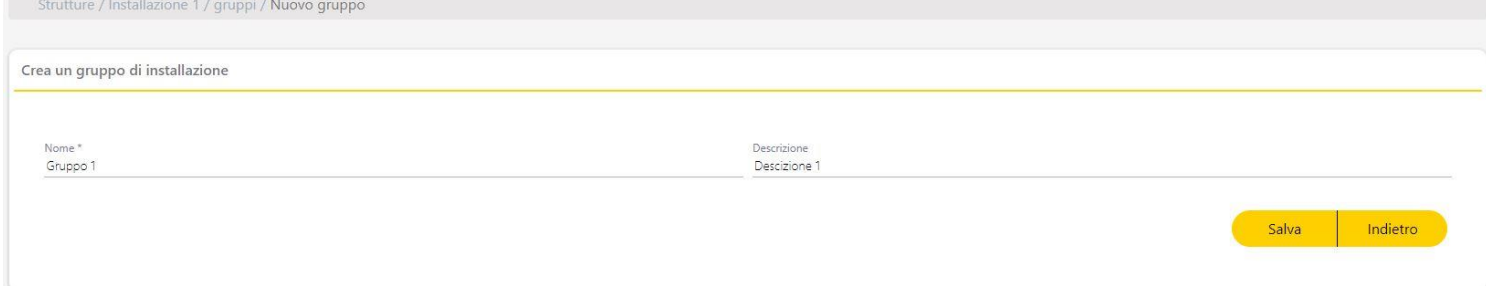

Impostare quali canali degli emittenti possono attivare il relè dei dispositivi dell'impianto. Nell'assegnare il canale e il relè, questo si salverà automaticamente. Indietro.

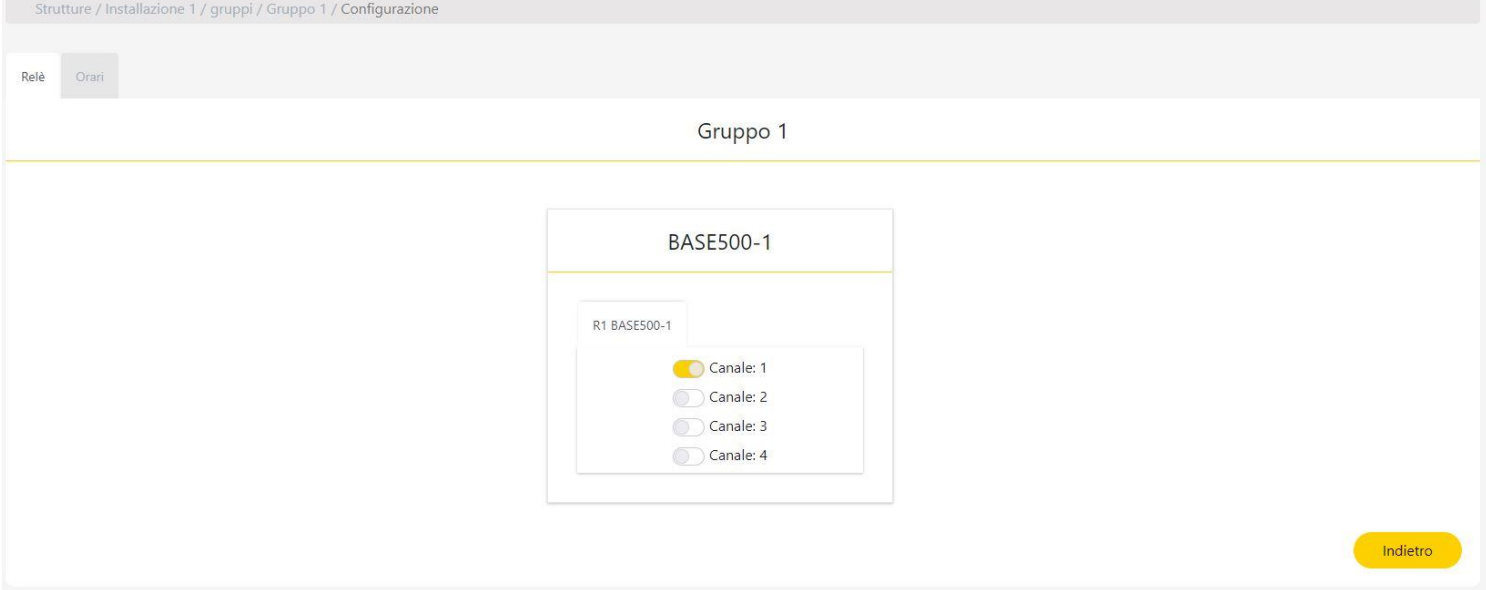

### <span id="page-26-0"></span>Gruppi universali

A differenza di un gruppo di impianto, i Gruppi universali possono essere assegnati a più impianti, in modo che un codice di emittente può attivare più dispositivi di impianti diversi senza che sia necessario creare nuovi gruppi per ogni impianto.

Normalmente si utilizzano per gli addetti alla manutenzione.

Per creare un Gruppo universale è necessario andare alla pagina di Gruppi universali e fare clic sul pulsante + (angolo in basso a destra).

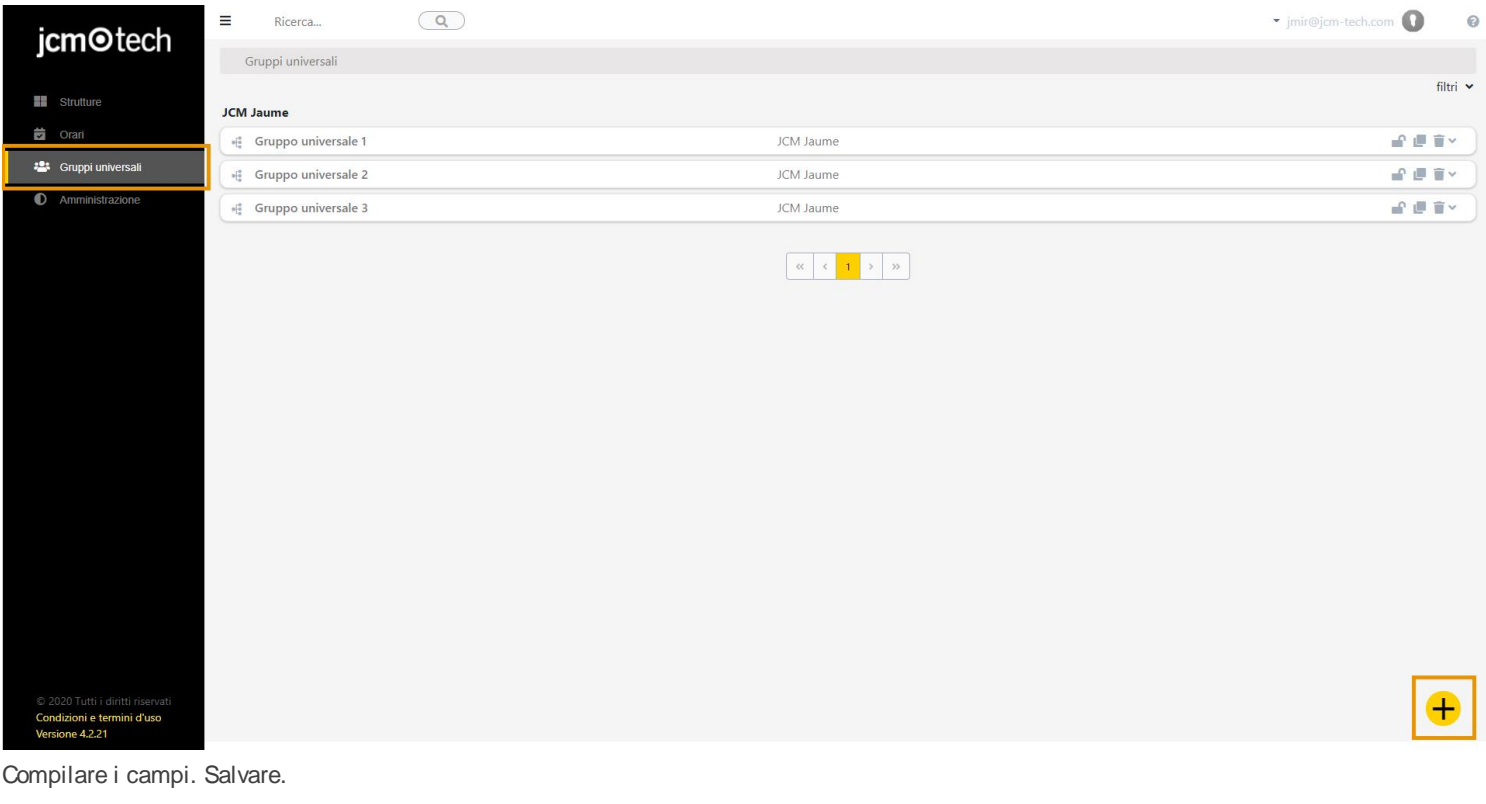

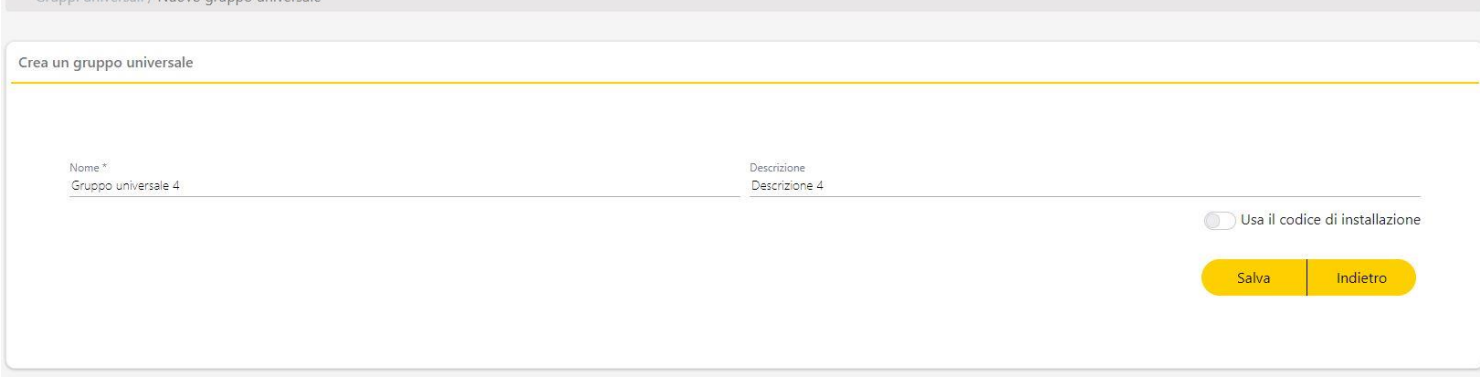

#### Tre schede: Informazioni, impianti e utenti.

uppi upiversali / Nuovo gruppo upiversale

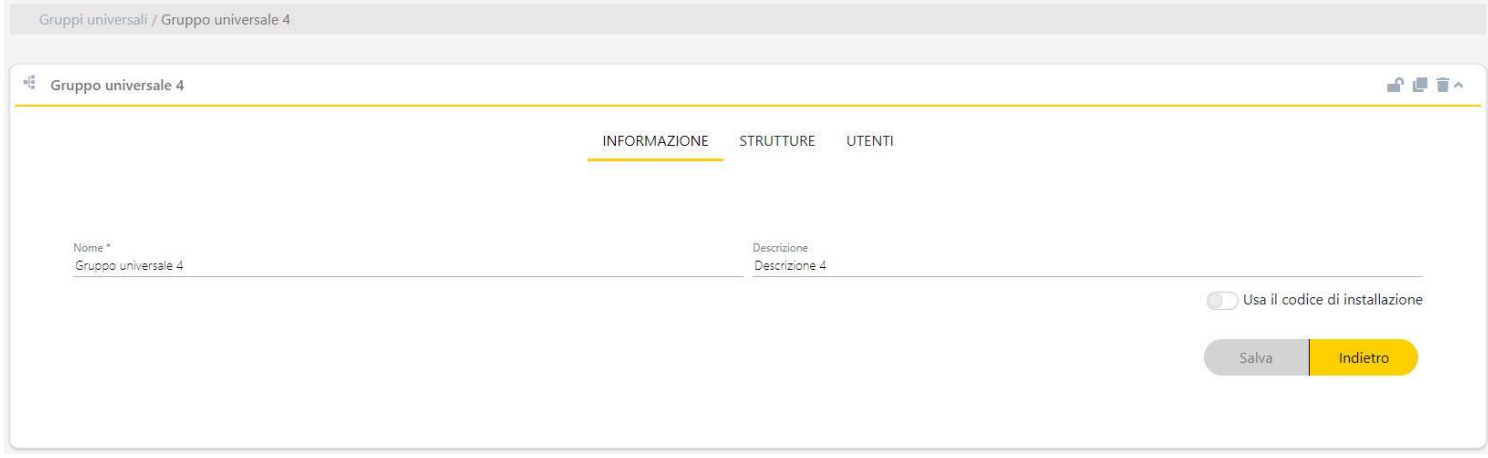

- **•**Informazione: modificare l'informazione sul gruppo universale.
- **•**Impianti: assegnare il gruppo universale negli impianti creati.
- **•**Utenti: registrare codici e riserve.

# <span id="page-27-0"></span>Assegnare gruppi universali a impianti

Nella scheda Impianti del gruppo universale, fare clic sul pulsante + (angolo in basso a destra).

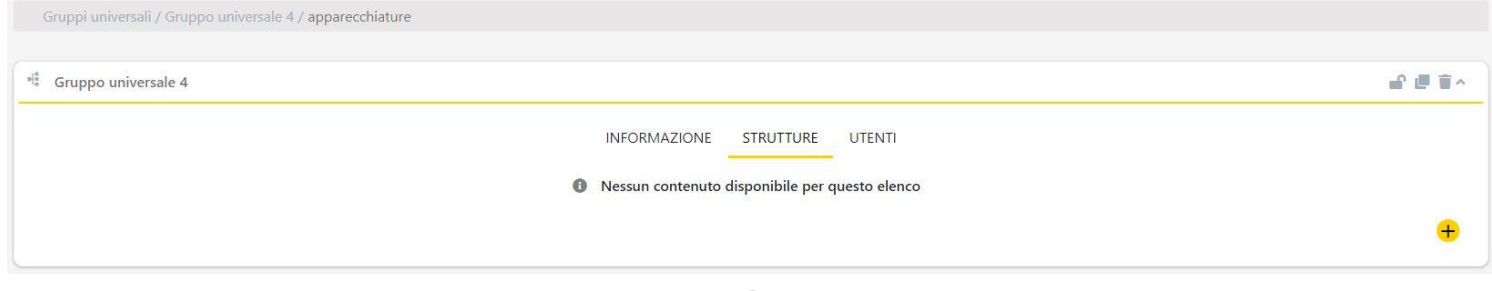

### Selezionare l'impianto desiderato facendo clic sulla icona ingranaggio ...

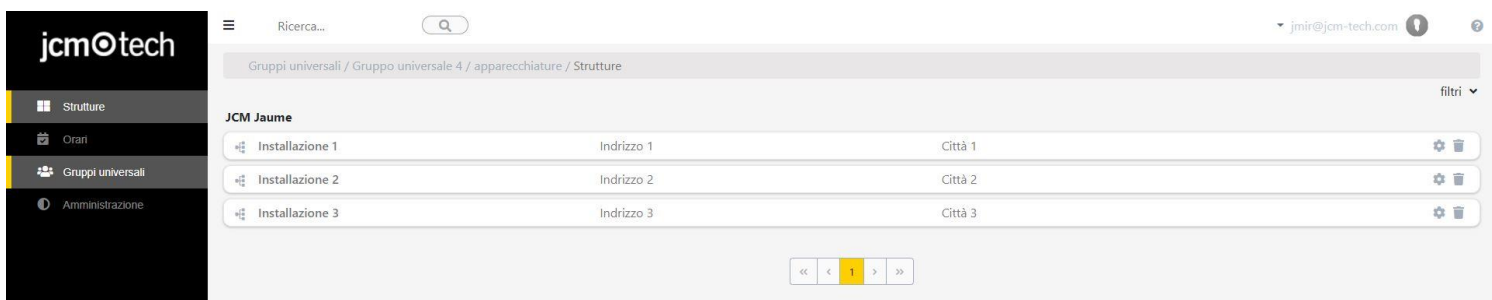

Selezionare il relè e il canale da assegnare al gruppo. In modo opzionale è possibile assegnare anche un orario se il dispositivo lo consente. Indietro.

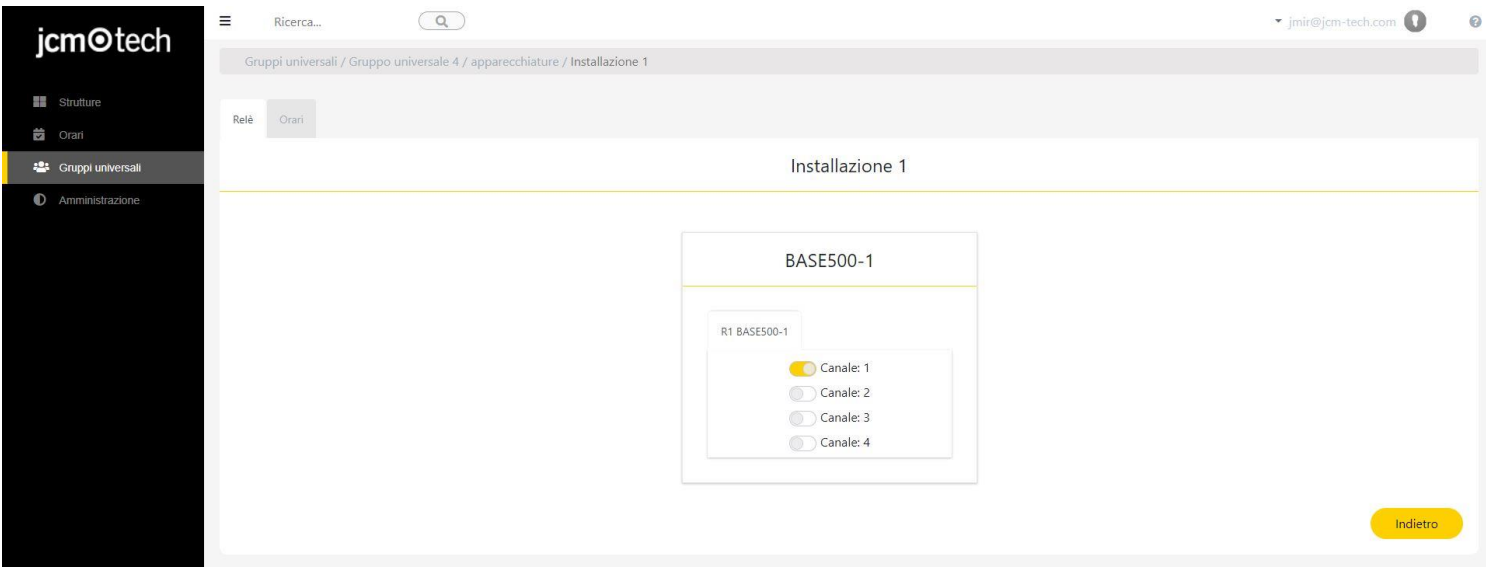

Ora sarà possibile visualizzare l'impianto assegnato nella scheda degli impianti del gruppo universale.

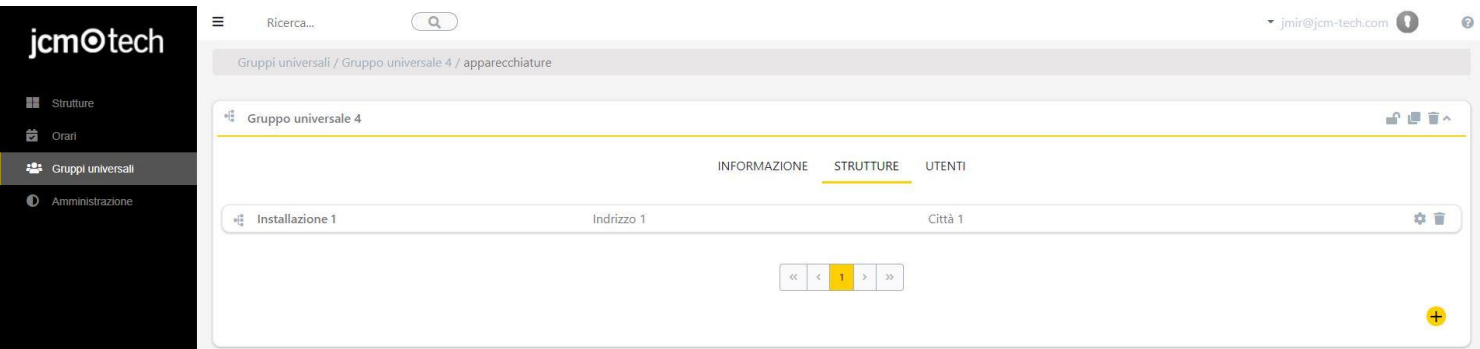

È possibile aggiungere un gruppo universale a un impianto dalla scheda di gruppi della schermata degli impianti, utilizzando la icona che si riferisce all'aggiunta di un gruppo universale.

#### **CLOUD ASSISTANT** $\bullet$

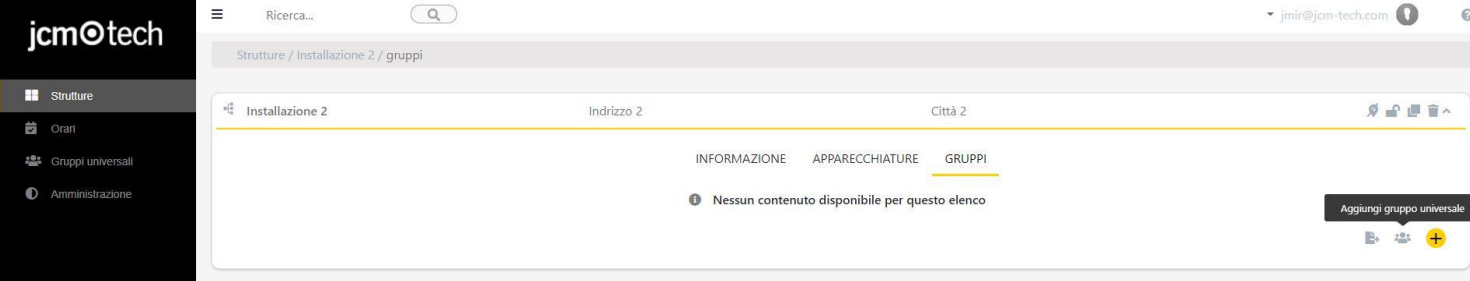

#### Scegliere un gruppo.

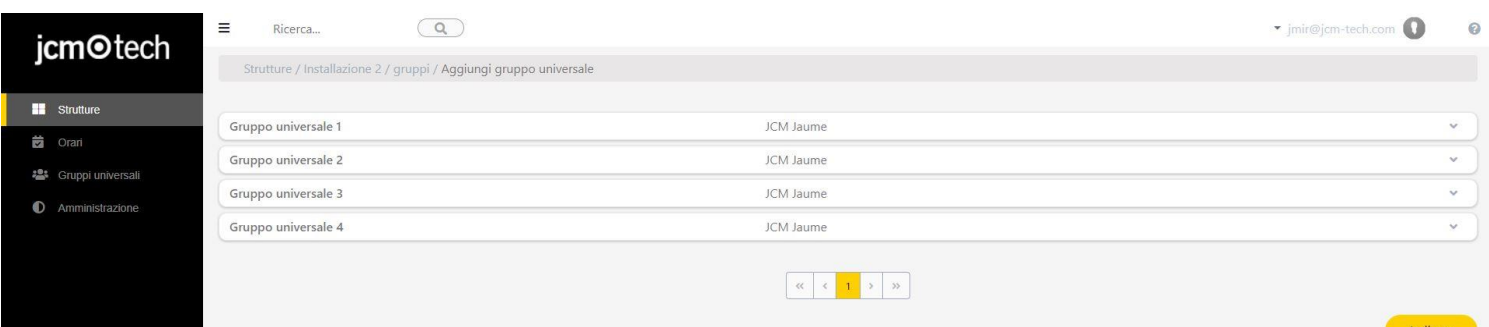

# Assegnare i relè.

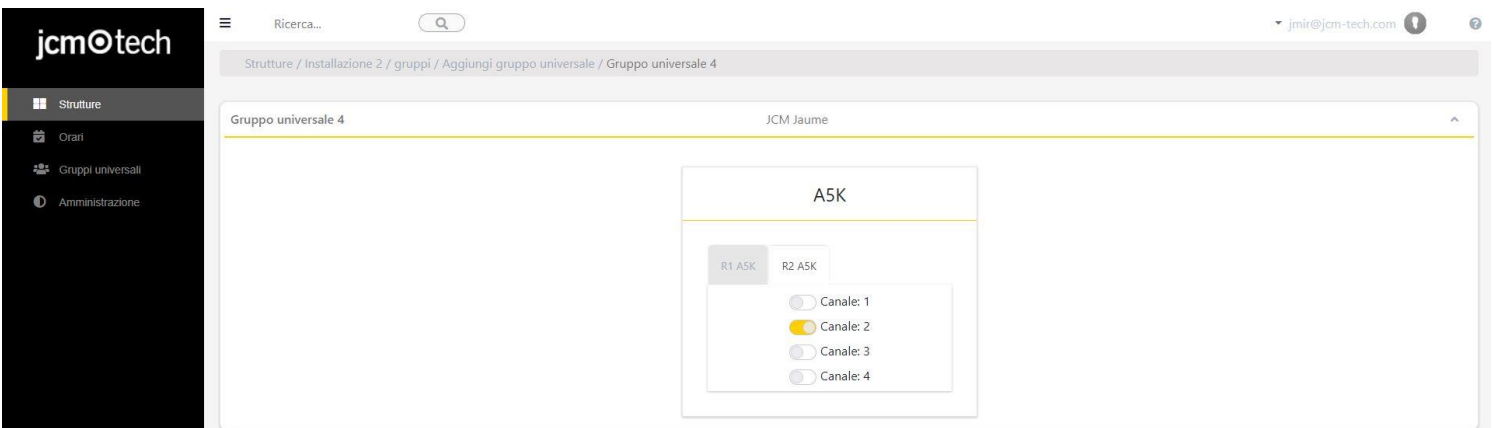

#### Comprimere.

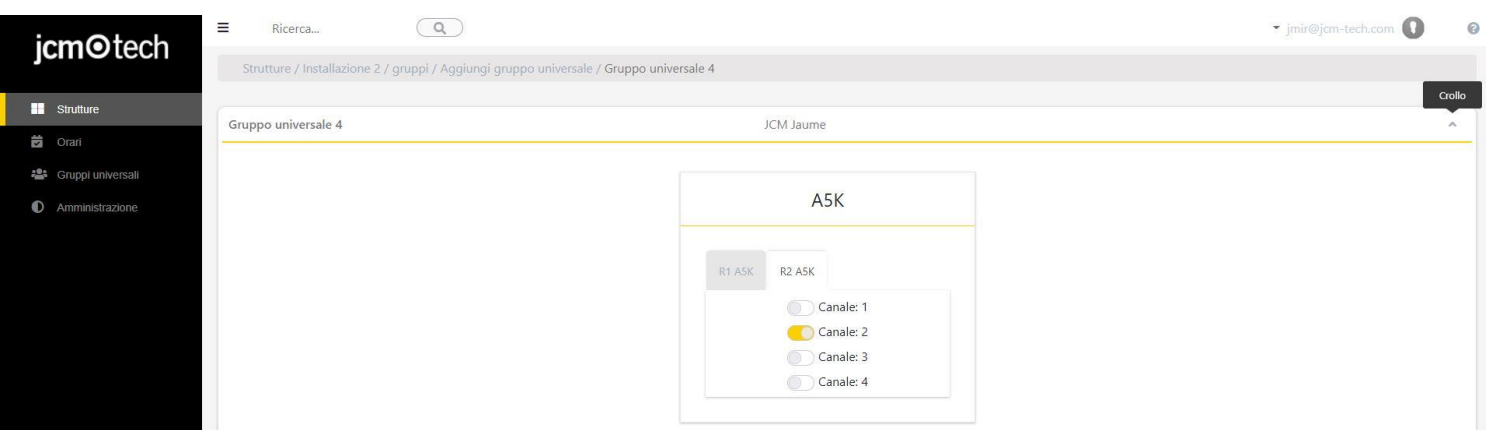

Selezionare più gruppi universali se si desidera aggiungerne altri (ripetere il passaggio precedente). Una volta aggiunti i gruppi. Indietro.

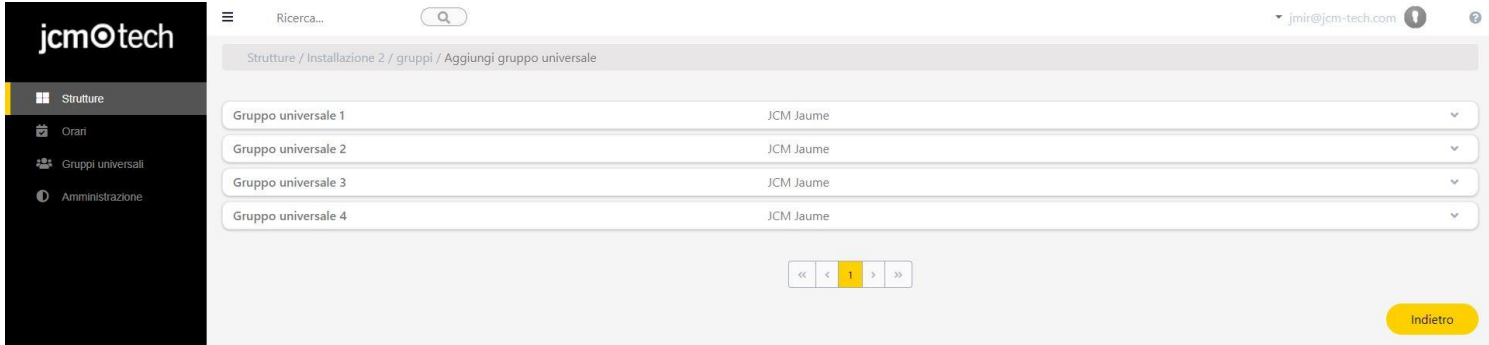

# <span id="page-29-0"></span>Edita ed elimina assegnazioni di gruppo

Per modificare ed eliminare assegnazioni di gruppo, sulla scherma Gruppo dell'impianto cliccare Impostare.

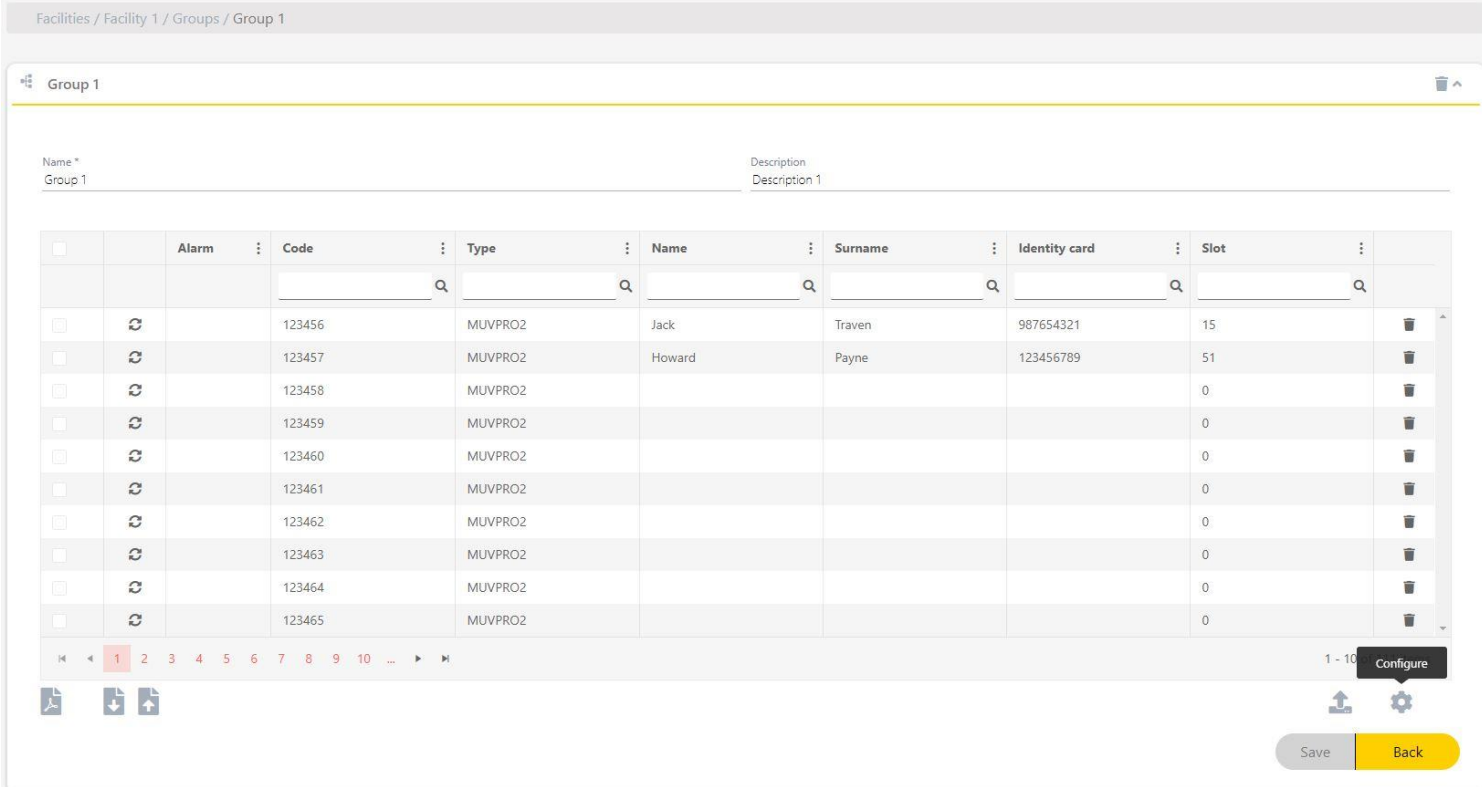

#### Eseguire l'impostazione. Indietro.

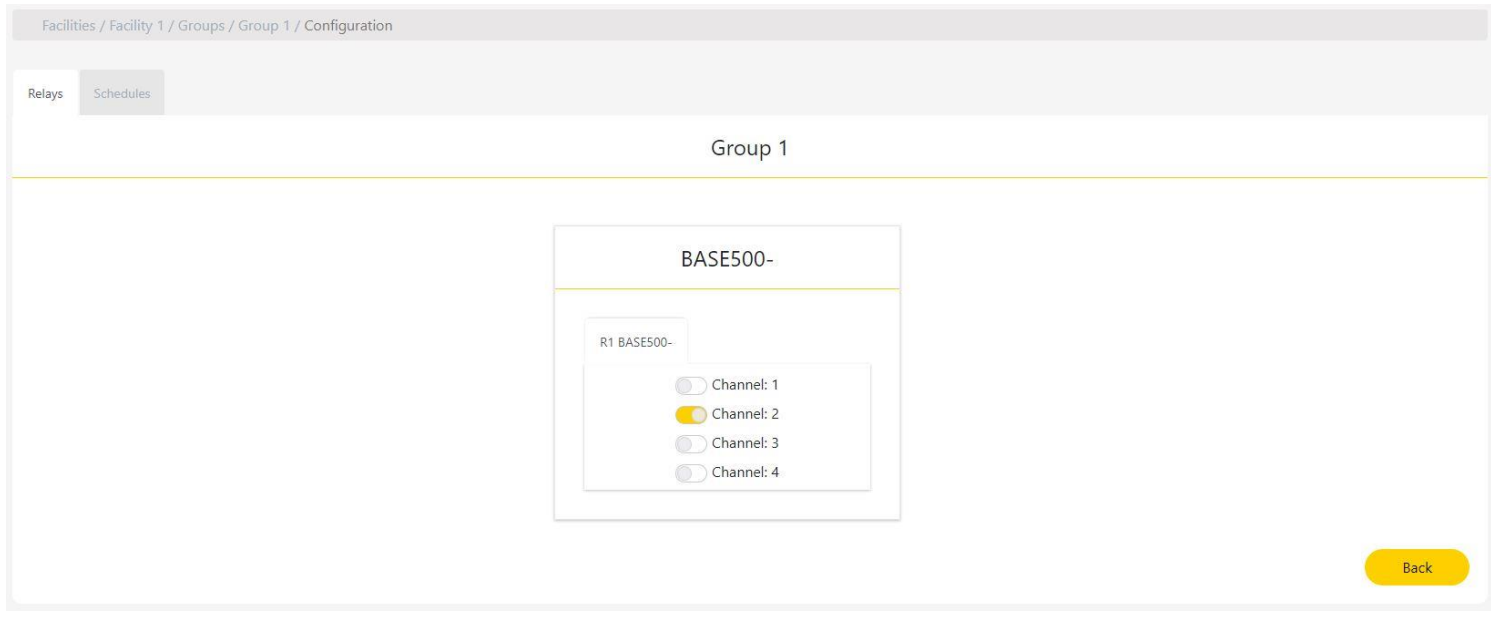

# <span id="page-30-0"></span>Modificare ed eliminare assegnazioni di gruppi universali

Per modificare ed eliminare assegnazioni di gruppi universali, nella scheda Impianti del gruppo universale fare clic su Impostare.

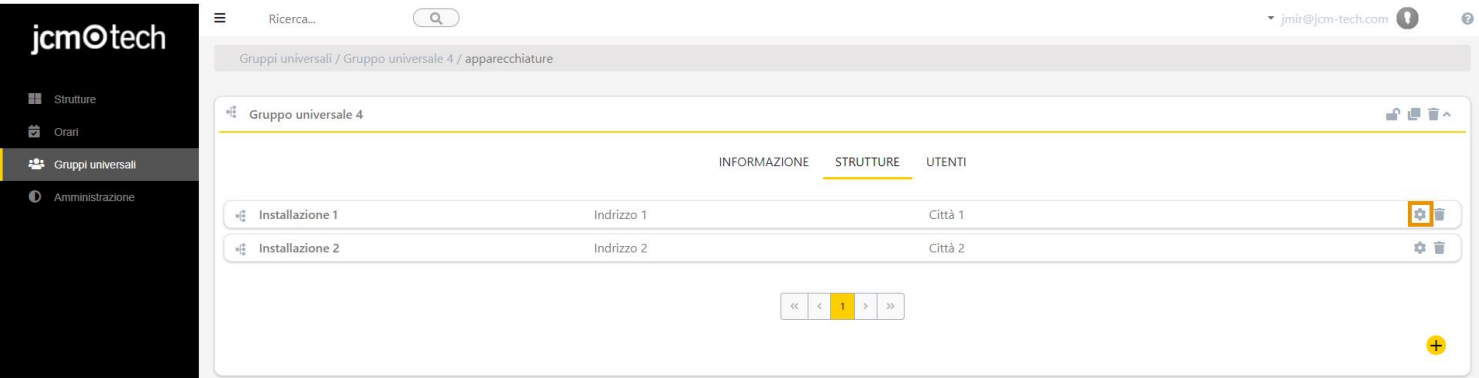

#### Eseguire la configurazione. Indietro.

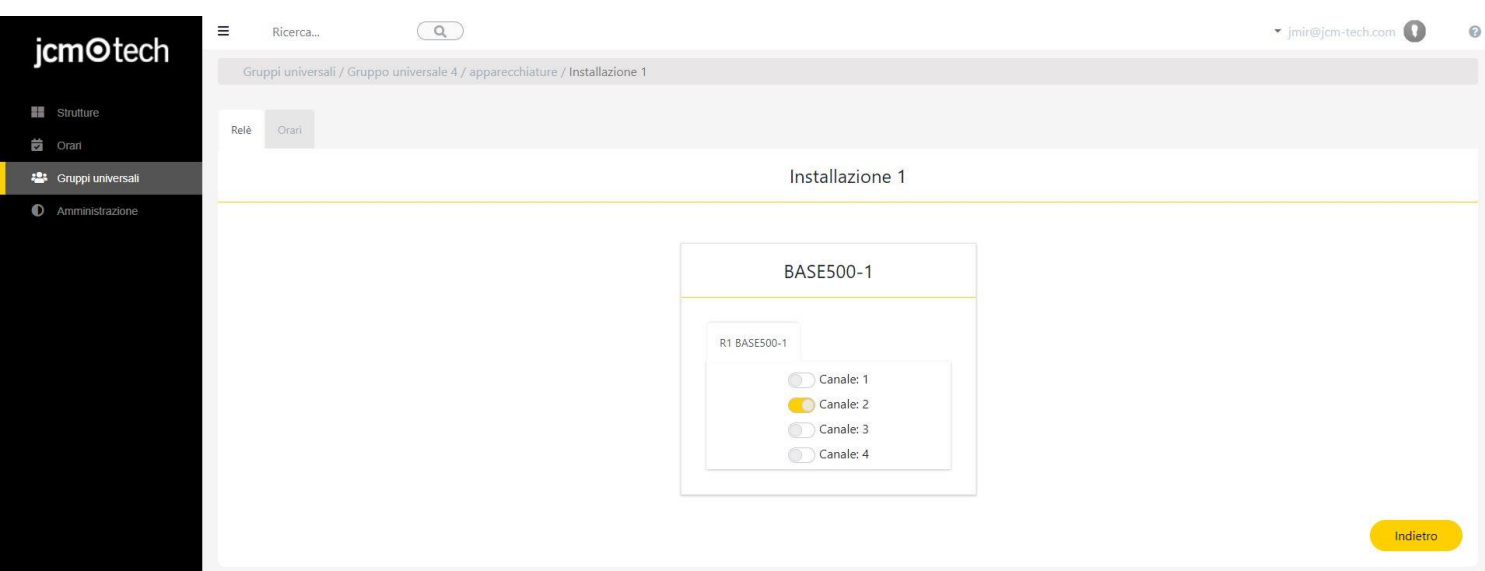

#### Per rimuovere il gruppo universale da un impianto clicca Eliminare

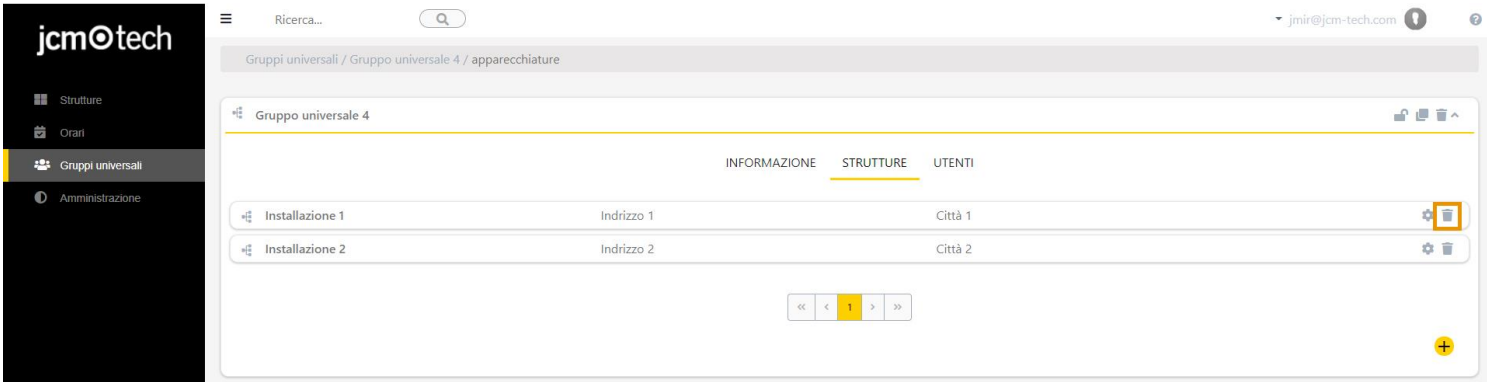

Accettare

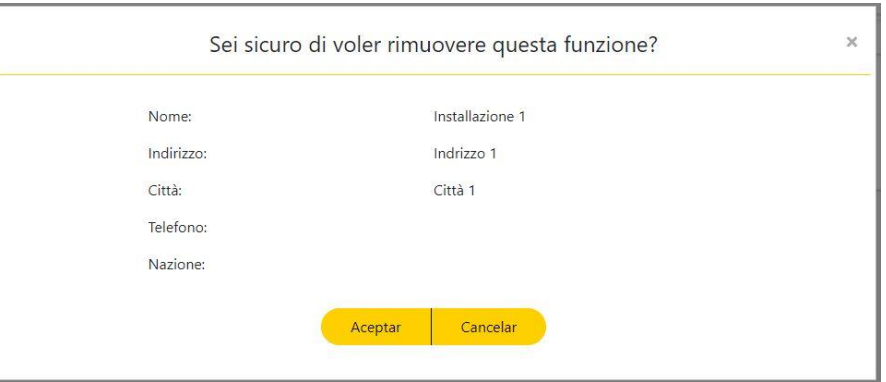

# <span id="page-31-0"></span>**Eventi**

La schermata "Eventi" si trova all'interno delle installazioni.

Consente di caricare tutti gli eventi generati dai dispositivi HONOADOOR e HONOARELAYrelativi a quell'installazione. In questo modo si ha una panoramica delle azioni segnalate dai dispositivi nel corso del tempo. Gli eventi vengono visualizzati in una tabella filtrata per data e dispositivo; nella stessa tabella è possibile cercare, ordinare e filtrare in base al nome, il dispositivo, la data, l'evento, l'utente, il codice, il gruppo e le informazioni supplementari.

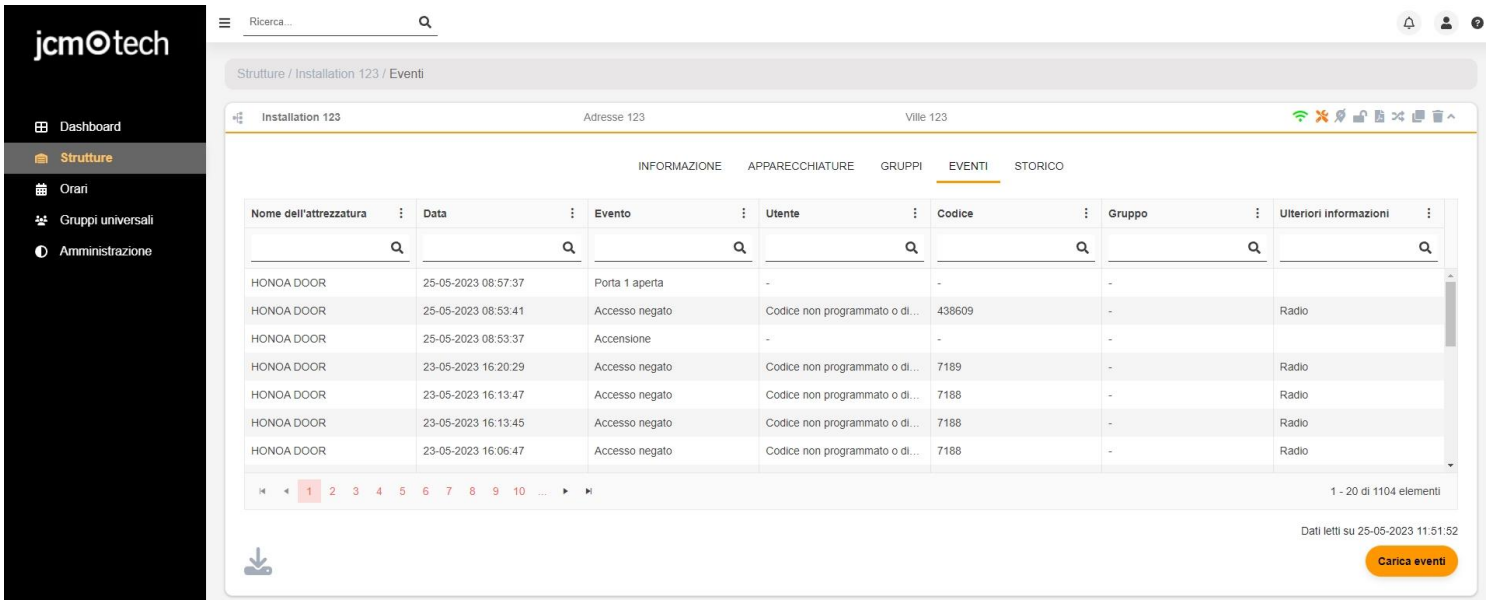

# <span id="page-31-1"></span>Configurazione eventi

Per i dispositivi che supportano eventi, accedere alla linguetta "Parametri" e selezionare "Configurazione evento". Si apre una finestra con tutti i possibili eventi del dispositivo. Èinoltre possibile abilitare o disabilitare il salvataggio di alcuni eventi.

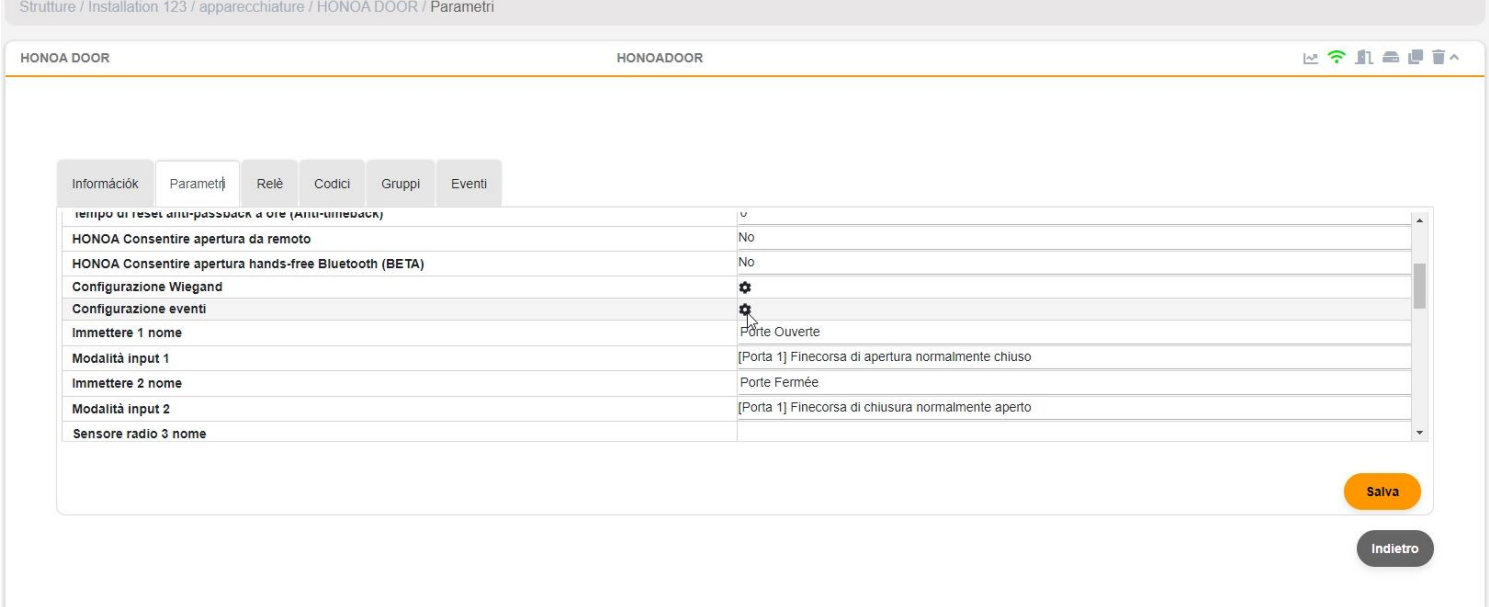

# <span id="page-32-0"></span>**Storico**

La schermata "Storico" si trova all'interno delle installazioni.

La cronologia dell'installazione consente di visualizzare tutte le azioni effettuate in un'installazione, come la creazione e la cancellazione di dispositivi, gruppi, trasmettitori e utenti, nonché altre azioni come il salvataggio della memoria dei dispositivi, il blocco degli utenti e la sostituzione dei trasmettitori.

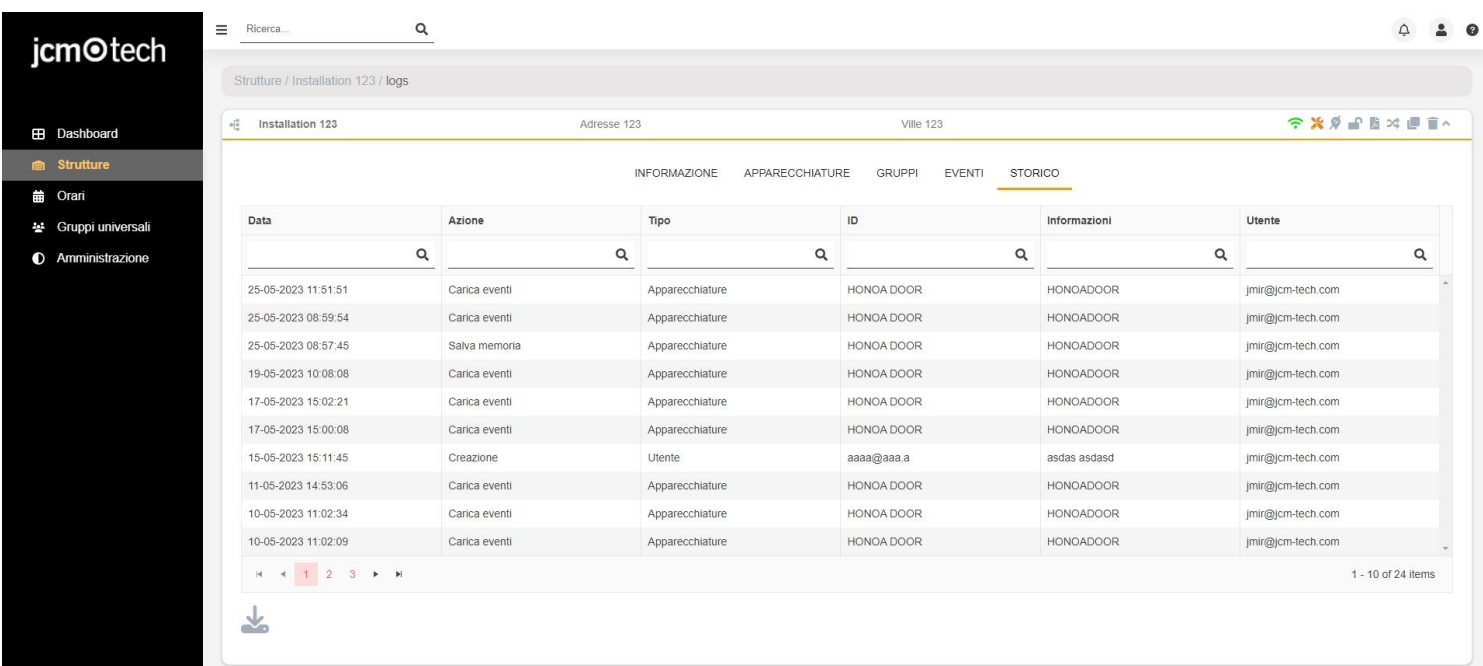

Questa tabella riporta la data di esecuzione dell'azione, l'azione eseguita, il tipo di elemento interessato, l'identificativo dell'elemento, le informazioni supplementari dell'elemento e l'utente responsabile dell'azione.

# <span id="page-33-0"></span>**Cercare e filtrare (Impianti, orari e gruppi universali)**

Per cercare e filtrare in Impianti, Orari o Gruppi universali, cliccare Filtri.

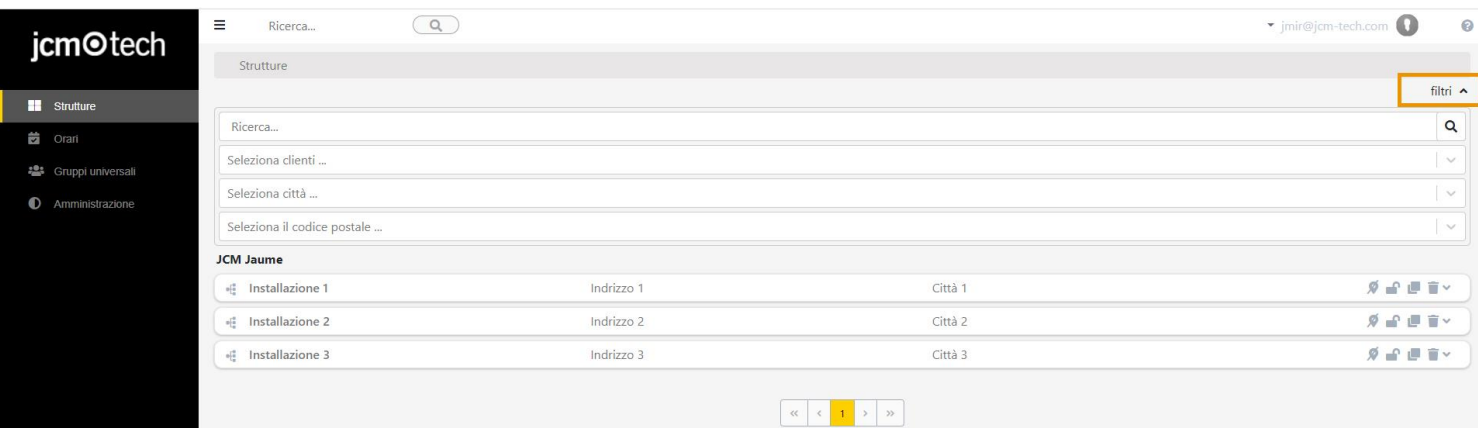

#### Filtrare per campo/i.

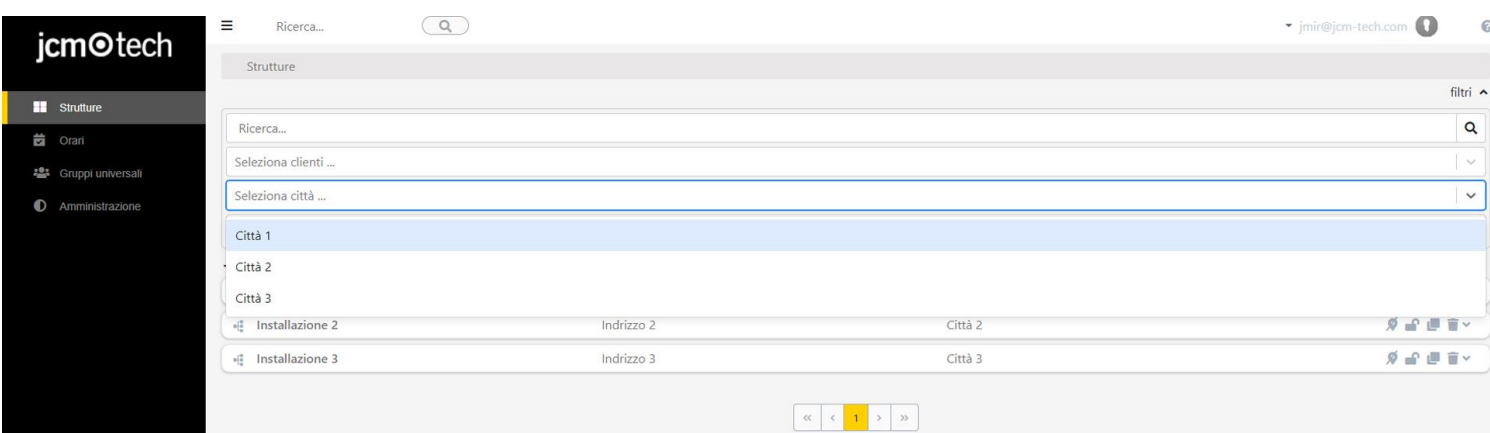

#### La casella di ricerca serve per cercare per nome di impianto, orario o gruppo universale.

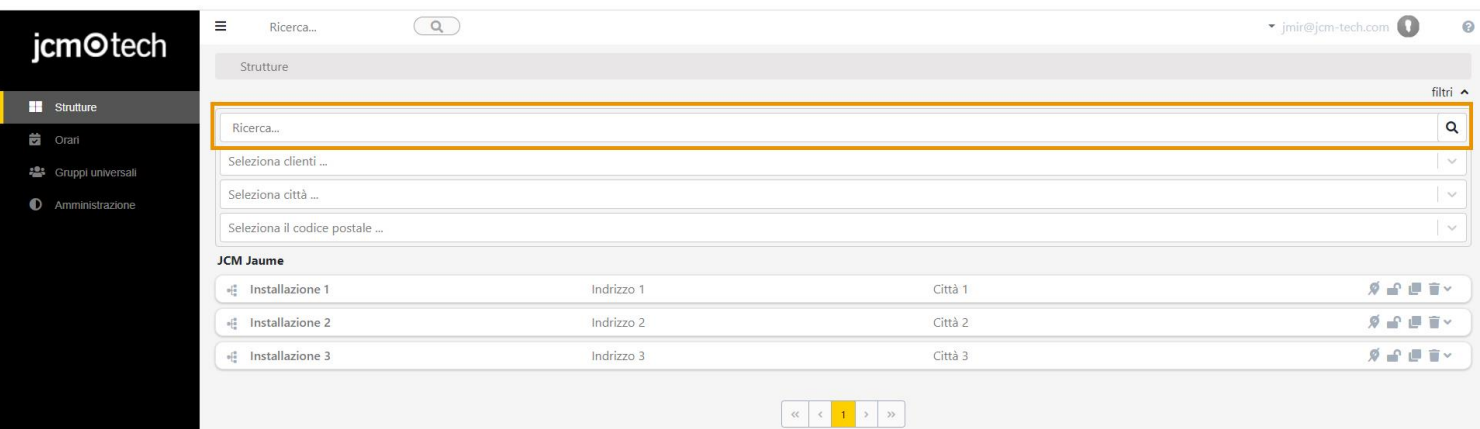

#### Rimuovere filtri.

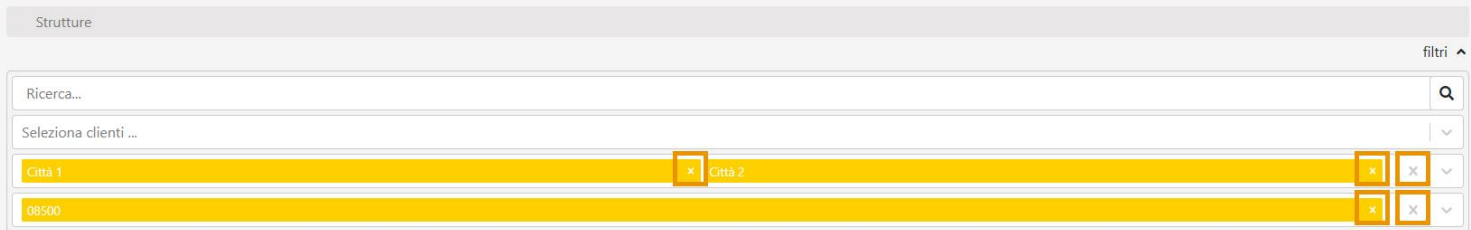

# <span id="page-34-0"></span>**Mappa d'impianto, gruppo e gruppo universale**

Per vedere la mappa di un impianto, gruppo o gruppo universale nella pagina corrispondente, premere Mappa.

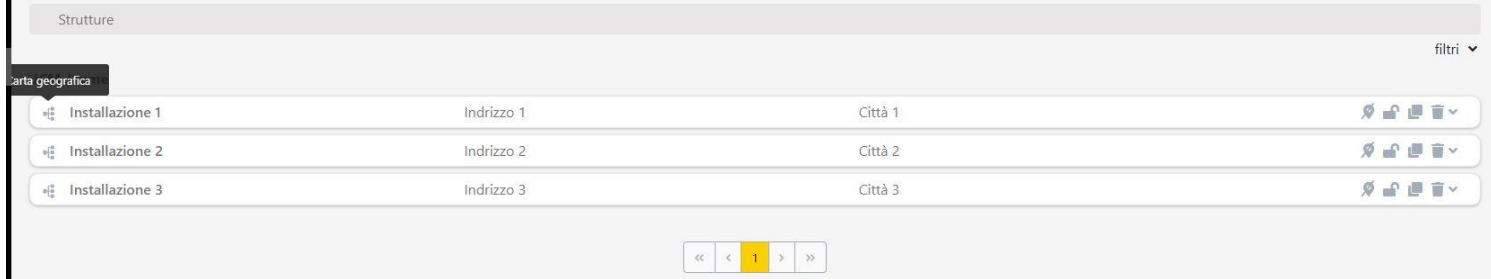

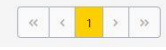

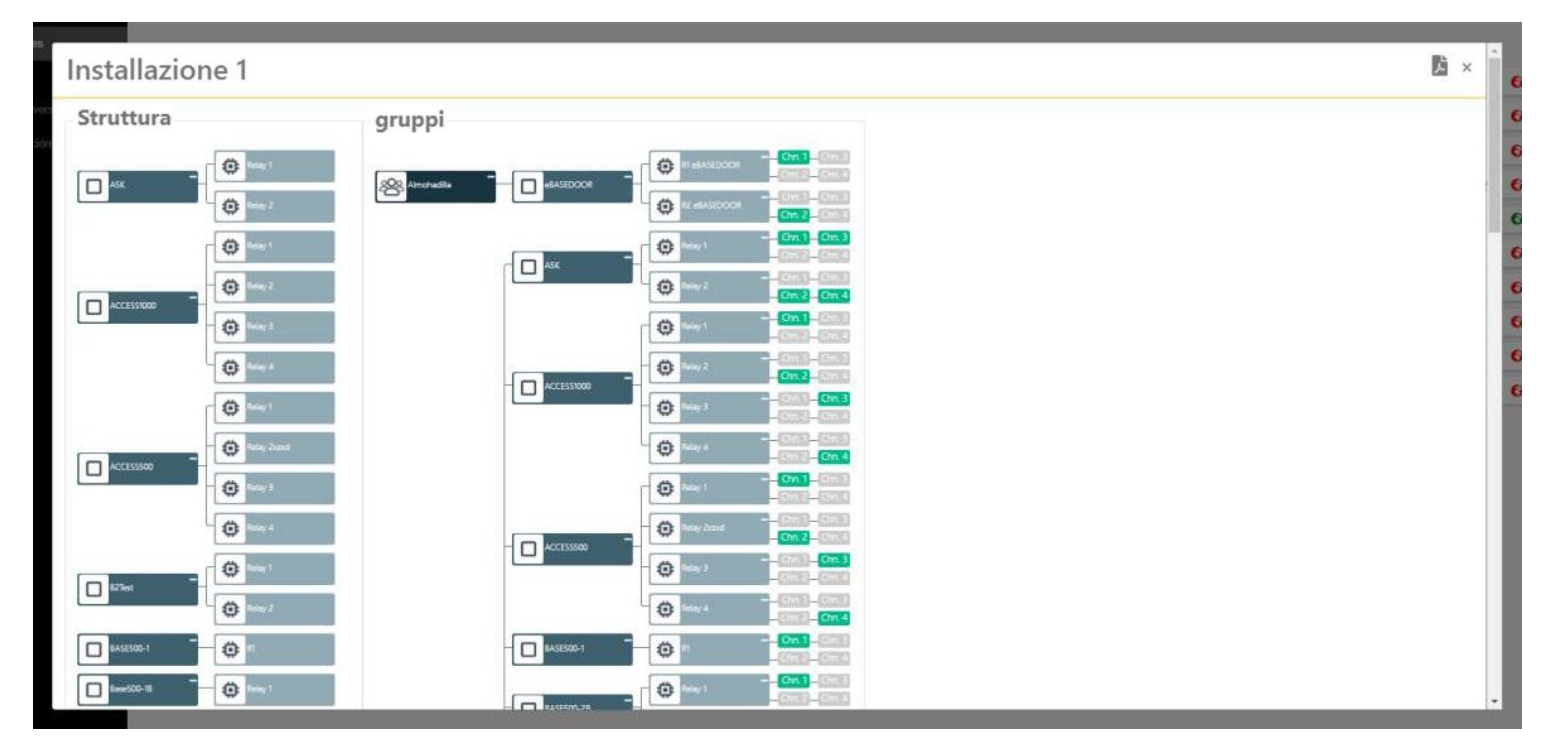

# <span id="page-35-1"></span><span id="page-35-0"></span>**Simboli**

### Connessione (Impianti e dispositivi)

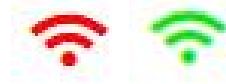

Indica che i dispositivi hanno segnale per potersi connettere o meno. A volte possono essere necessari anche 5 minuti per l'aggiornamento a causa del protocollo di verifica della connettività.

Il rosso in un dispositivo indica che quest'ultimo non dispone di una connessione Internet o ha perso il segnale.

Il rosso in un impianto indica che almeno un dispositivo dell'impianto non dispone di connessione Internet o ha perso il segnale.

Il verde indica che il dispositivo o tutti i dispositivi di un impianto sono collegati/ hanno segnale.

Cliccando su questa icona in un dispositivo, verrà visualizzata una schermata con informazioni dettagliate sui diversi componenti che permettono la connettività. Esempi di tali componenti sono il servizio oggetto del contratto, lo stato della scheda SIM e la connessione ai server. Nella stessa schermata è possibile visualizzare anche le informazioni dettagliate sui servizi oggetto del contratto, nonché lo stato e la durata.

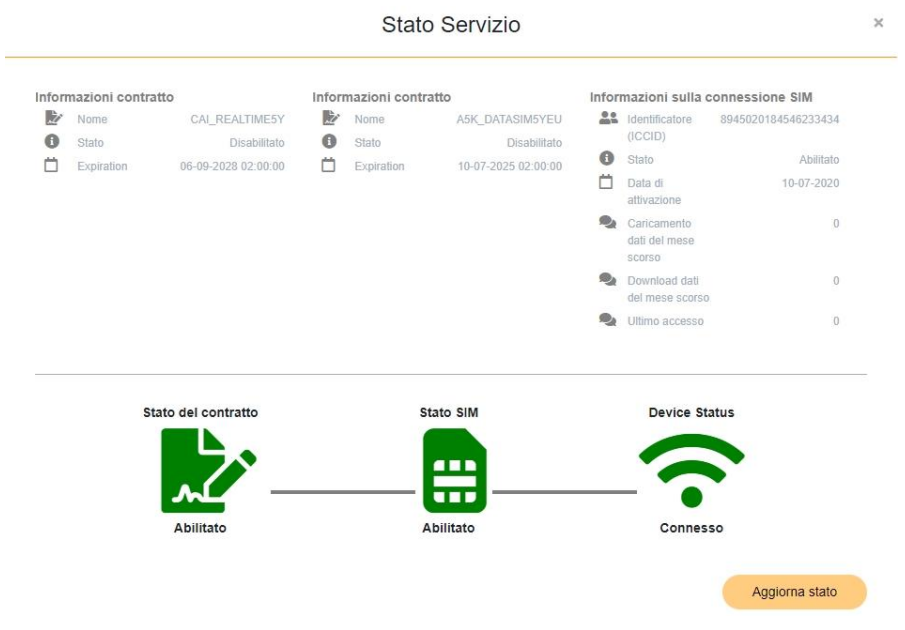

#### <span id="page-35-2"></span>Manutenzione (Impianti)

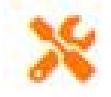

Nel creare un impianto, viene impostata una data di manutenzione, che dovrebbe essere aggiornata dall'installatore ogni volta che esegue la manutenzione su tale impianto. Qualora la data prevista sia scaduta, appare questa icona che indicherà la necessità di effettuare la manutenzione.

#### <span id="page-35-3"></span>Geolocalizzazione (Impianti)

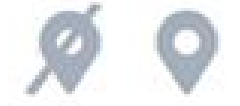

<span id="page-35-4"></span>In rosso se una posizione non è stata assegnata. Se è stata assegnata una posizione, verde, nel pigiare si apre Google Maps. Codice installatore (Tutti)

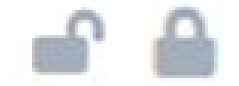

Indica se l'impianto funziona con codice installatore.

# <span id="page-36-0"></span>Clonare (Tutti)

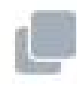

<span id="page-36-1"></span>Clonare, duplicare, un impianto, dispositivo o gruppo. Rimuovere (Tutti)

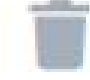

<span id="page-36-2"></span>Salva configurazione (Dispositivi)

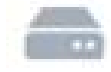

<span id="page-36-3"></span>Confrontare memoria (Dispositivi)

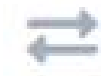

<span id="page-36-4"></span>Stato remoto (Dispositivi)

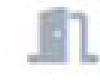

<span id="page-36-5"></span>Solo per dispositivi collegati. Mostra lo stato attuale della porta, le informazioni di connessione del dispositivo, le entrate fisiche, i sensori radio e i relè del dispositivo.

# Trasferisci (Impianti)

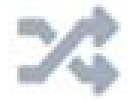

Trasferire una struttura a un "Property manager". Se la struttura aveva orari, una copia di questi verrà trasferita.

Accettare

Indietro

# <span id="page-37-1"></span><span id="page-37-0"></span>Registrare codici e riserve

Nella schermata di gruppi premere Registrazione di codici.

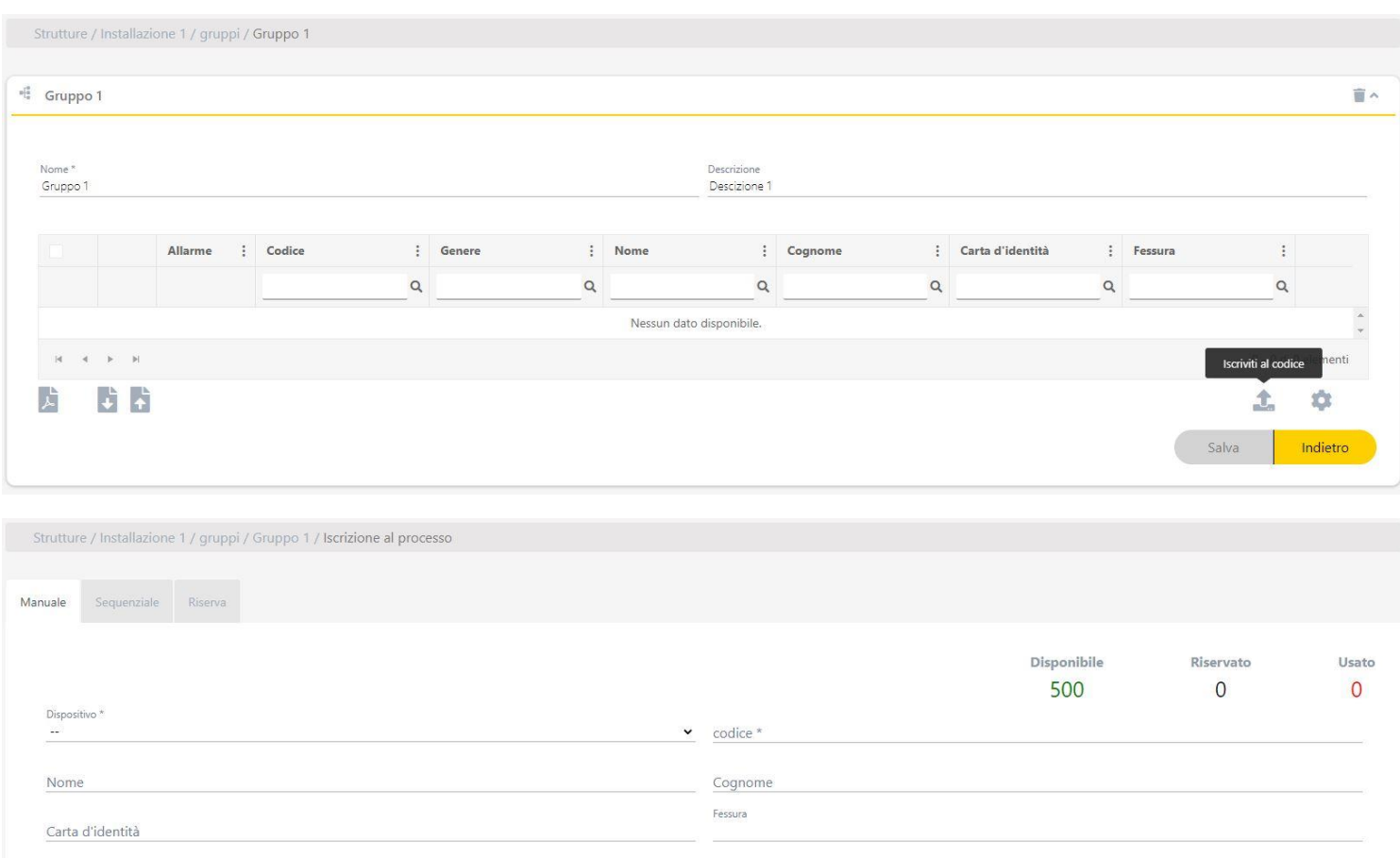

L'elenco di spazi disponibili tiene conto solo dei codici convenzionali; questo valore non tiene conto dei codici WIEGAND. I codici WIEGAND occupano lo stesso spazio dei codici convenzionali nella memoria del dispositivo.

Poiché non vengono visualizzati negli spazi disponibili, è possibile che un dispositivo con una capacità di 500 codici e con codici WIEGAND indichi un errore quando si aggiungono codici convenzionali, perché la somma dei codici WIEGAND e dei codici convenzionali occupa la capacità massima del dispositivo.

# <span id="page-38-0"></span>Manuale

Nella scheda Manuale. Registrare i codici uno per uno. Compilare i campi. Accettare

Strutture / Installazione 1 / gruppi / Gruppo 1 / Iscrizione al processo

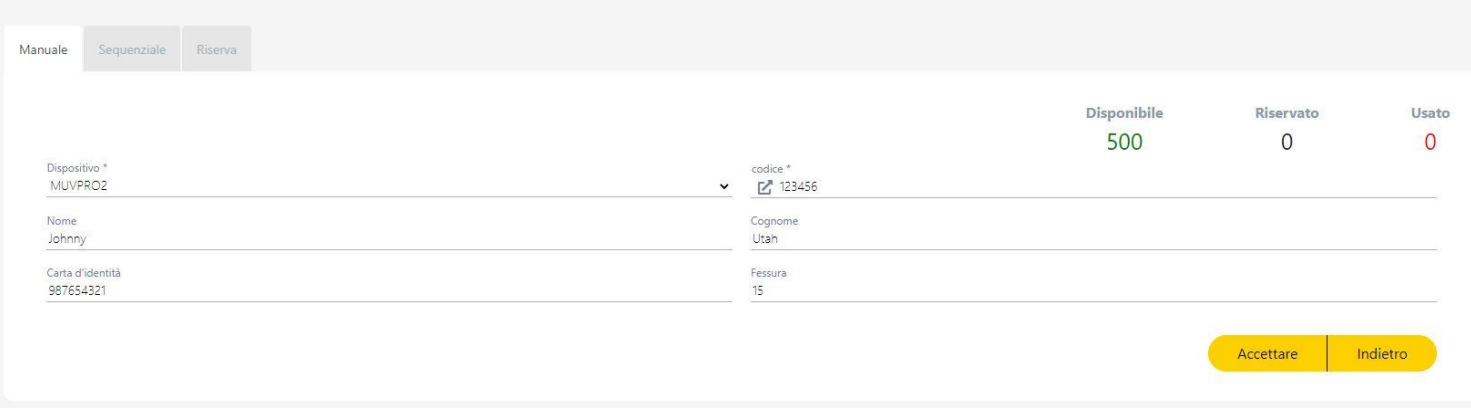

L'icona **consente di memorizzare il codice del trasmettitore tramite il Pannello di controllo. Posiziona il trasmettitore sul Pannello di con**trollo, premi  $\overline{\mathbb{Z}}$  e:

- **•**Comando: tieni premuti i primi due pulsanti
- **•**GO KEY-PRO: inserisci il codice e tieni premuto "OK"
- **•**GO SWITCH-PRO: gira la chiave e mantieni la posizione
- **•**GO PUSH-PRO: tieni premuto un pulsante
- **•**GOBUTTON-PRO: tieni premuti i due pulsanti
- **•**KEEpad / KEEpush: verdi [video](https://cdn.jcm-tech.com/video/KEEpad-push-cloud-assistant.mp4)

# <span id="page-39-0"></span>Sequenziale

Nella scheda Sequenziale. Registrare i codici in modo sequenziale. Compilare i campi. Accettare

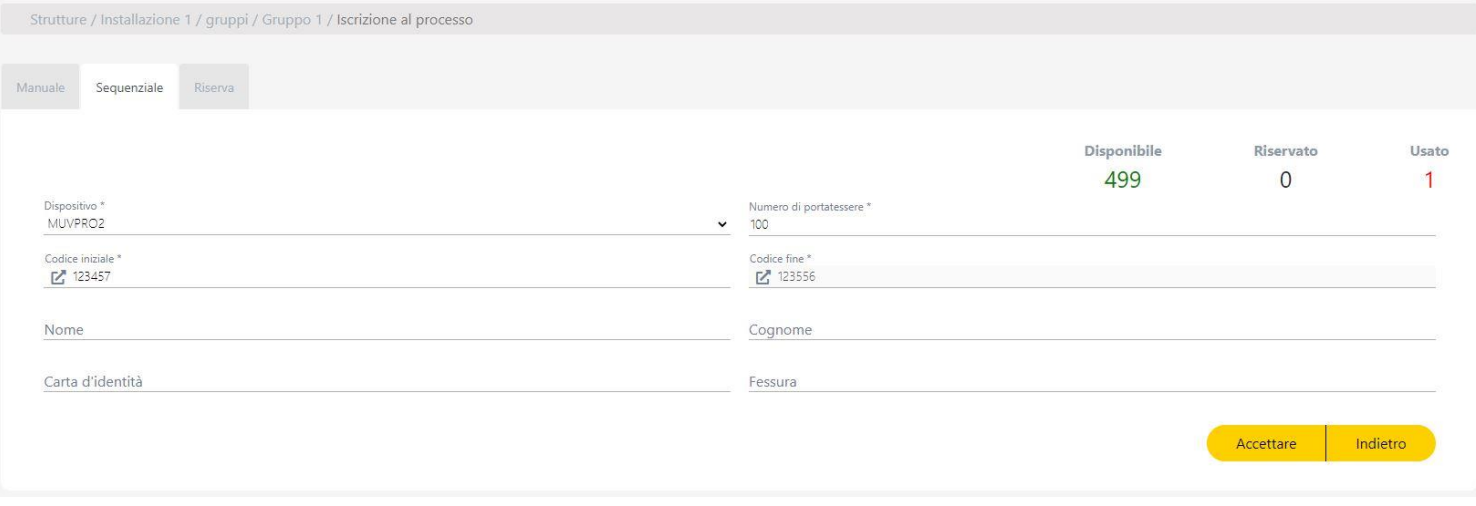

# <span id="page-39-1"></span>Riserve

Nella scheda Riserve. Riservare spazio in memoria per futuri emittenti. Compilare i campi. Accettare

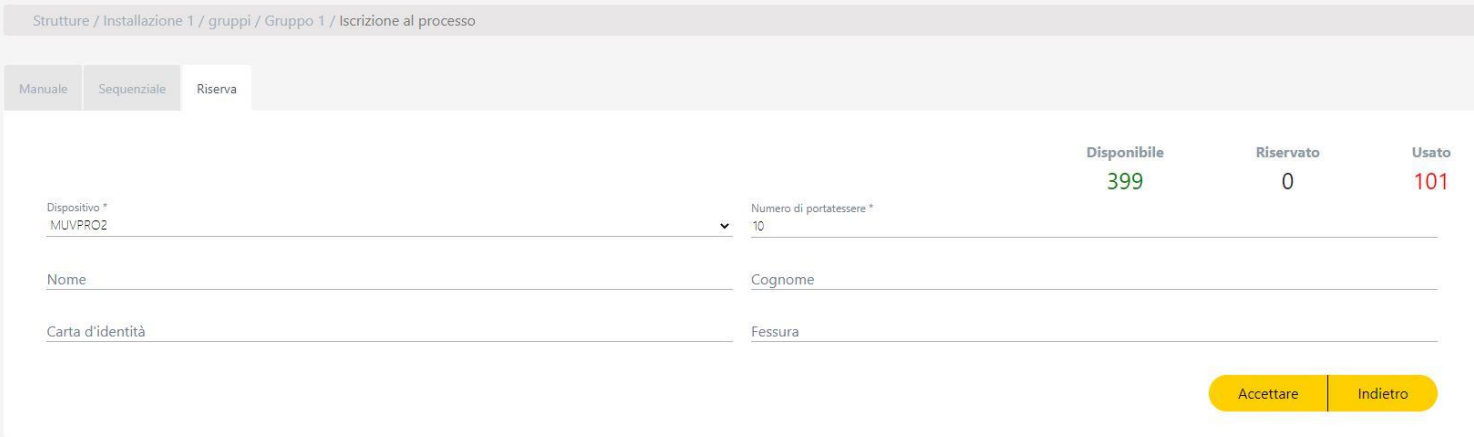

# <span id="page-40-0"></span>Sostituzioni di codici

Cliccare Sostituire nell'emittente da sostituire e premere i pulsanti del nuovo emittente posti sull'Assistant Panel.

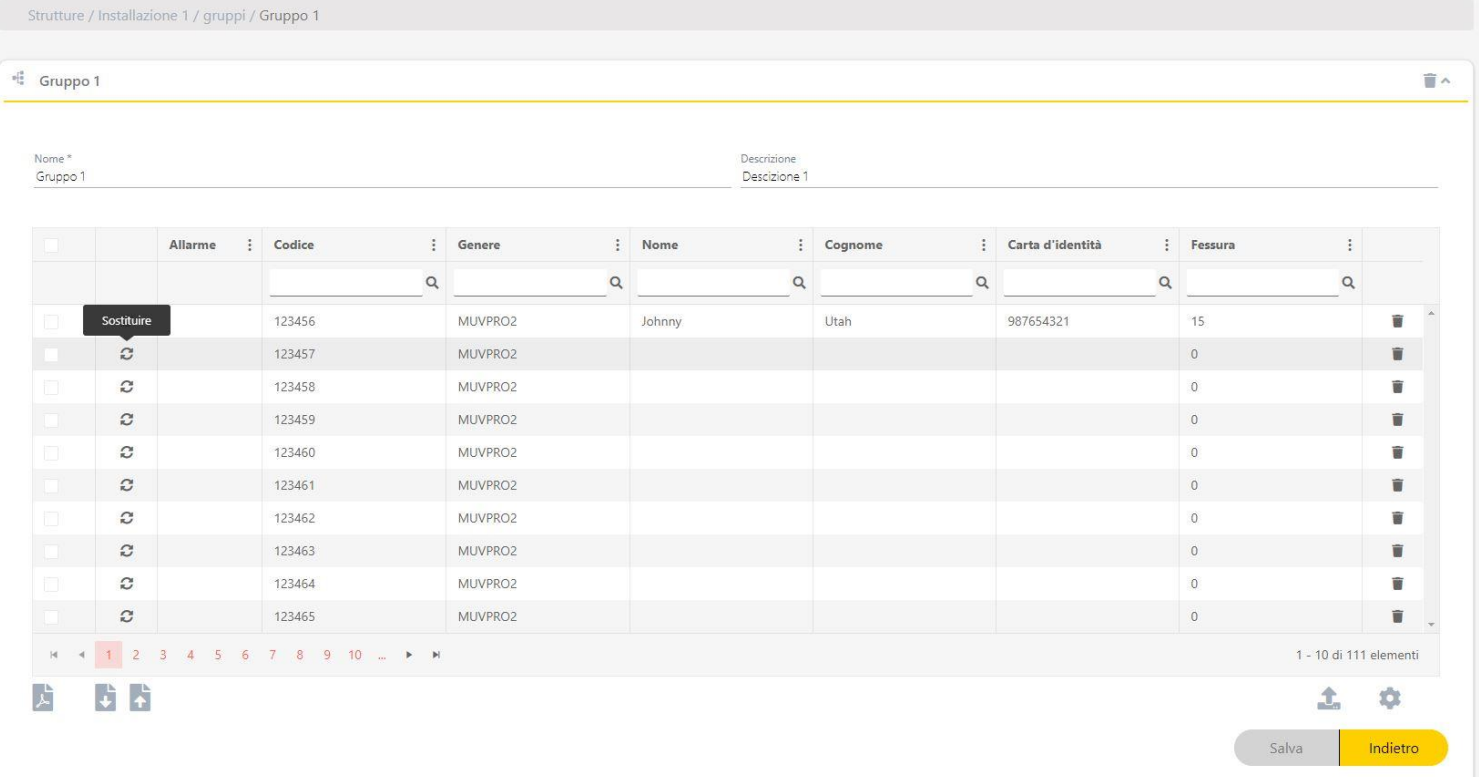

# <span id="page-40-1"></span>Elenco di codici

Sulla schermata di un gruppo sono elencati i codici dei comandi e delle riserve aggiunte.

#### <span id="page-40-2"></span>Ordinare e cercare

#### Ordinare e cercare per campi.

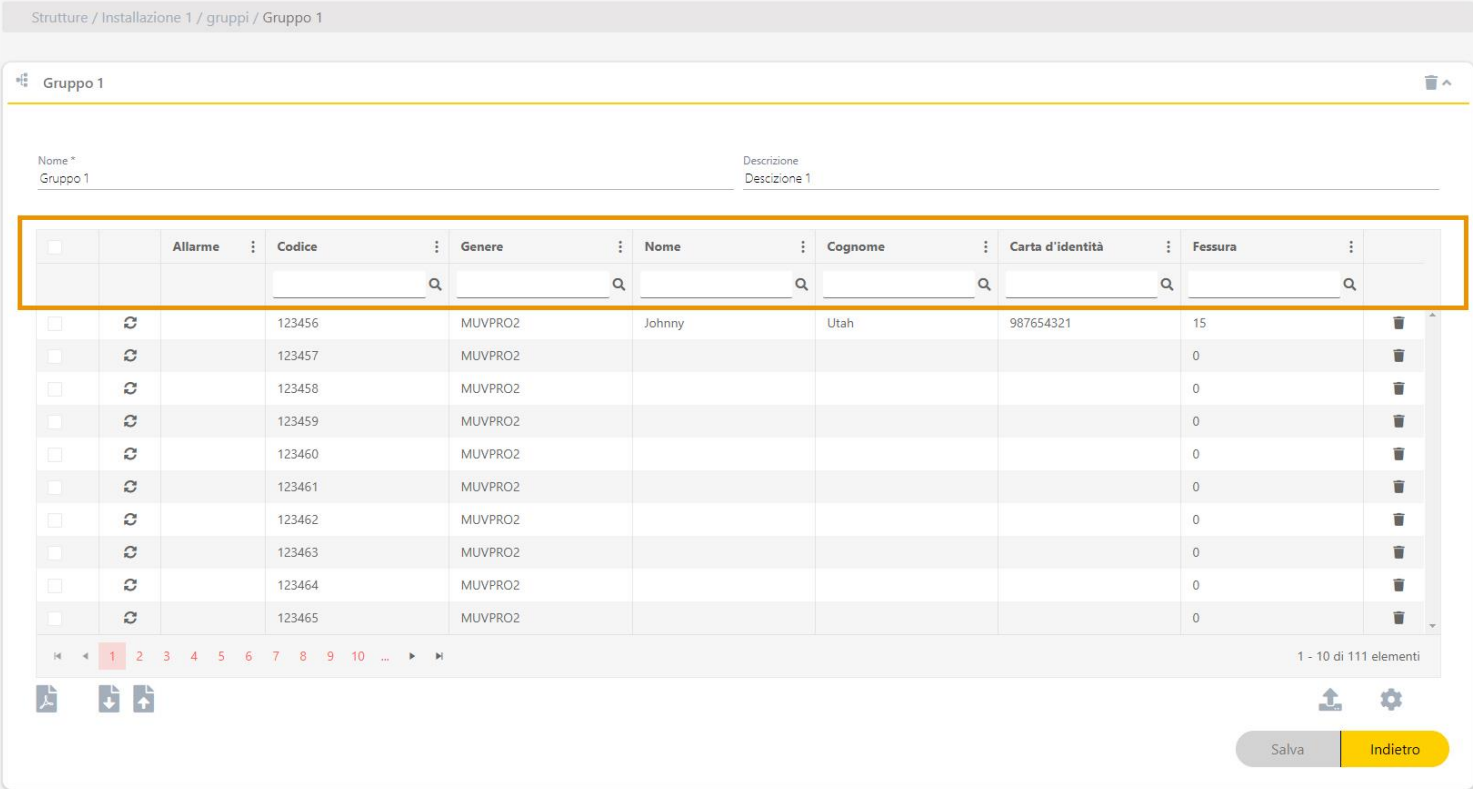

# <span id="page-41-0"></span>Modificare le informazioni dei codici

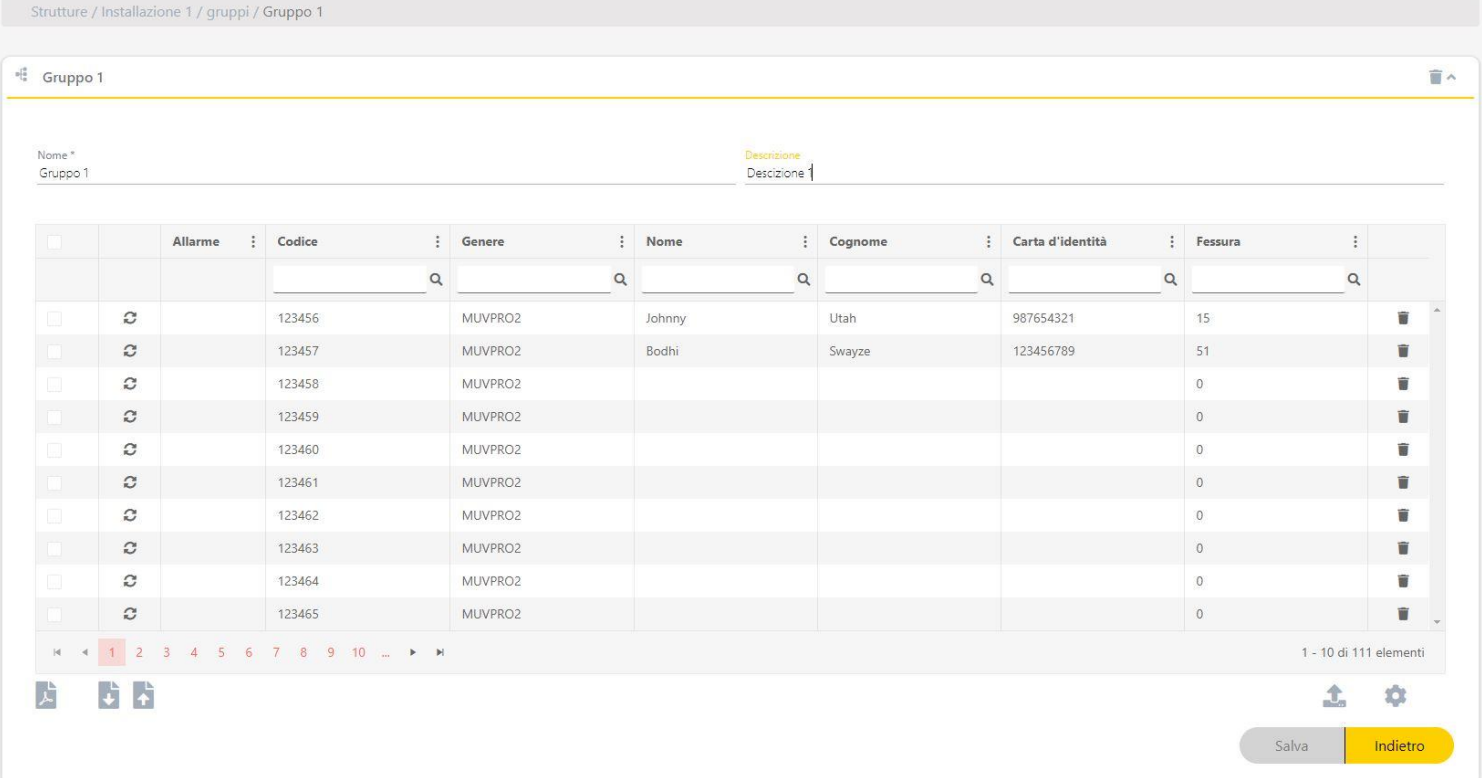

# <span id="page-41-1"></span>Copiare, spostare ed eliminare codici

Selezionare i codici da copiare, spostare o eliminare.

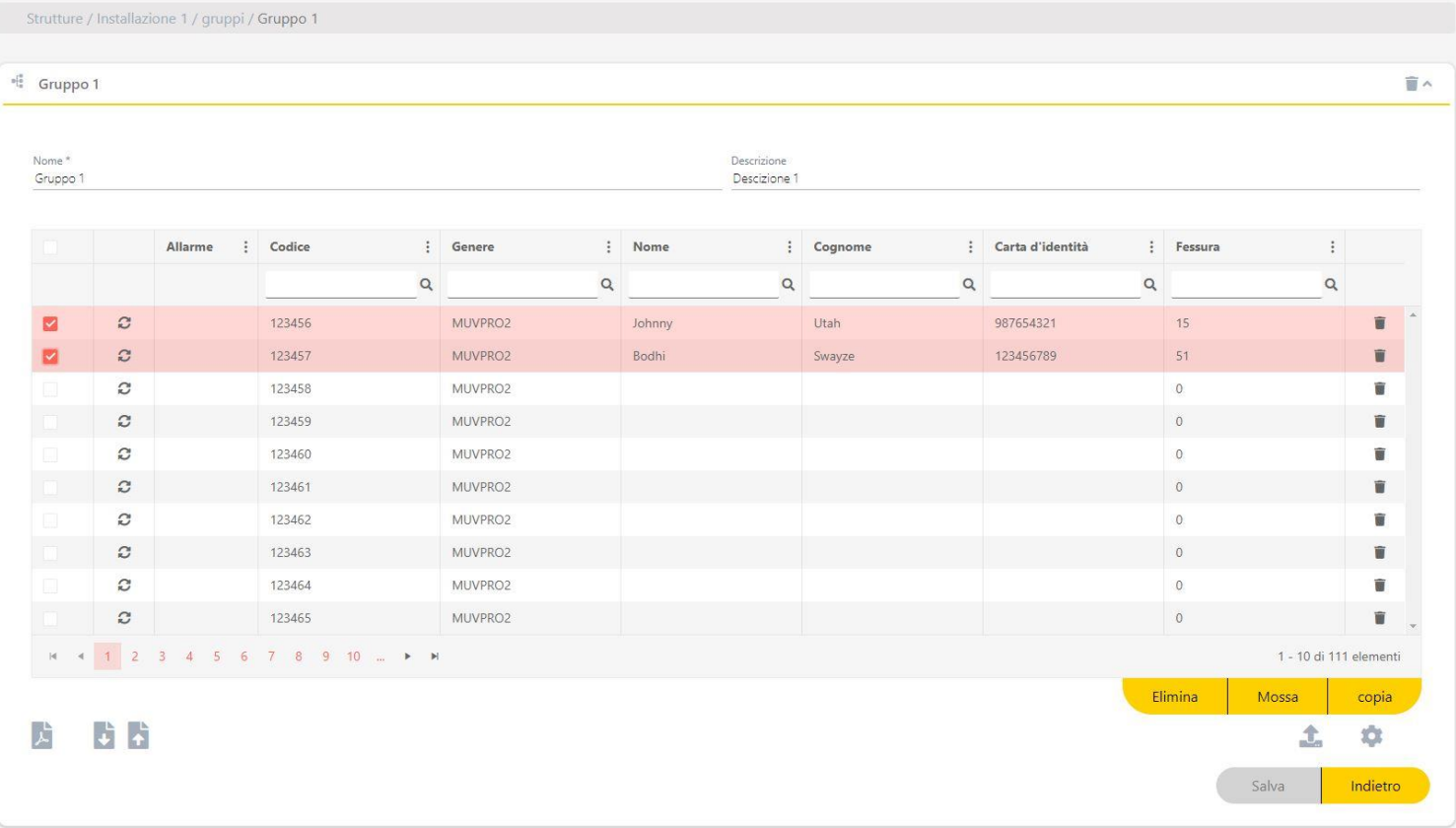

**•Elimina:** rimuovere codice.

**•Mossa:** spostare codice in un altro impianto.

**•Copia:** copiare il codice in un altro impianto.

# <span id="page-42-0"></span>**Utenti Honoa**

I gruppi assegnati alle apparecchiature che appartengono alla famiglia Honoa avranno una scheda aggiuntiva con il nome "Utenti". Nella schermata del gruppo: **Aggiungi utente** per aggregare utenti HONOA.

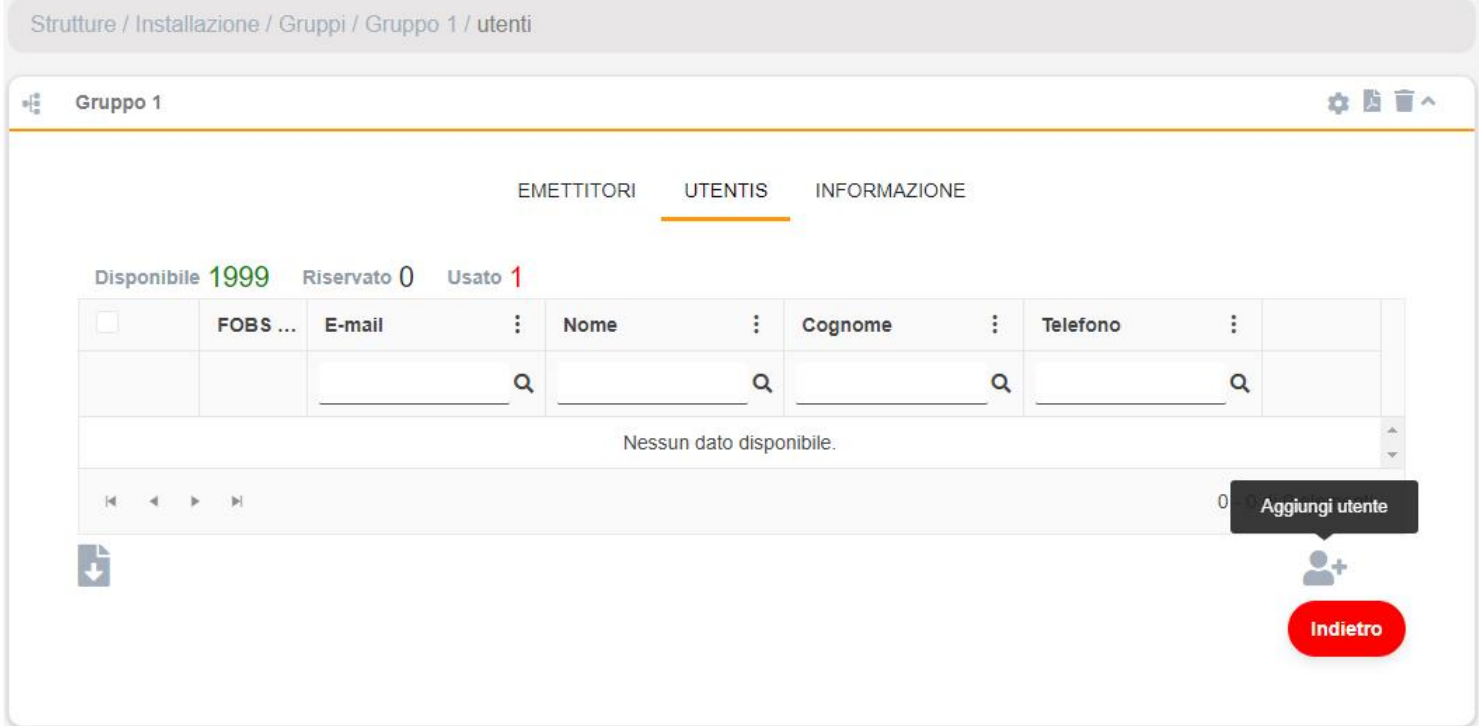

Compila i campi con le informazioni dell'utente. **Accettare** I singoli utenti devono indicare l'indirizzo di posta elettronica del loro account Honoa.

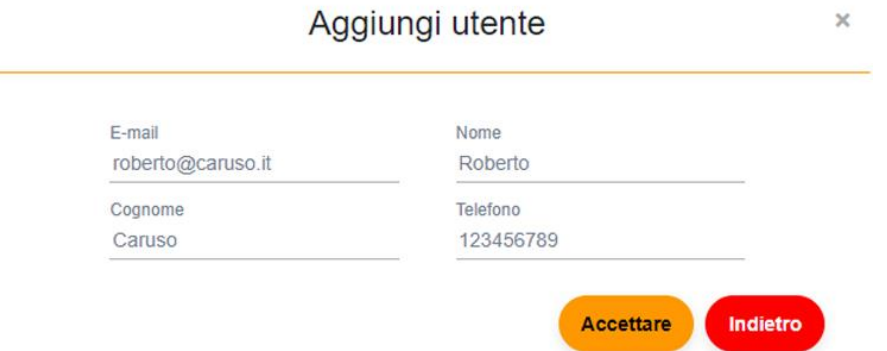

Quando un utente si registra su **cloud**Assistant, avrà automaticamente accesso all'installazione con l'applicazione Honoa. **Nota: solo le aziende che dispongono di licenze utente Honoa possono aggiungere utenti**

# <span id="page-43-0"></span>Bloccare/sbloccare utenti Honoa

Cliccare sull'icona lucchetto per bloccare/sbloccare un utente Honoa.

Gli utenti bloccati saranno evidenziati in rosso, a indicare che non hanno accesso ai dispositivi dell'impianto.

Sbloccando un utente non si dovranno acquisire nuove licenze Honoa.

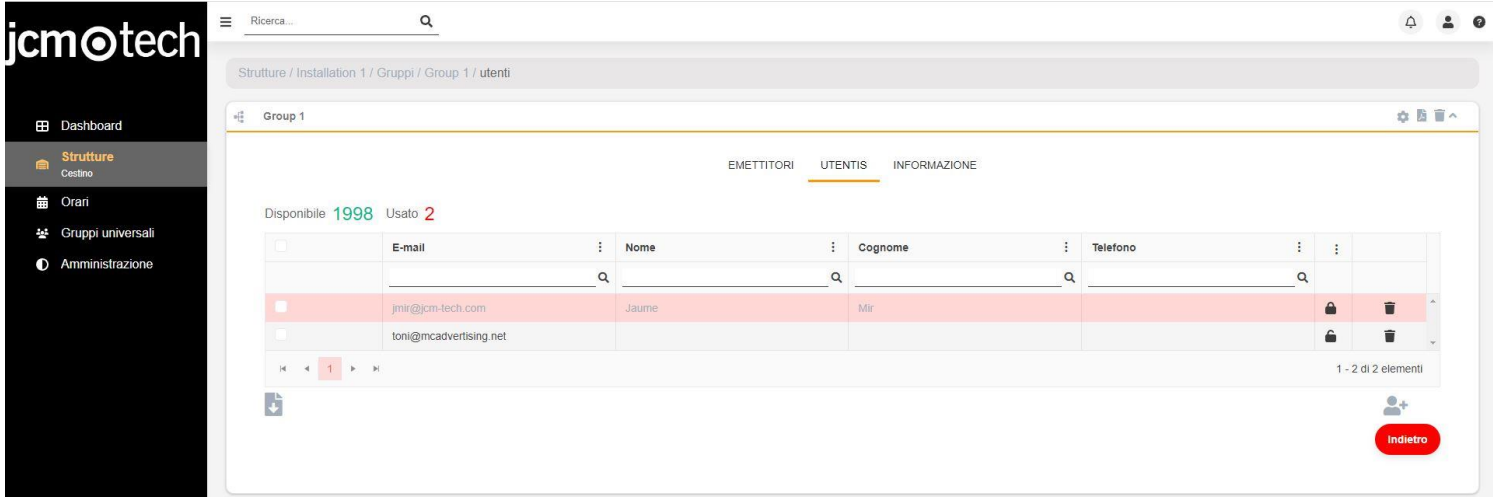

# <span id="page-43-1"></span>Copiare, spostare ed eliminare utenti

Selezionare gli utenti da copiare, spostare o cancellare.

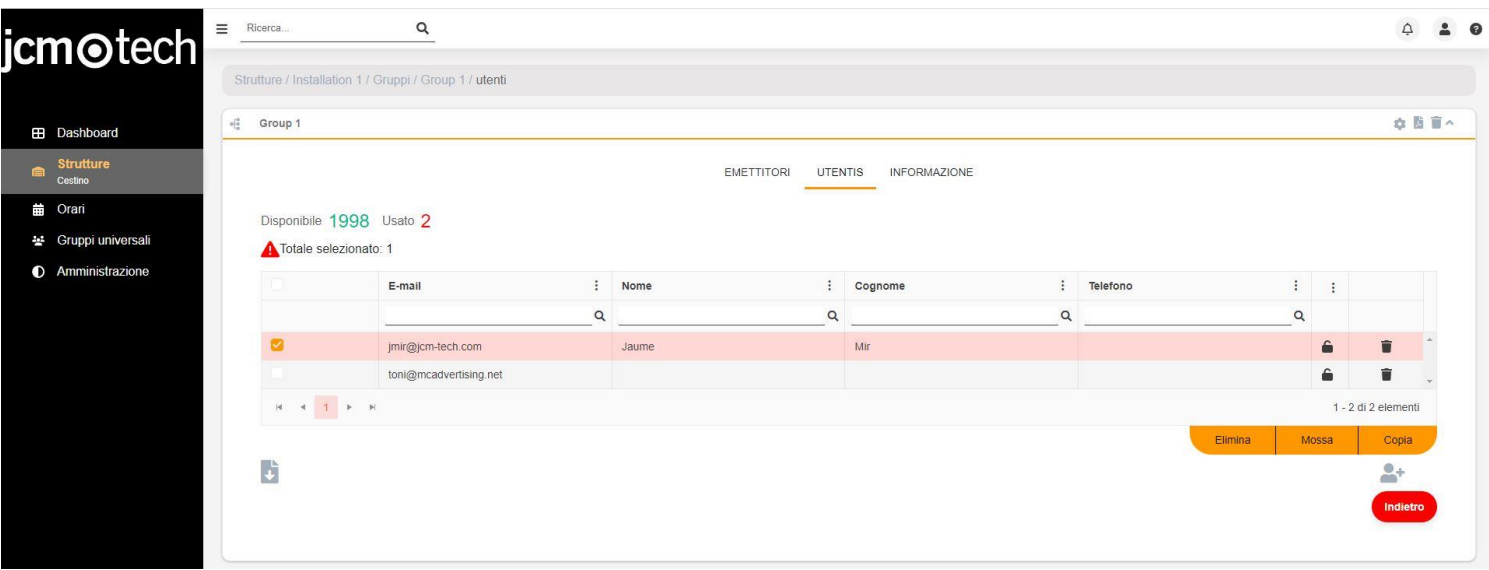

**•Elimina:** eliminare utente.

**•Mossa:** spostare utente in un altro impianto.

**•Copia:** copiare utente in un altro impianto.

# <span id="page-44-0"></span>**Orari**

<span id="page-44-1"></span>Gli orari segnano la fascia oraria in cui gli emittenti di un gruppo possono operare.

#### Creare orari

Per creare un orario, nella schermata Orari, cliccare sulla icona + (angolo in basso a destra).

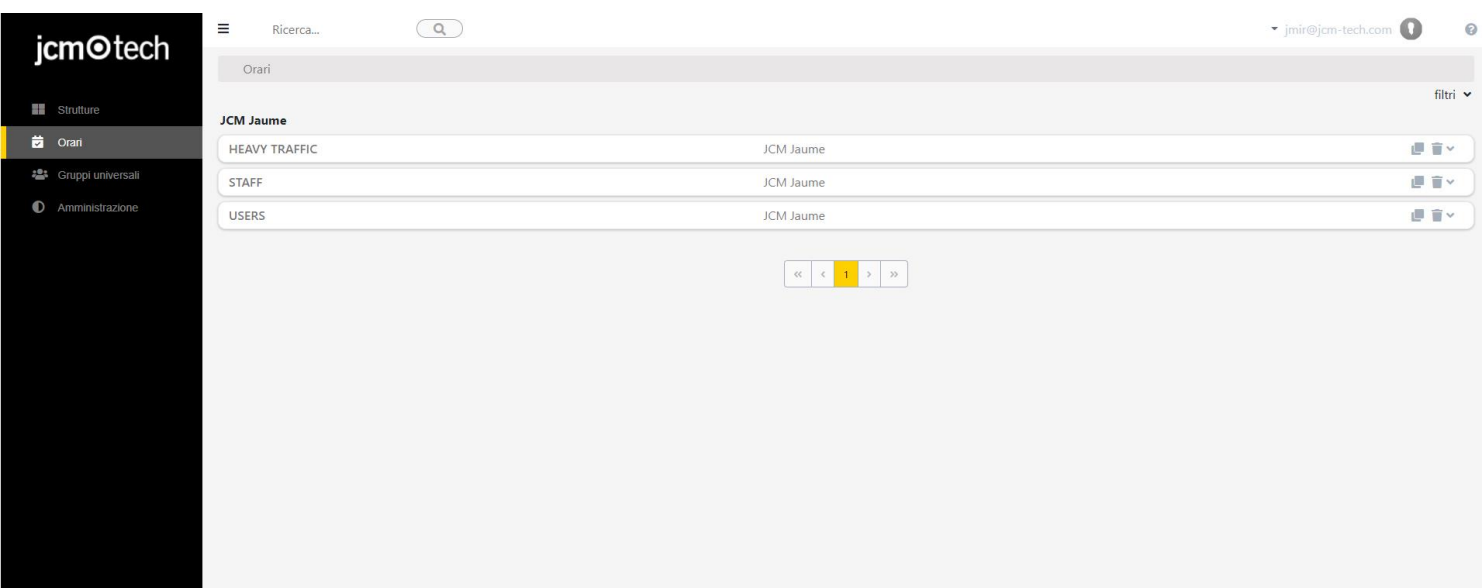

 $\overline{\textbf{t}}$ 

#### Compilare i campi. Selezionare gli orari. Salvare.

.<br>oni e termini d'uso e 4.2.21

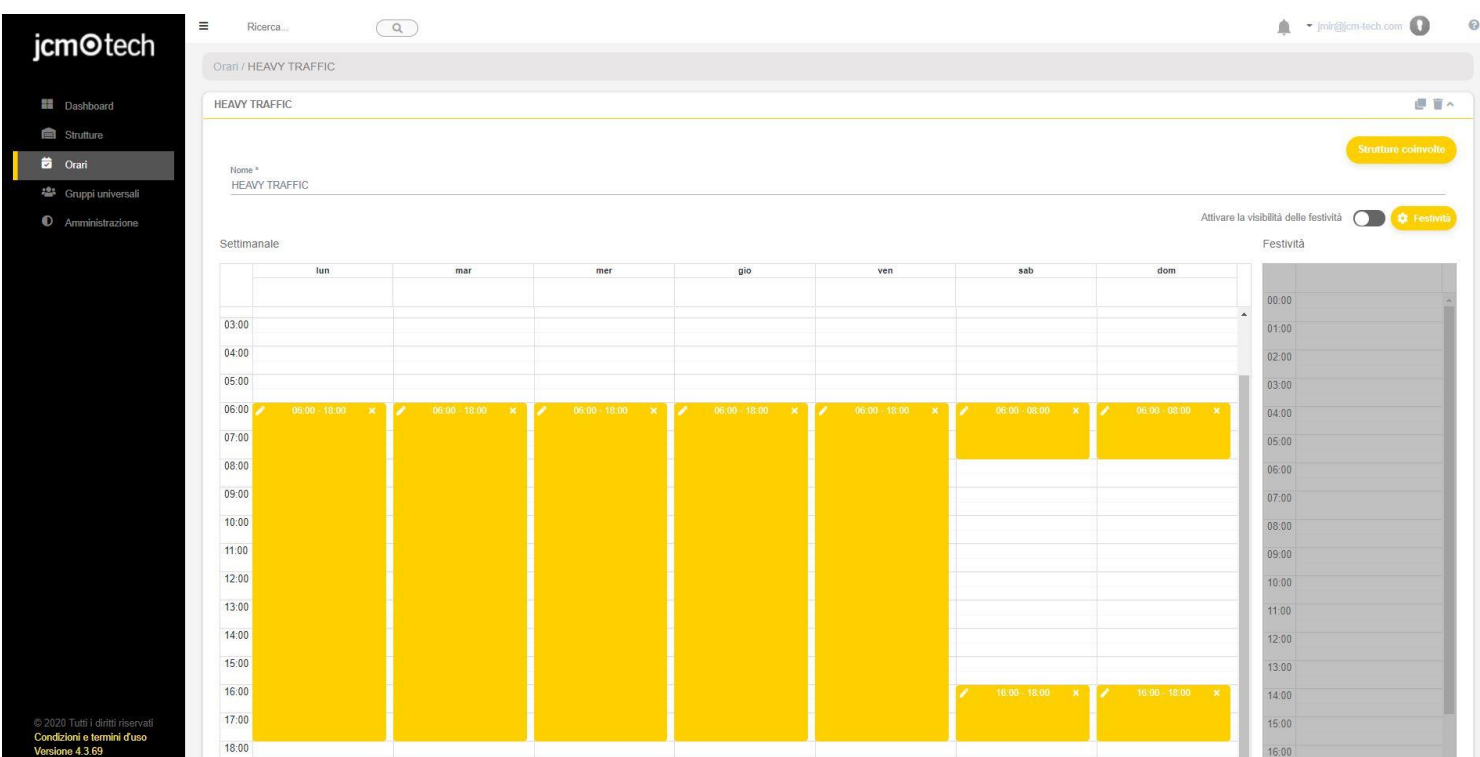

# <span id="page-45-0"></span>Modificare un orario

Nella schermata Orari selezionare l'orario da modificare. Creare, modificare e/o eliminare fasce orarie. Salvare.

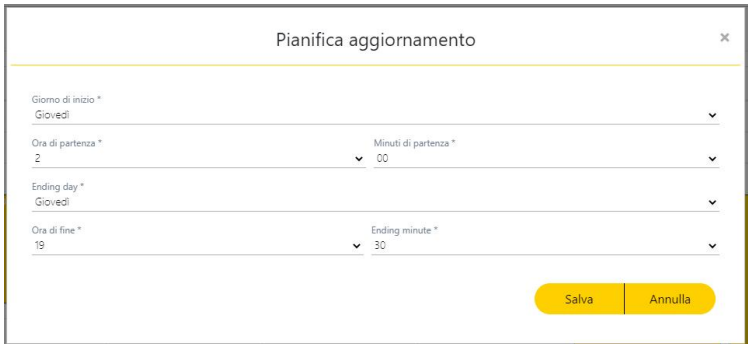

# <span id="page-45-1"></span>Assegnare orari a gruppi e gruppi universali

Nella schermata di Impostazione del gruppo selezionare la scheda Orari. Selezionare l'orario da assegnare per ogni relè.

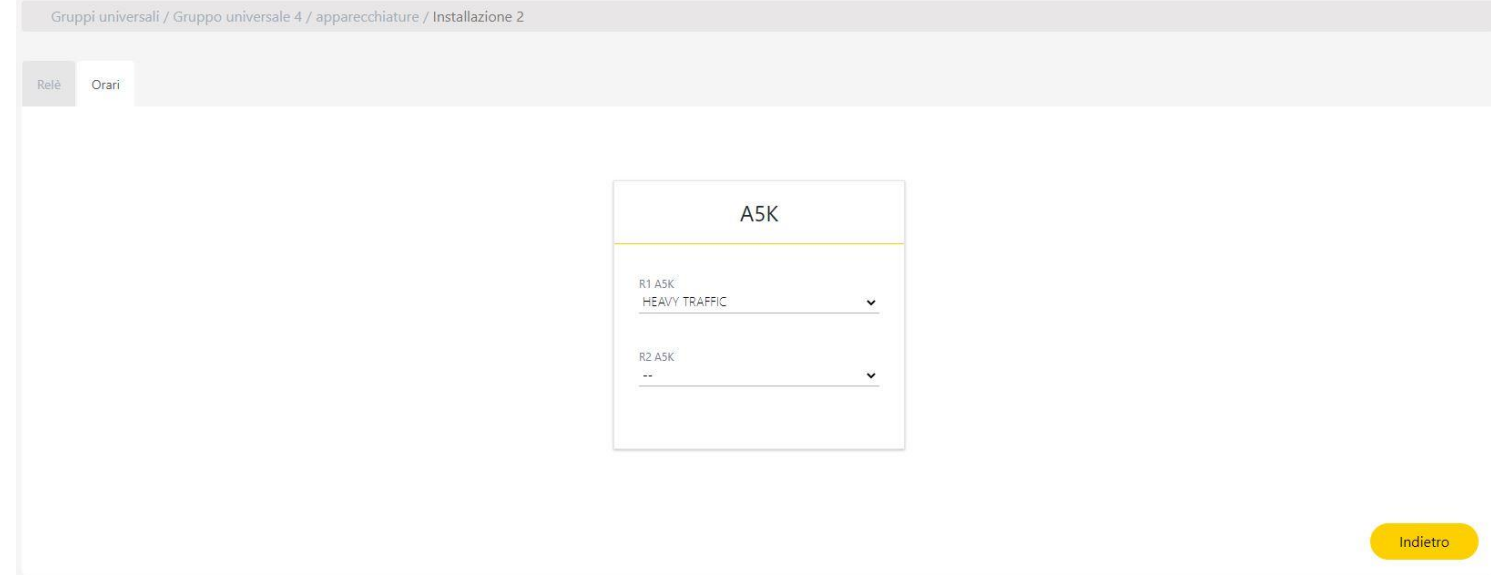

# <span id="page-46-0"></span>Visualizzare gli impianti assegnati

Lo stesso orario può essere assegnato a diversi gruppi o dispositivi di uno stesso impianto o di diversi impianti. Per vedere gli impianti assegnati, fare clic su Impianti Interessati:

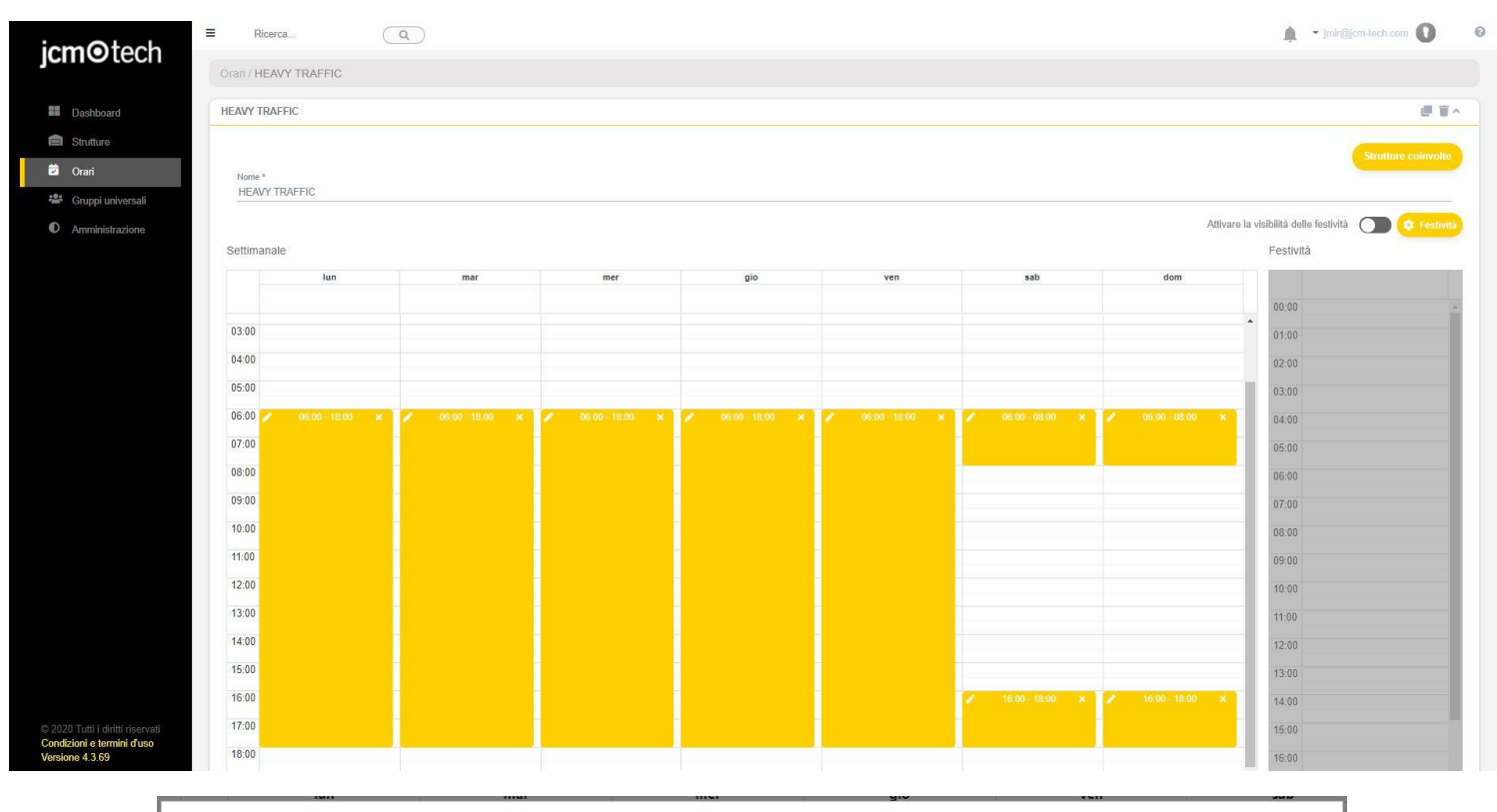

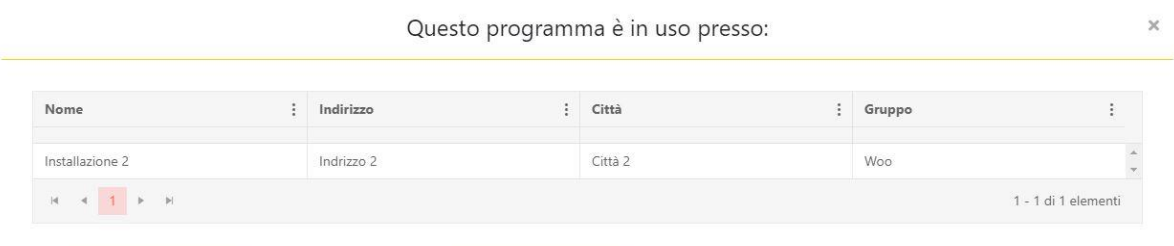

# <span id="page-47-0"></span>Giorni festivi

Nella schermata orari è possibile attivare gli orari per i giorni festivi, la funzione di questo orario è quella di sostituire gli orari per quei giorni che sono contrassegnati come festivi.

Per attivarlo, clicca sulla opzione "Attivare la visibilità delle festività", assegna una fascia oraria a quel giorno e salva le modifiche.

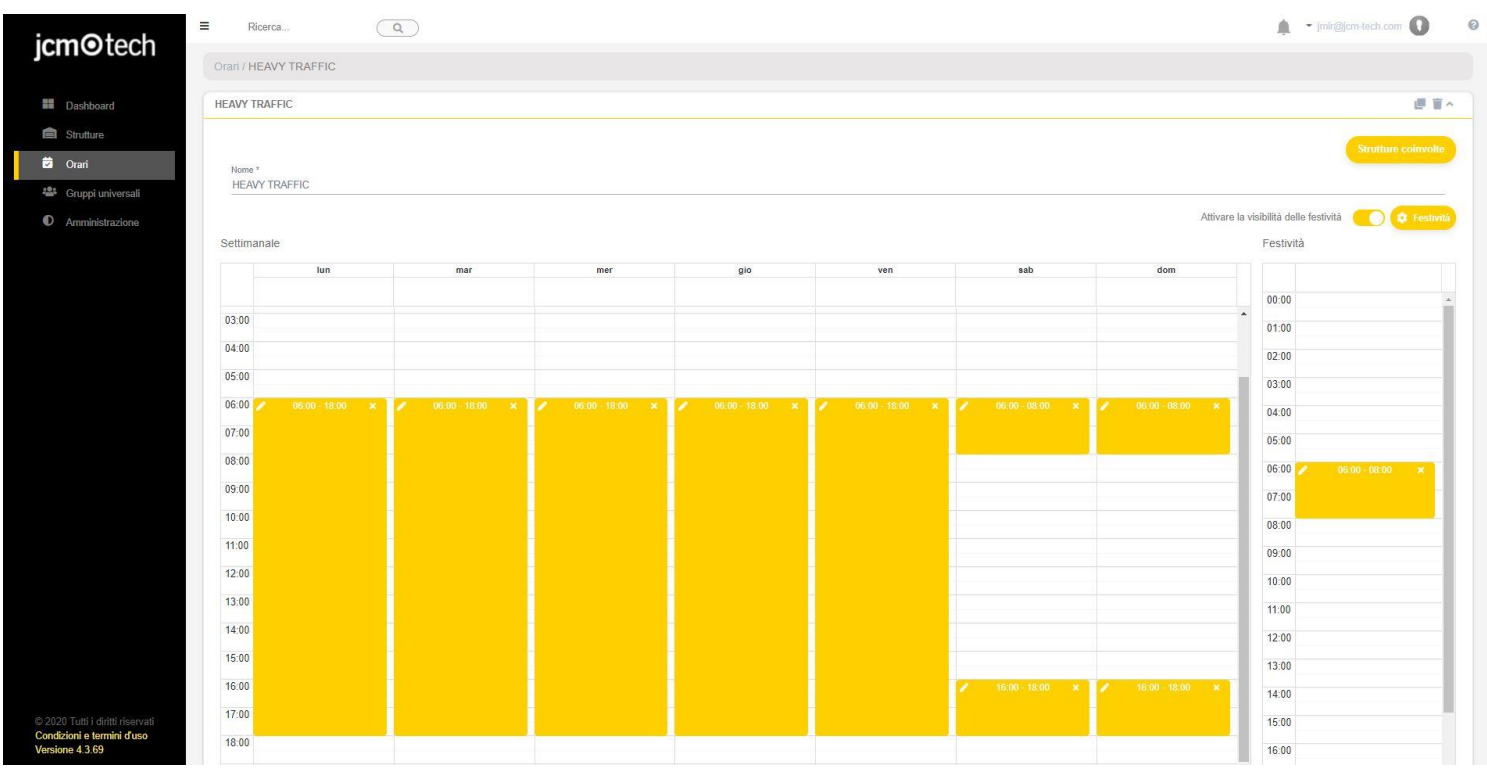

Per selezionare i giorni festivi, clicca sulla opzione " Festività " dalla schermata orari o vai a Amministrazione -> Giorni festivi.

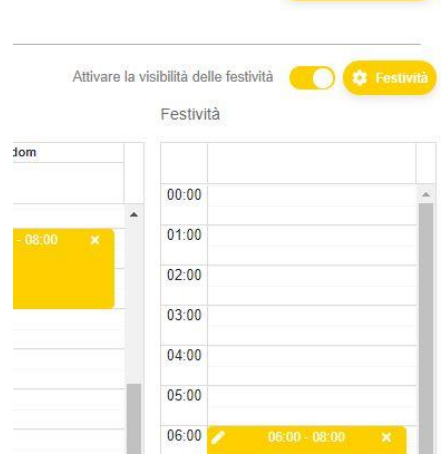

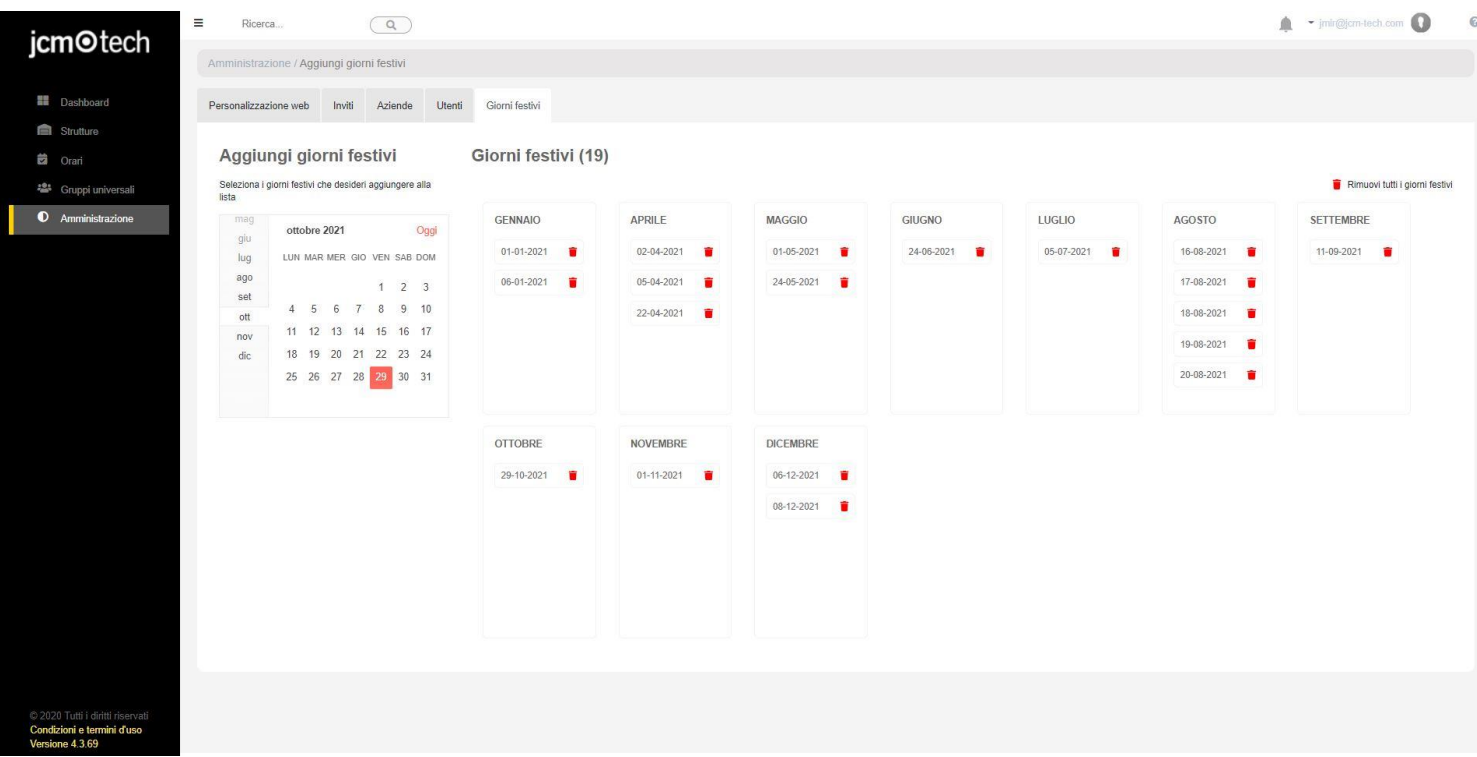

Questa schermata permette di selezionare i giorni festivi dal calendario mensile che si trova sulla sinistra. I giorni selezionati saranno aggiunti alla lista mensile dei giorni festivi.

Per eliminare uno o alcuni giorni, è sufficiente cliccare sull'icona rossa del cestino di ognuna delle date o usare l'opzione "Rimuovi tutti i giorni festivi" qualora li si voglia cancellare tutti.

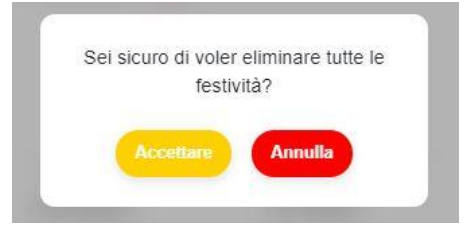

# <span id="page-49-0"></span>**Scaricare e importare file**

Cloud Assistant permette il download di contenuti in PDF ed Excel e ne consente anche l'importazione.

丈 h B, B

Queste icone per il download e l'importazione si trovano in diverse schermate dell'Assistente Cloud. Quella a sinistra è la icona di download di PDF, possiamo trovarla nella schermata di gruppi, gruppi universali o nelle schermate di mappa.

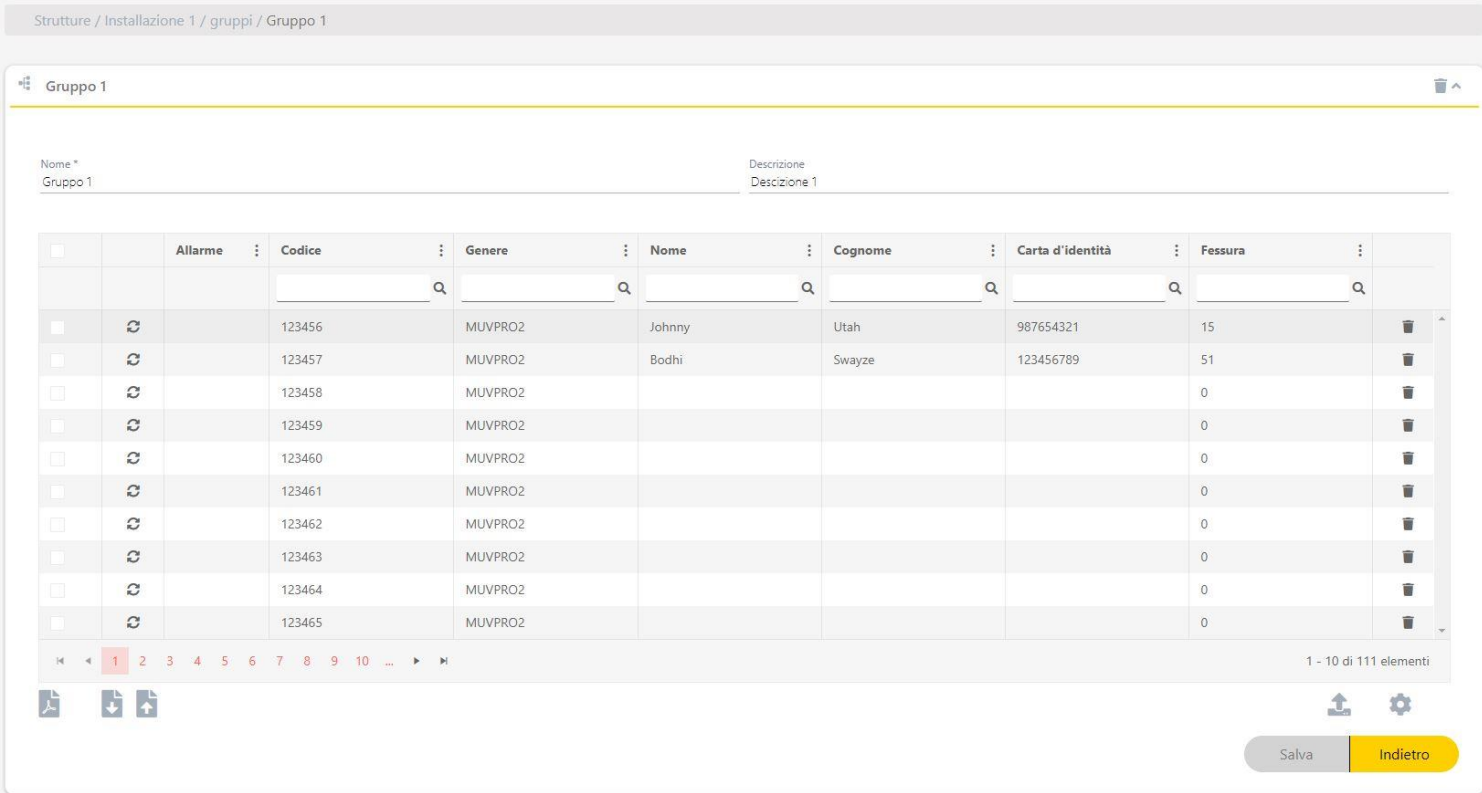

Le due icone del centro sono quelle per il download e l'importazione dei file supportati in Excel, che possiamo trovare nella schermata di gruppi. Questa funzione di download e importazione consente all'utente di scaricare il file supportato in Excel di un gruppo, modificarlo e successivamente importarlo in modo che le modifiche apportate alle informazioni sui codici vengano salvate.

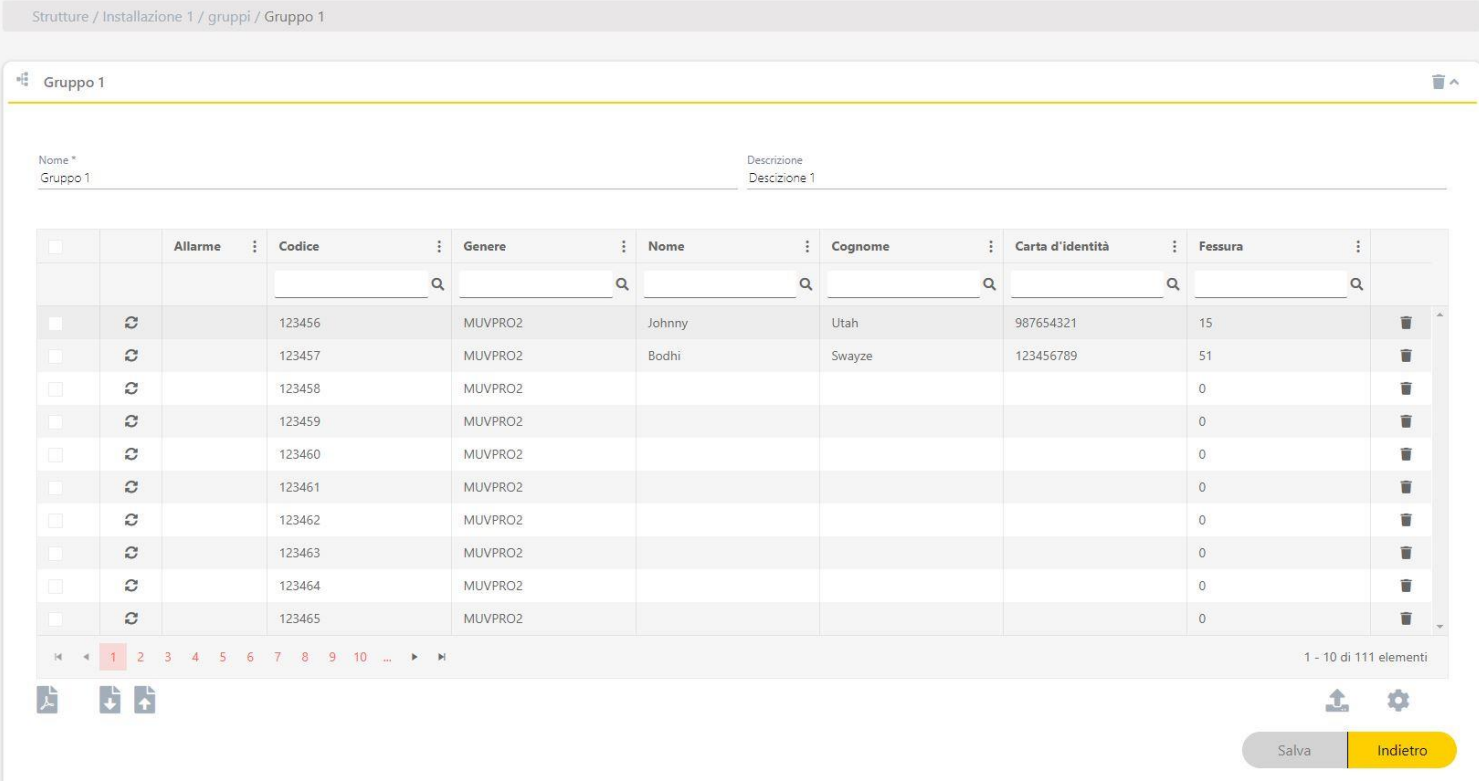

La icona a destra indicata nell'immagine ha la funzione di esportare 1 o più gruppi dell'impianto in uno stesso file. Questo file è solo a scopo informativo.

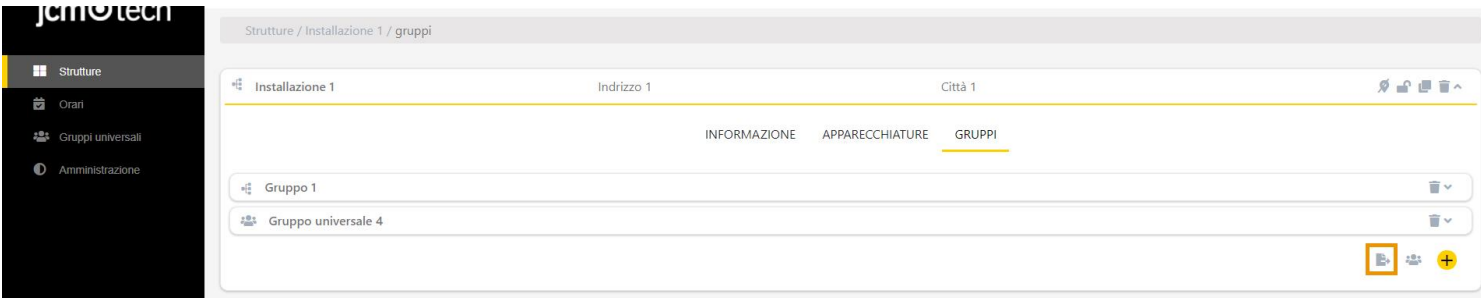

# <span id="page-51-0"></span>**Implicazioni della modifica di un gruppo, dispositivo od orario**

È estremamente importante salvare nuovamente le impostazioni nelle memorie dei dispositivi interessati per applicare i cambiamenti apportati nel modificare un gruppo, un dispositivo o un orario. Ciò include i dispositivi con e senza scheda di memoria, indipendentemente dal fatto che siano o meno dispositivi collegati in remoto.

Le uniche modifiche che non richiedono un salvataggio dell'impostazione sono le sostituzioni di riserve o emettitori, tranne HONOADOOR.

# <span id="page-52-0"></span>**Amministrazione**

La schermata di amministrazione è disponibile solo per gli utenti amministratori. Questa schermata ha la funzione di impostare e personalizzare il profilo di Cloud Assistant, le famiglie di dispositivi e i campi di impostazione addizionali. Ha anche la funzione di invitare nuovi utenti, gestire la licenza degli amministratori invitati e gestire gli utenti invitati dallo stesso amministratore.

#### <span id="page-52-1"></span>Personalizzazione Web

Disponibile solo per gli utenti con il ruolo di amministratore.

#### <span id="page-52-2"></span>Design

In questa schermata è possibile modificare il logo espanso e il logo compresso che appare nell'angolo in alto a sinistra. Inoltre, è possibile modificare l'immagine di sfondo o il colore dell'interfaccia.

Apportare modifiche e Salvare.

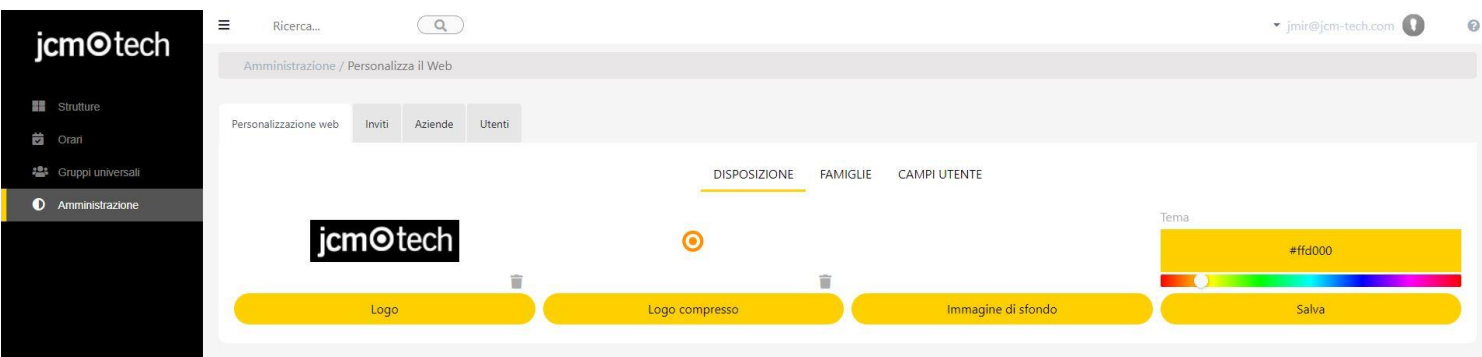

### <span id="page-52-3"></span>**Famiglie**

Nella scheda Famiglie è possibile attivare/disattivare le famiglie di dispositivi e questi. Êpossibile anche assegnargli un altro nome. Salvare.

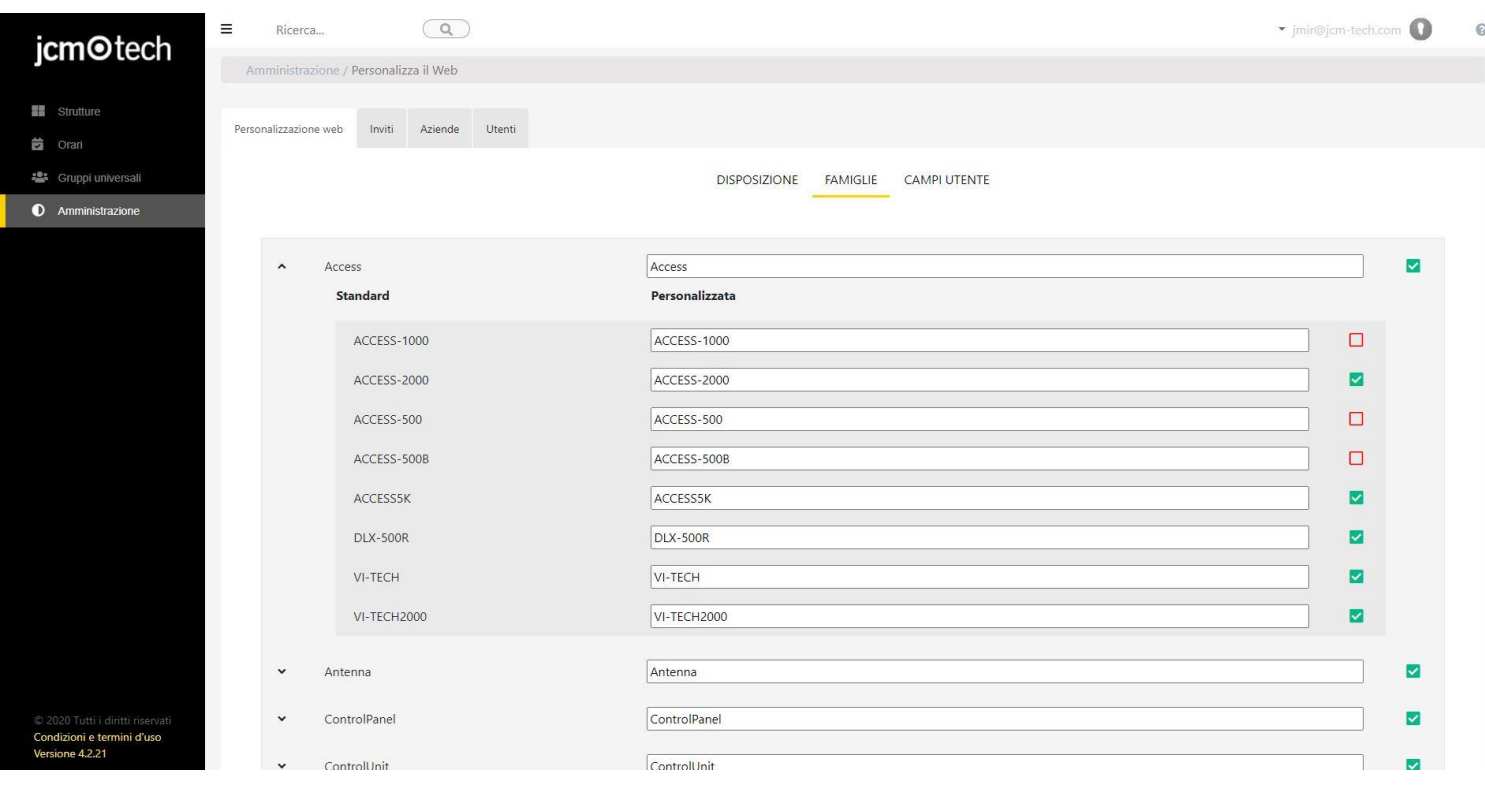

# <span id="page-53-0"></span>Aggiungere, rimuovere e modificare campi aggiuntivi

In questa schermata è possibile aggiungere, rimuovere e modificare campi addizionali per Impianti, Dispositivi o Emettitori.

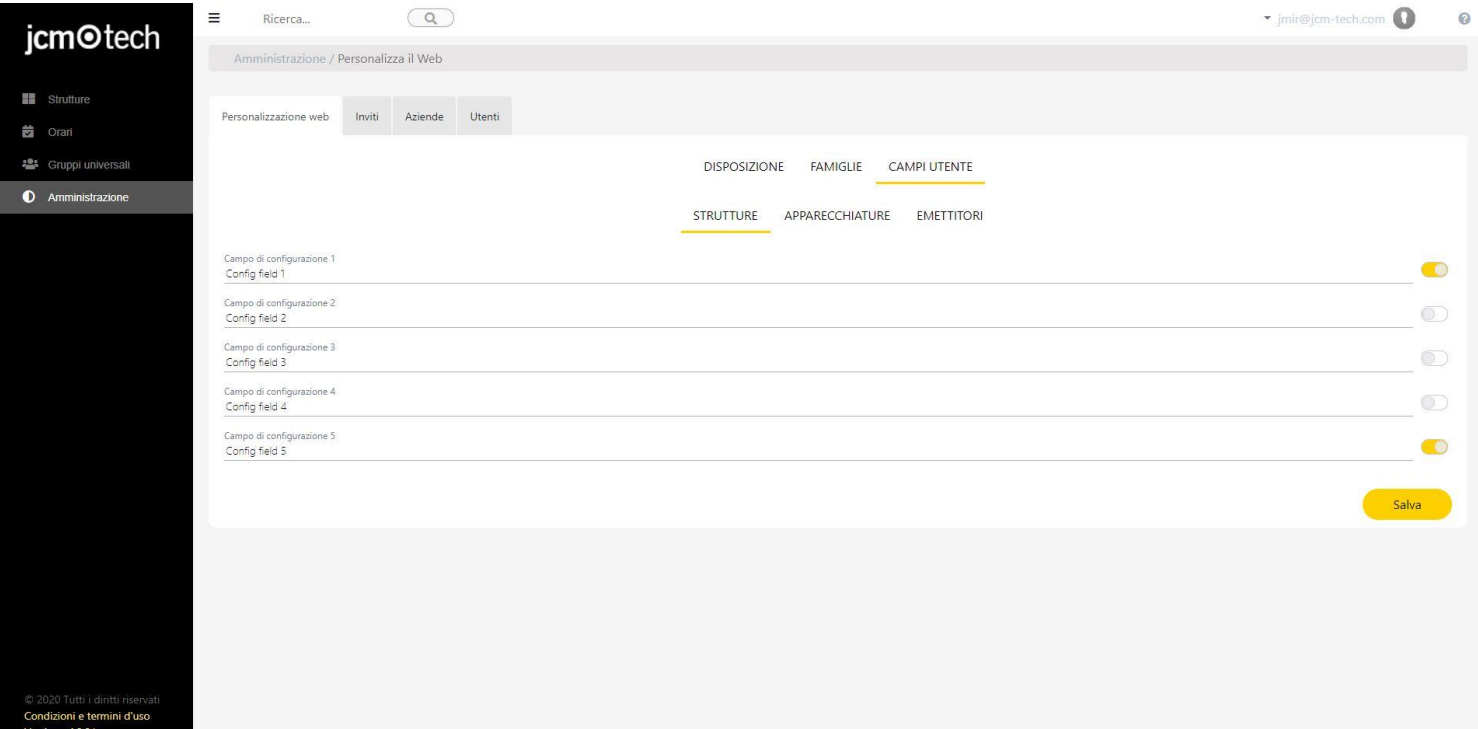

#### <span id="page-54-0"></span>Licenze

In questa sezione l'utente può:

- **•**Cercare per: Azienda / Posta elettronica / Ruolo / Stato dell'invito.
- **•**La tabella si può ordinare in modo crescente/decrescente per ogni colonna, tranne che per la colonna "Azioni".
- **•**Visualizzare il numero totale di licenze CloudAssistant di cui si dispone (comprese quelle delle filiali) e il numero totale di licenze libere di cui dispone l'utente (escluse quelle delle filiali).
- **•**Generare un nuovo invito affinché un'azienda/utente si iscriva a CloudAssistant.
- **•**Visualizzare il numero totale di licenze Honoa di cui si dispone (comprese quelle delle filiali) e il numero totale di licenze libere di cui dispone l'utente (escluse quelle delle filiali).
- **•**Per il tipo di inviti CloudAssistant, è possibile visualizzare tutti gli inviti in sospeso/scaduti per qualsiasi tipo di ruolo e gli inviti accettati per il tipo di azienda, che comprendono i ruoli Admin / Admin lite / Property manager / Property manager lite.
- **•**Visualizzare lo stato degli inviti di CloudAssistant:
- **•**Accettato Unicamente se l'invito era per un'azienda. Se l'invito era per un utente, comparirà nella sezione "Amministrazione > Utenti". **•**In attesa.
- **•**Scaduto.
- **•**Per gli inviti CloudAssistant in sospeso è possibile revocare l'invito.
- **•**Per gli inviti CloudAssistant scaduti è possibile revocare l'invito o rinnovarlo.
- **•**Per gli inviti CloudAssistant accettati è possibile effettuare l'editing del numero di licenze CloudAssistant / Honoa disponibili per l'azienda destinataria dell'invito.

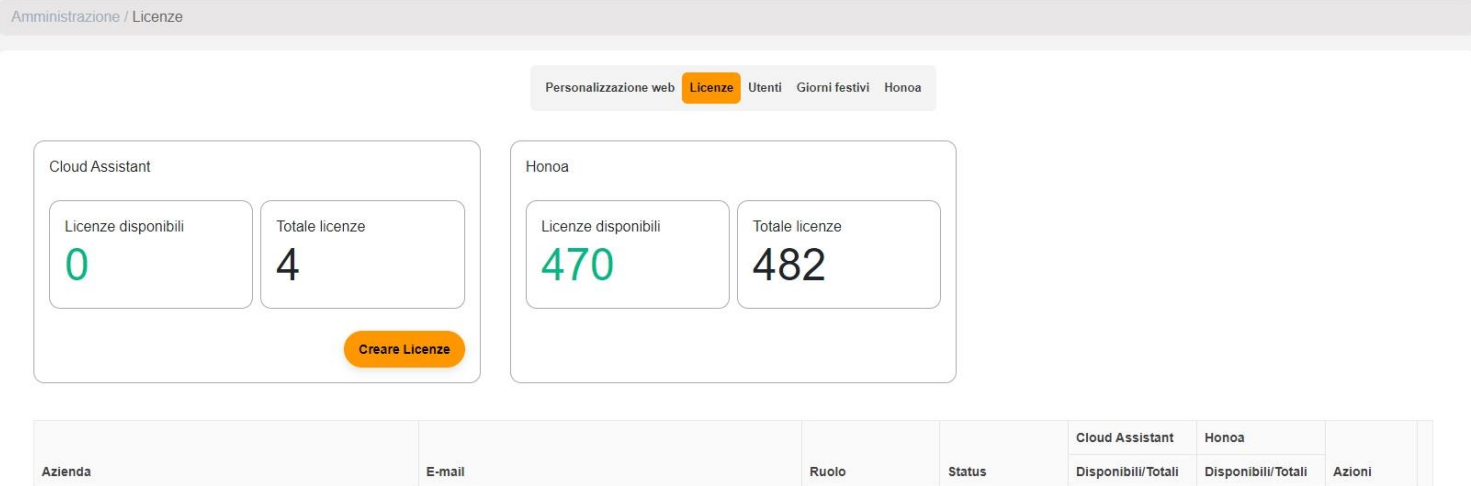

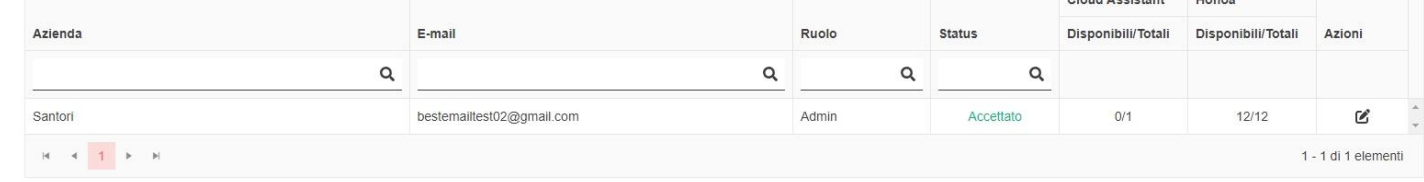

# <span id="page-54-1"></span>Creare licenze

Per accedere a CloudAssistant è necessario disporre di una licenza.

Solo gli utenti con il ruolo di Amministratore (vedi Ruoli) possono creare licenze.

Per creare licenze, cliccare su "Crea licenze" nella schermata "Amministrazione / Licenze".

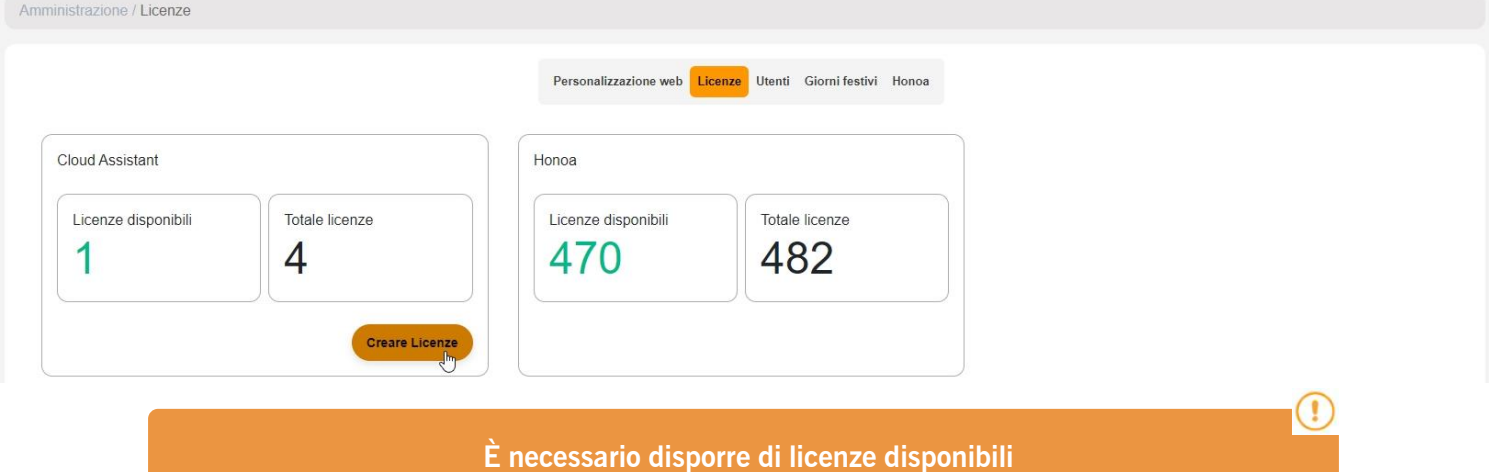

**(tranne che per invitare gli utenti come "Property Managers / Property manager Lite").**

Compilare i campi corrispondenti, verrà inviata una e-mail all'indirizzo indicato. Campi:

- **•**Ruolo: Menu a tendina con i possibili ruoli a disposizione dell'utente (vedi: Ruoli)
- **•**Numero di licenze: Licenze che vogliamo rilasciare all'utente nel caso in cui sia stato selezionato Ammin. come ruolo. Questo numero verrà sottratto dalle licenze di cui l'utente è attualmente in possesso.
- **•**Azienda: Nome dell'azienda. Modificabile nel caso in cui si sia selezionato Ammin. come ruolo
- **•**Posta elettronica: e-mail dell'utente da invitare
- **•**Conferma della posta elettronica: Ripetere la e-mail dell'utente da invitare.
- **•**Lingua: Lingua della e-mail che riceverà l'ospite.

### **Gli inviti sono temporanei, scadono dopo 24 ore.**

(!

Nella linguetta "Licenze" apparirà una nuova voce. Queste voci sono le licenze inviate ed accettate o in attesa di accettazione da parte dell'ospite. Ogni voce contiene l'indirizzo e-mail dell'ospite, il nome delle licenze che sono state concesse, il nome dell'azienda ed precisa se l'ospite è stato invitato con il ruolo di amministratore, e 2 icone per rinviare e rinnovare la scadenza dell'invito e per annullare/cancellare la licenza.

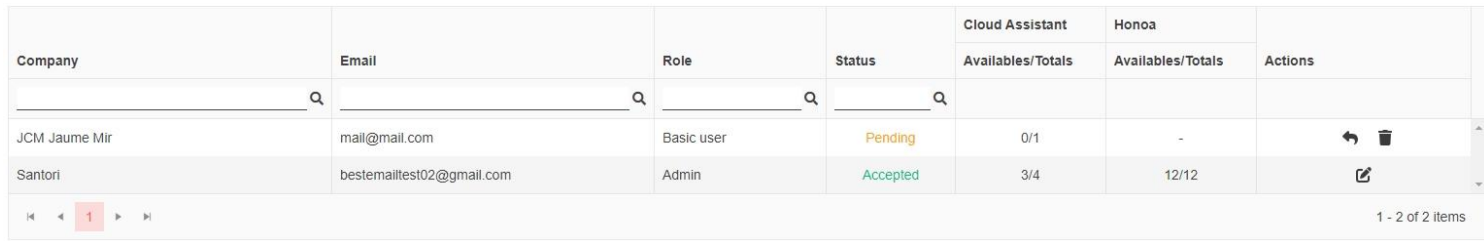

# <span id="page-56-0"></span>Edit licenses

To edit the number of licenses, press "Edit" under the "Actions" column for each one of the companies that has already accepted the CloudAssistant license.

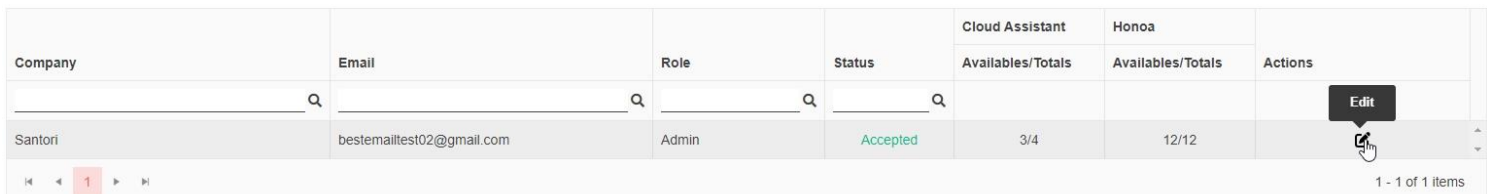

On this page, you can add or remove CloudAssistant / Honoa licenses for said company by following these rules:

- **•**For CloudAssistant licenses, new licenses can be added up to the total number of free licenses that the CloudAssistant granting these licenses has.
- **•**For CloudAssistant licenses, licenses that have already been assigned can be removed, up to the total number of licenses the company being edited has, regardless of whether or not this company has used said licenses.
- **•**For Honoa licenses, new licenses can be added up to the total number of free licenses that the Honoa granting these licenses has.
- **•**For Honoa licenses, licenses that have already been assigned can be removed, up to the total number of free licenses the company being edited has. Honoa licenses that have already been used by the company that are being edited cannot be removed.

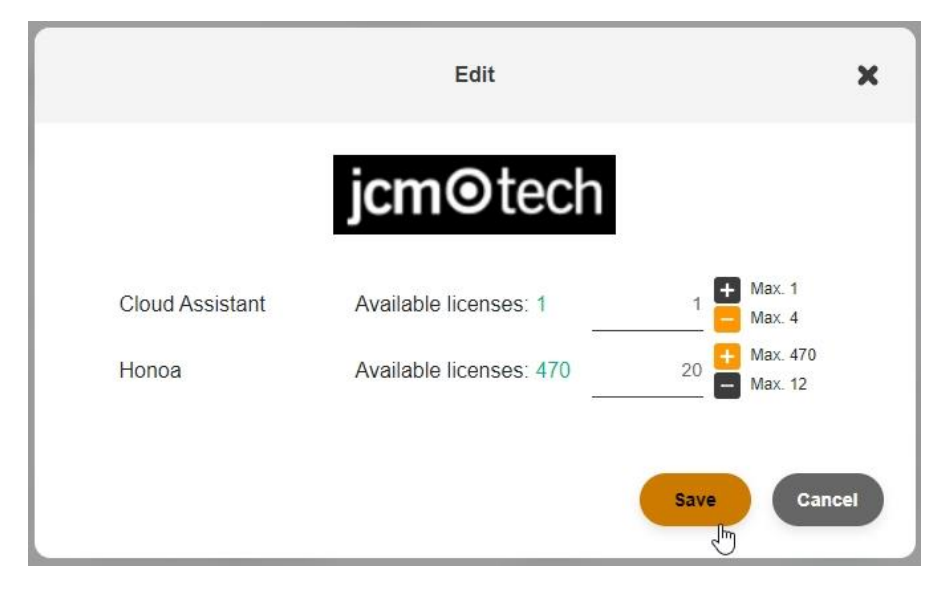

To give or remove licenses, you must enter a valid number, select "+ " or "-", and press "Save."

# <span id="page-57-0"></span>Utenti

Attraverso la schermata degli utenti è possibile gestire gli utenti che lavorano nella stessa azienda, questa schermata permette di visualizzare il nome, il cognome, la e-mail e il ruolo dell'utente.

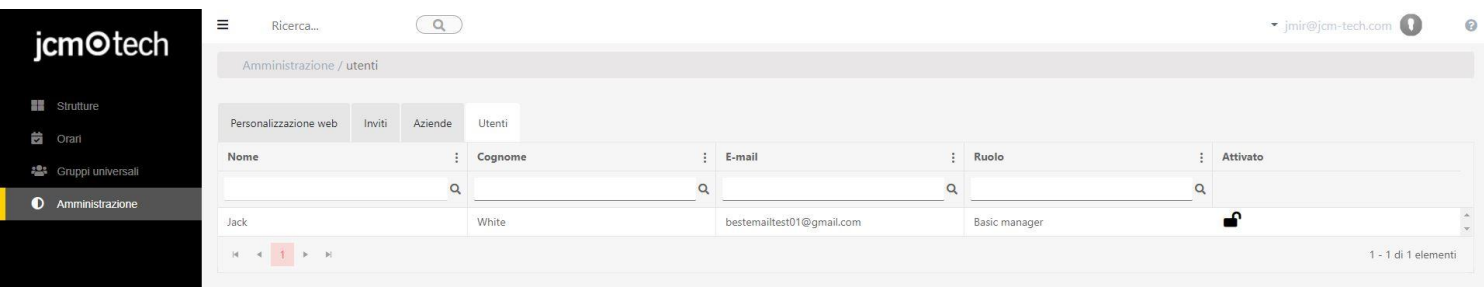

Le azioni che si possono eseguire sono il cambio di ruolo, cliccando sul ruolo dell'utente che si vuole cambiare, e abilitare o disabilitare un utente, per dargli o togliergli l'accesso all'Assistente Cloud.

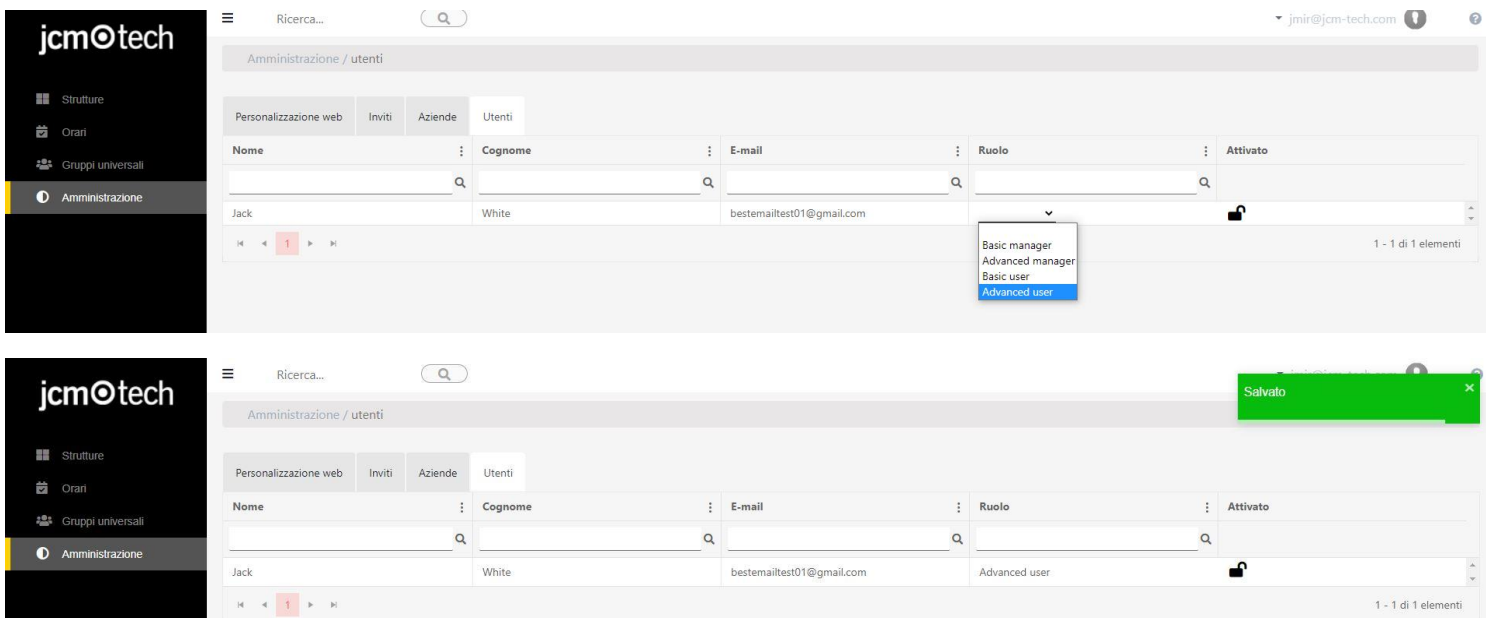

Quando si disabilita un utente, l'amministratore recupera la licenza che gli era stata concessa in quel momento, in caso di riabilitazione dell'utente, gli sarà assegnata di nuovo la licenza recuperata.

### <span id="page-58-0"></span>Honoa

Gli utenti HONOA saranno in grado di visualizzare le tue informazioni di contatto cliccando sul logo nella parte inferiore sinistra del dispositivo nell'applicazione HONOA.

Èpossibile cambiare le informazioni di contatto attraverso la schermata "Honoa" di "Amministrazione".

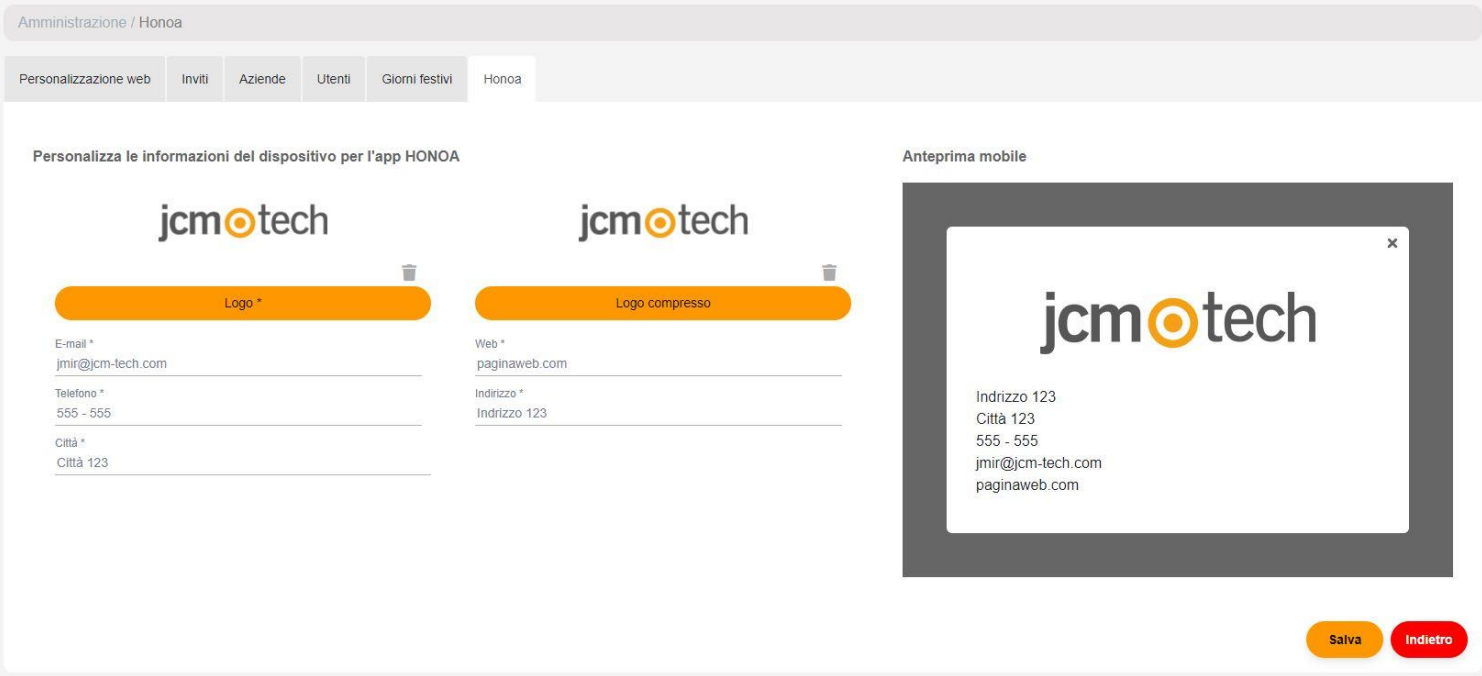

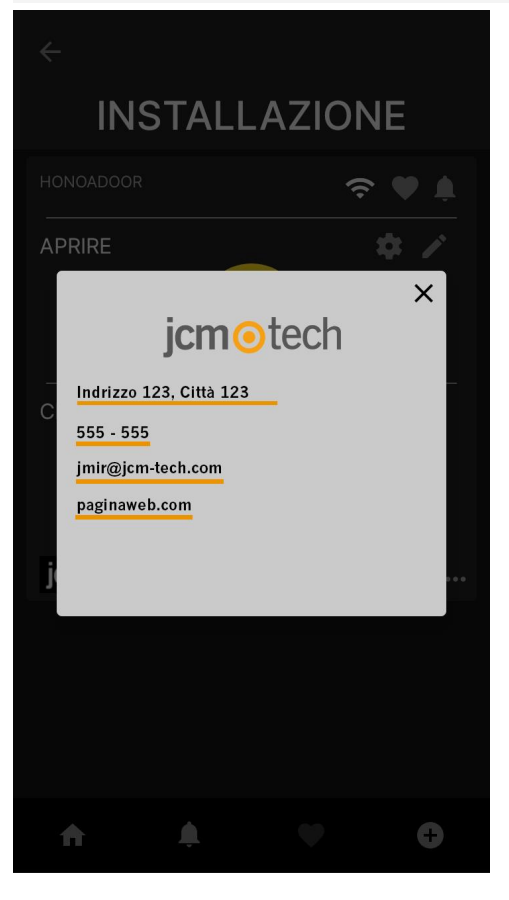

# <span id="page-59-0"></span>**Motore di ricerca globale**

Il motore di ricerca globale di Cloud Assistant cerca il campo inserito nel database. Se si cerca una parola verrà mostrato un piccolo elenco con i primi 5 risultati trovati per ogni funzione (impianti, gruppi universali, gruppi di impianti e orari).

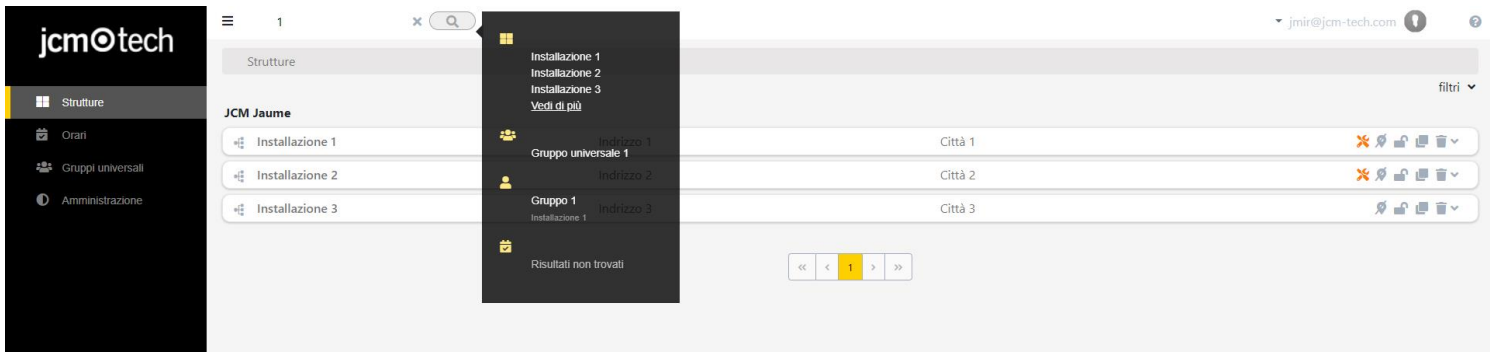

# <span id="page-59-1"></span>Ricerca per informazione del codice

Nel motore di ricerca globale si può anche cercare il codice. Verranno visualizzati gli impianti, i gruppi e i gruppi universali che in qualche campo del codice o nel codice stesso contengono il numero o la parola.

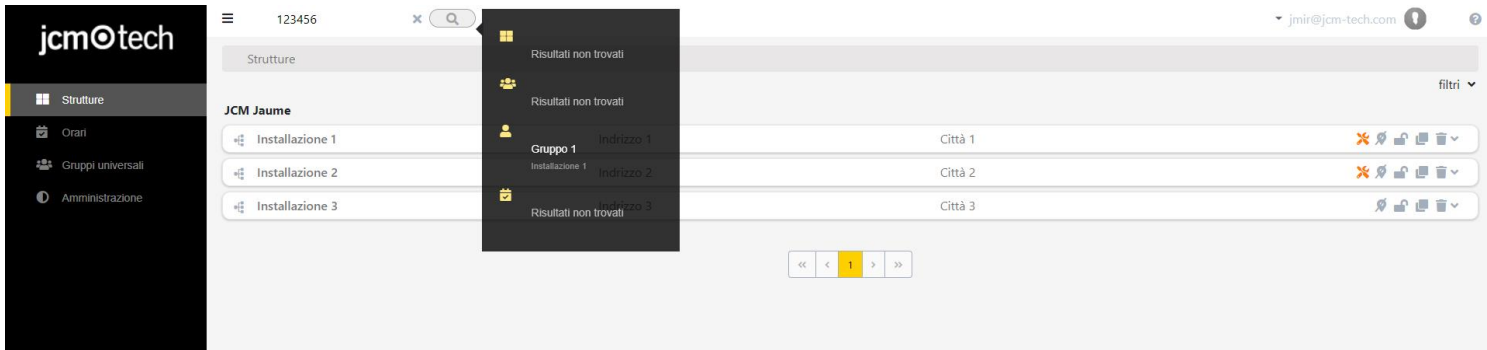

# <span id="page-60-0"></span>**Notifiche**

Nel CloudAssistant vi è un'icona che mostra le notifiche ricevute dall'utente.

Le notifiche verranno indicate per mezzo della campanella che si trova accanto alla tendina dell'utente. Facendo clic sull'icona si aprirà un elenco che indicherà il titolo e una breve descrizione della notifica, oltre a un'opzione "Vedi" che mostrerà all'utente l'installazione interessata. Un esempio di notifica potrebbe essere un allarme, il titolo dell'allarme mostrerà il nome della notifica e la descrizione indicherà da dove arriva l'allarme.

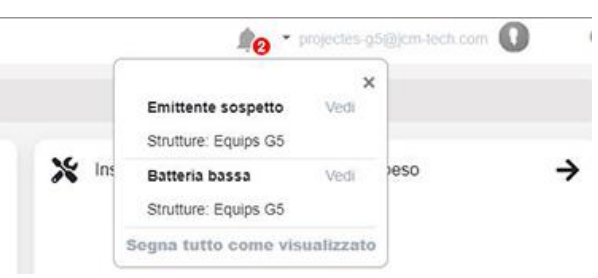

Nella parte inferiore del menù a tendina delle notifiche, vi è l'opzione "Segna tutto come visualizzato". Come il nome indica, questa opzione contrassegnerà le notifiche come già lette, rimuovendole dalla lista, ma non dalle installazioni interessate. Per eliminare un allarme da un'installazione, l'utente dovrà entrare nella linguetta Trasmettitori e cliccare sull'icona dell'allarme.

### <span id="page-60-1"></span>Aggiornare software dispositivo (FOTA)

Indica che un dispositivo non è aggiornato. Clicca sulla notifica per vedere il dispositivo.

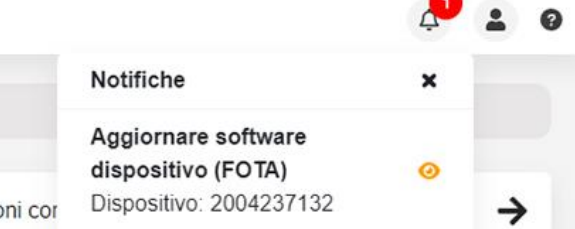

#### <span id="page-60-2"></span>Trasmettitore sospetto

Indica che un trasmettitore ha un contatore sospetto. Clicca sulla notifica per vedere il trasmettitore.

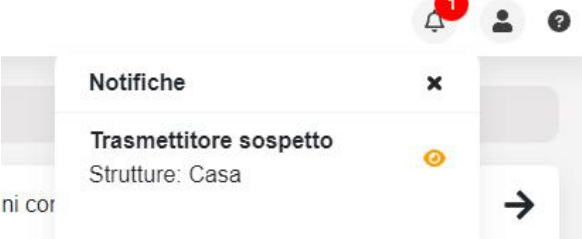

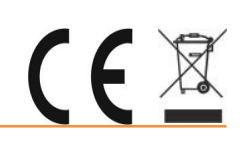